# **РУКОВОДСТВО**

# **ПО УСТАНОВКЕ И ЭКСПЛУАТАЦИИ**

# **MON-2729**

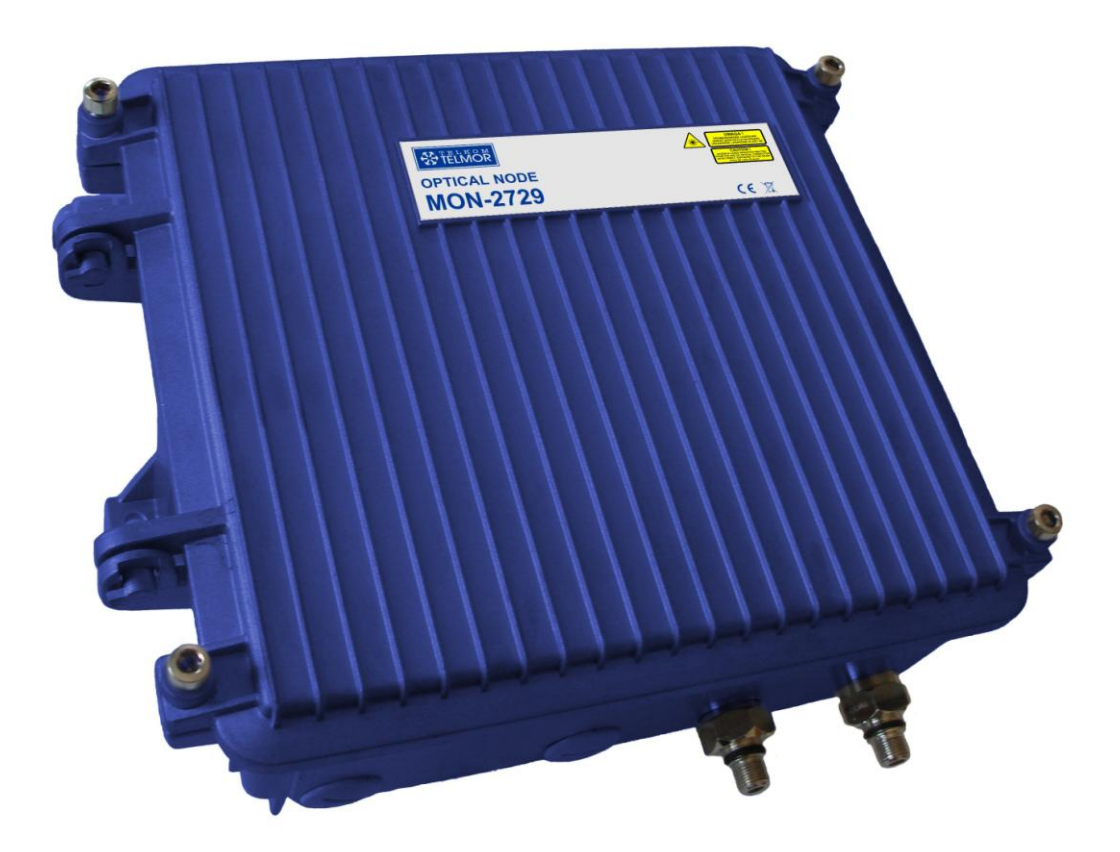

# **GZT Telkom-Telmor Sp. z o.o.**

**ul. Mickiewicza 5/7, 80-425 Gdańsk, Poland**

#### **СОДЕРЖАНИЕ**

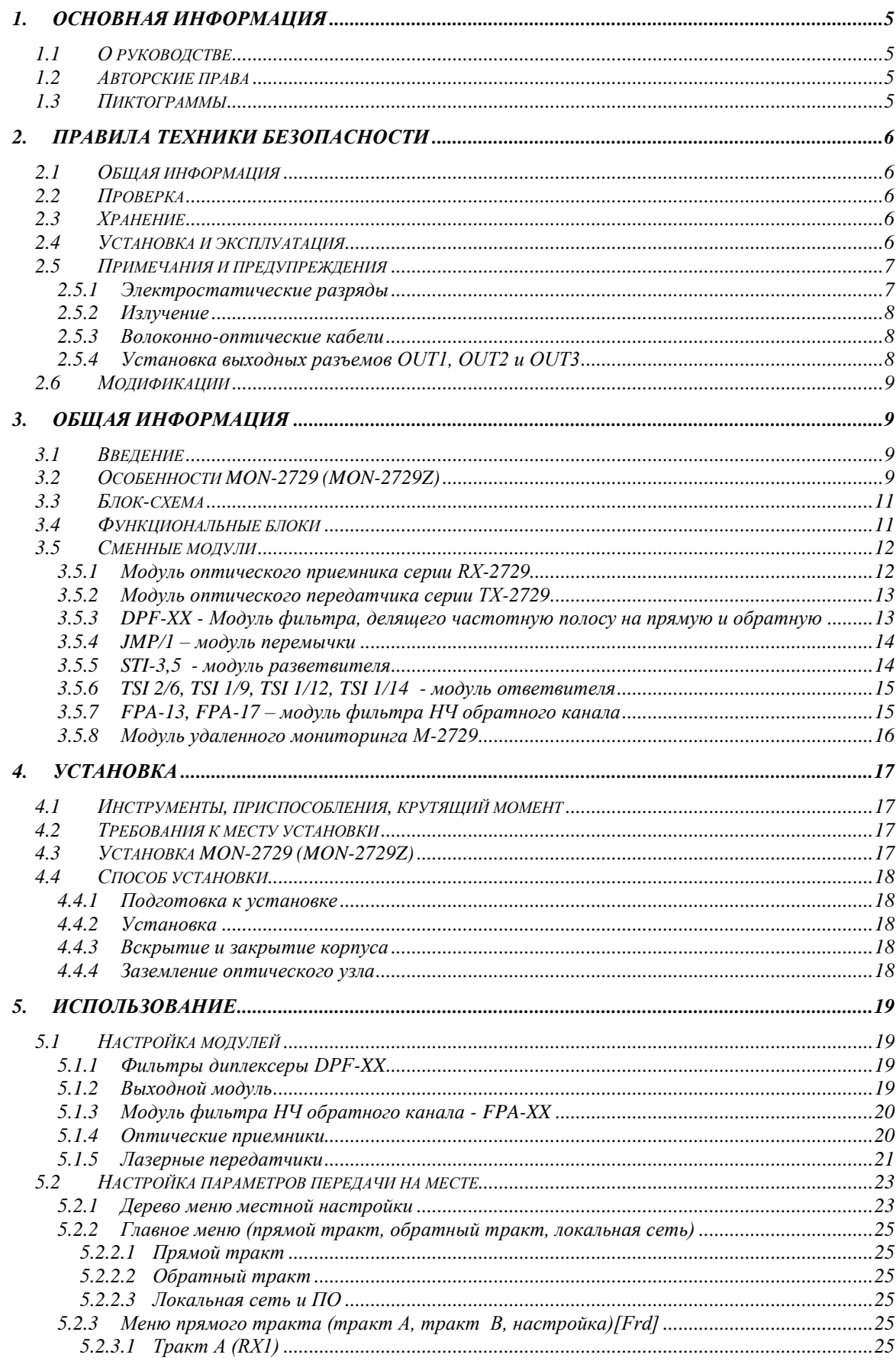

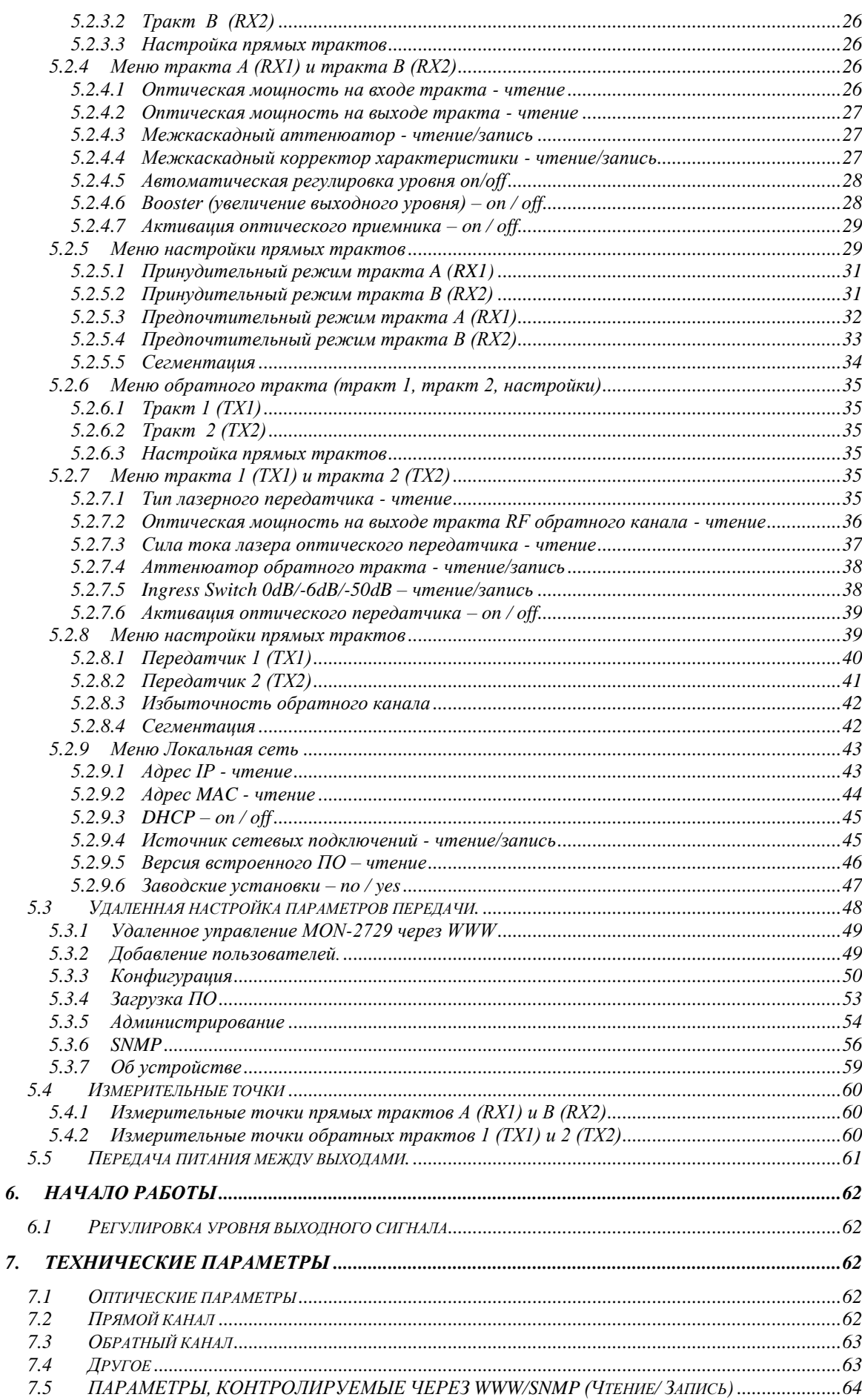

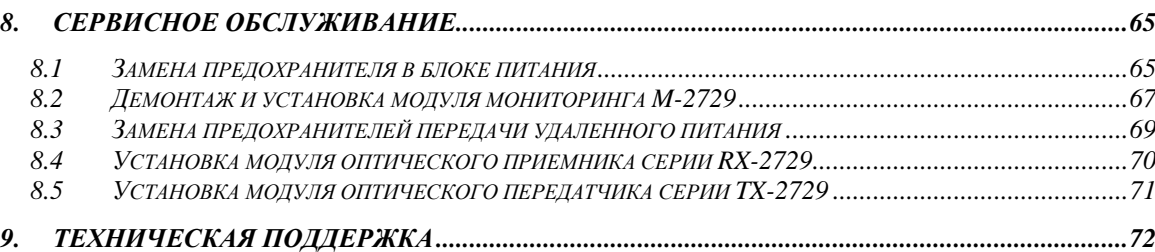

# **1. Основная информация**

#### **1.1 О руководстве**

Это руководство содержит информацию, необходимую для правильной установки и эксплуатации оптического узла MON-2729 (MON-2729Z) производства Gdańskie Zakłady Teleelektroniczne Telkom-Telmor Sp. z o.o., с местонахождением в Гданьске, на ул. Мицкевича 5/7.

GZT Telkom-Telmor оставляет за собой право вносить изменения в руководство по MON-2729 (MON-2729Z) без предварительного уведомления.

Данное руководство предназначено для квалифицированного и должным образом подготовленного персонала, отвечающего за установку, настройку и эксплуатацию оптического узла MON-2729 (MON-2729Z) .

#### **1.2 Авторские права**

Это руководство, полностью или частично, не может быть скопировано или воспроизведено каким-либо другим способом и не может распространяться без однозначного письменного согласия GZT Telkom-Telmor.

GZT Telkom-Telmor не несет никакой ответственности за ошибки, связанные с неоднозначностью толкования данного руководства. Наличие и использование данного руководства не равнозначно наличию лицензии, авторских или патентных прав. Пользователь руководства, в случае каких-либо сомнений, может задавать свои вопросы по телефону или электронной почте в отдел продаж GZT Telkom-Telmor тел. +48 58 6909309, электронная почта [export@telmor.pl](mailto:export@telmor.pl)

#### **1.3 Пиктограммы**

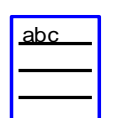

- Дополнительная информация;

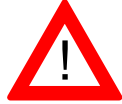

- **ВНИМАНИЕ!** Следует обратить особое внимание на информацию, рядом с которой находится эта пиктограмма;

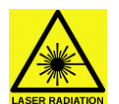

- **ВНИМАНИЕ**, источник лазерного излучения. Лазерный луч в инфракрасном диапазоне невидим. Направленный в глаза, он может привести к постоянной потере зрения;

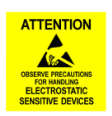

- Информация о риске повреждения устройства электростатическим разрядом (ESD);

# **2. Правила техники безопасности**

#### **2.1 Общая информация**

Оптический узел MON-2729 (MON-2729Z) производства GZT Telkom-Telmor спроектирован и выполнен в соответствии со всеми применимыми стандартами, касающимися безопасности, защиты от вредного лазерного излучения и электромагнитной совместимости.

GZT Telkom-Telmor гарантирует правильную работу MON-2729 (MON-2729Z), если его установка и эксплуатация соответствуют условиям, указанным в данном руководстве. GZT Telkom-Telmor не несет никакой ответственности за любой ущерб людям или имуществу в результате неправильной установки, модификации и использования с нарушением руководства и назначения оптического узла MON-2729 (MON-2729Z). В связи с вышесказанным, перед установкой, GZT Telkom-Telmor рекомендует ознакомиться с данным руководством.

#### **2.2 Проверка**

Чтобы избежать проблем, которые могут появиться во время установки MON-2729 (MON-2729Z), производитель рекомендует пользователям проверить устройство перед его установкой. За советом можно обратиться в торговый отдел GZT Telkom-Telmor.

Рекомендуется сохранить заводскую упаковку до момента запуска устройства.

#### **2.3 Хранение**

Оптический узел MON-2729 (MON-2729Z) может храниться, без ухудшения его пользовательских параметров, в условиях, указанных в стандарте IEC60068-2-48:

- **-** температура -15...+35°C,
- **-** влажность 25...70%,
- **-** давление 860...1060hPa,

в течение 18 месяцев от даты изготовления.

#### **2.4 Установка и эксплуатация**

Оптический узел MON-2729 (MON-2729Z) питается электрическим током. По соображениям безопасности, всегда следует соблюдать правила, описанные ниже:

- **-** установка и замена, в соответствии с местными законами и правилами, должна выполняться только уполномоченным, обученным и квалифицированным обслуживающим персоналом,
- **-** снятие крышки и доступ ко внутренним элементам разрешается только квалифицированному и обученному обслуживающему персоналу,

- **-** нельзя менять соответствующее защитное заземление без параллельного подключения дополнительного защитного заземления на время проведения работ,
- **-** защитное заземление обязательно должно быть подключено к устройству во время его обслуживания или ремонта,
- **-** перед началом эксплуатации устройства следует проверить правильность заземления и его эффективность.

Для защиты обслуживающего персонала от возможных травм и обеспечения долгого срока бесперебойной работы устройства рекомендуется:

- **-** установить MON-2729 (MON-2729Z) в месте со свободным доступом,
- **-** не устанавливать MON-2729 (MON-2729Z) вблизи источников тепла, таких как радиаторы, трубы отопления, котлы, газовые и электрические плиты, и т.д.,
- **-** для правильного охлаждения оптический узел следует устанавливать только вертикально, так, чтобы выходные контакты были направлены вниз; любая другая установка может привести к повреждению узла в результате перегрева,
- **-** определить место монтажа рядом с гнездом питания,
- **-** все силовые кабели расположить так, чтобы они были свободны от механического напряжения, давления, растяжения, изгиба и т.д.,
- **-** установить MON-2729 (MON-2729Z) на стабильную монтажную пластину или стойку,
- **-** закрепить монтажную пластину или стойку в соответствии с техническими условиями производителя.

#### **2.5 Примечания и предупреждения**

#### **2.5.1 Электростатические разряды**

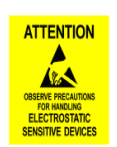

Во время работ по установке и обслуживанию рекомендуется, чтобы персонал, имеющий право проводить указанные профилактические работы, использовал заземляющую ленту, предохраняя, таким образом, оптический узел MON-2729 (MON-2729Z) от разрушительных последствий электростатических разрядов (ESD).

Для предотвращения повреждений в связи с ESD, целесообразно:

- **-** всегда использовать на запястье или ноге заземленный ESD-браслет с хорошим контактом с кожей,
- **-** подключать заземляющую ленту к корпусу MON-2729 (MON-2729Z),
- **-** перемещать MON-2729 (MON-2729Z), не касаясь печатных плат и разъемов,
- **-** избегать контакта печатной платы с одеждой. Защитный браслет на запястье защищает элементы от статических зарядов, накапливаемых в организме, в то время как заряды, накапливаемые на одежде, могут причинить ущерб,

**-** никогда не вынимать печатную плату из ее корпуса.

#### **2.5.2 Излучение**

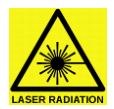

Для того, чтобы избежать воздействия опасного для здоровья лазерного излучения из световода, следует:

- **-** не смотреть на открытый конец световода или зеркальные поверхности, которые могут отражать свет из открытого световода;
- **-** не рассматривать рабочий световод с помощью оптических инструментов (лупы, микроскопа и т.п.)
- **-** использовать утвержденный волоконно-оптический кабель с целью соблюдения соответствующих требований безопасности, касающихся лазеров.

#### **2.5.3 Волоконно-оптические кабели**

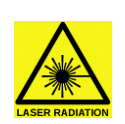

Рекомендуется носить защитные очки. Рекомендуется максимальная осторожность при работе с оптоволоконными кабелями, особенно во время разделения и обработки концов кабеля. Внутренний стеклянный сердечник световода очень хрупок после удаления оболочки и защитного слоя. Он легко распадается на малые кусочки, которые могут поранить тело человека. С помощью пинцета немедленно удалите опилки, поместите их в герметичную емкость для мусора и утилизируйте их в соответствии с местными правилами.

#### **2.5.4 Установка выходных разъемов OUT1, OUT2 и OUT3**

Корпус MON-2729 (MON-2729Z) приспособлен для использования выходных разъемов типа 3/4". Перед началом установки выходных разъемов OUT1, OUT2 и OUT3 следует обязательно укоротить их сигнальный сердечник до нужной длины.

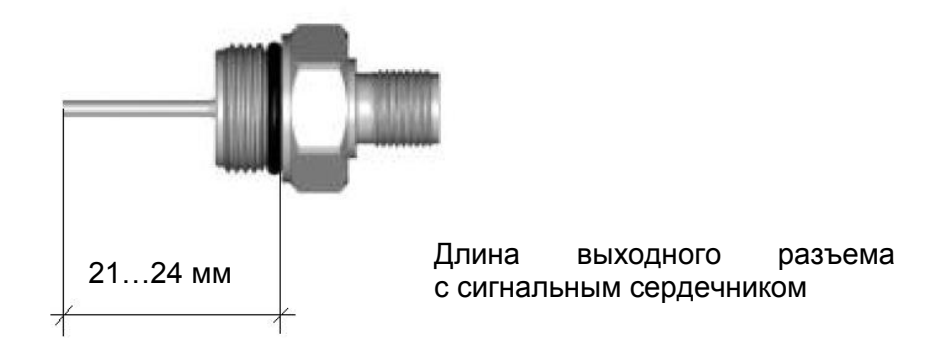

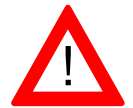

**Несоблюдение требований в отношении длины сигнального сердечника выходных разъемов может вызвать повреждение оптического узла или его неправильную работу.**

#### **2.6 Модификации**

Запрещается проводить изменения в оптическом узле под угрозой потери гарантии. Допустимо расширение функциональности базовой версии узла MON-2729 (MON-2729Z) только посредством установки модуля удаленного мониторинга M-2729, модулей оптических передатчиков серии TX-2729 и модулей оптических приемников серии RX-2729.

Любые другие изменения не допускаются. Они могут снизить уровень защиты оптического узла MON-2729 (MON-2729Z), подвергая людей и объекты повышенному риску получения травмы или повреждения. Лицо, выполняющее модификацию, подвергается риску наказания в результате несоблюдения требований закона, а также опасности гражданских исков о возмещении ущерба или причиненного вреда.

Для замены предохранителей необходимо сначала:

- **-** отключить питание MON-2729 (MON-2729Z),
- **-** четко определить и устранить причину, которая вызвала перегорание оригинального предохранителя

Тип нового предохранителя и его параметры должны быть такими же, как у оригинального предохранителя, как указано в документации MON-2729 (MON-2729Z). Подробная информация на тему замены предохранителей находится в разделах:

- 8.1. Замена предохранителя в блоке питания,
- 8.2. Замена предохранителей переноса питания между выходами.

#### **3. Общая информация**

#### **3.1 Введение**

Оптический узел MON-2729 (MON-2729Z), описанный в данном руководстве, является устройством, которое было запроектировано и выполнено в GZT TELKOM-TELMOR, и которое предназначено для использования в сетях HFC и FTTB. Подробности конфигурации MON-2729 (MON-2729Z) находятся в данном руководстве.

#### **3.2 Особенности MON-2729 (MON-2729Z)**

MON-2729 (MON-2729Z) является современным оптическим узлом, предназначенным для работы в сетях HFC и FTTB, и имеет: два оптических приемника типа RX-2729, два прямых тракта RF с независимой настройкой, два обратных тракта с независимой настройкой и два лазерных передатчика типа TX-2729. Узел оснащен электронной непрерывной регулировкой прямого канала, а встроенная система AGC поддерживает постоянный высокий выходной уровень сигнала RF.

MON-2729 (MON-2729Z), в зависимости от комплектации, управляется при помощи локальной клавиатуры или посредством модуля мониторинга, который позволяет проводить удаленный мониторинг и управление через интерфейс RJ45 или SFP с помощью стандарта SNMPv2c и встроенной страницы WWW. В зависимости от использованной вкладки он может обслуживать два или три выхода RF типа 3/4" . Встроенная система мониторинга позволяет управлять сегментированием и резервированием, изменять выходные уровни и наклоны характеристики, настраивать AGC, устанавливать пороговые значения оповещения, контролировать выходной уровень, внутреннюю температуру и вскрытие корпуса.

MON-2729 (MON-2729Z) имеет встроенный режим экономии энергии, который позволяет отключать неиспользуемые в данный момент избыточные модули.

Питание узла может осуществляться удаленно или от электросети. Питание MON-2729 осуществляется от сети переменного тока 230 В, а питание MON-2729Z происходит удаленно переменным током напряжением 30...90 В.

Благодаря высокому уровню защиты IP64 корпуса, устройство может работать в трудных условиях.

Оптические узлы MON-2729 (MON-2729Z) соответствуют требованиям CENELEC EN 50083-3 и обеспечивают электромагнитную совместимость согласно IEC 60728-2.

#### **Особенности MON-2729 (MON-2729Z):**

- **-** предназначен для работы в сетях HFC и FTTB,
- **-** два активных выхода GaAs, 3 выходных порта,
- **-** полоса работы до 1 ГГц,
- **-** широкий диапазон входной оптической мощности,
- **-** встроенная система AGC (Automatic Gain Control),
- **-** непрерывная электронная настройка и контроль параметров трактов RF,
- **-** резервирование и/или сегментирование прямого канала,
- **-** управление гистерезисом переключения независимо для каждого оптического входа с установкой пороговых значений оповещения,
- **-** измерение уровня выходного сигнала RF,
- **-** резервирование и/или сегментирование обратного канала,
- **-** технология GaAs Power Doubler,
- **-** оптические передатчики серии TX-2729 и оптические передатчики серии RX-2729 в форме сменных модулей,
- **-** удаленное питание 30...90 В переменного тока или местное питание 195...253 В переменного тока / 50...60 Гц,
- **-** режим энергосбережения (отключение избыточных неиспользуемых модулей),
- **-** перенос питания между выходами,
- **-** металлический, литой корпус.

#### **3.3 Блок-схема**

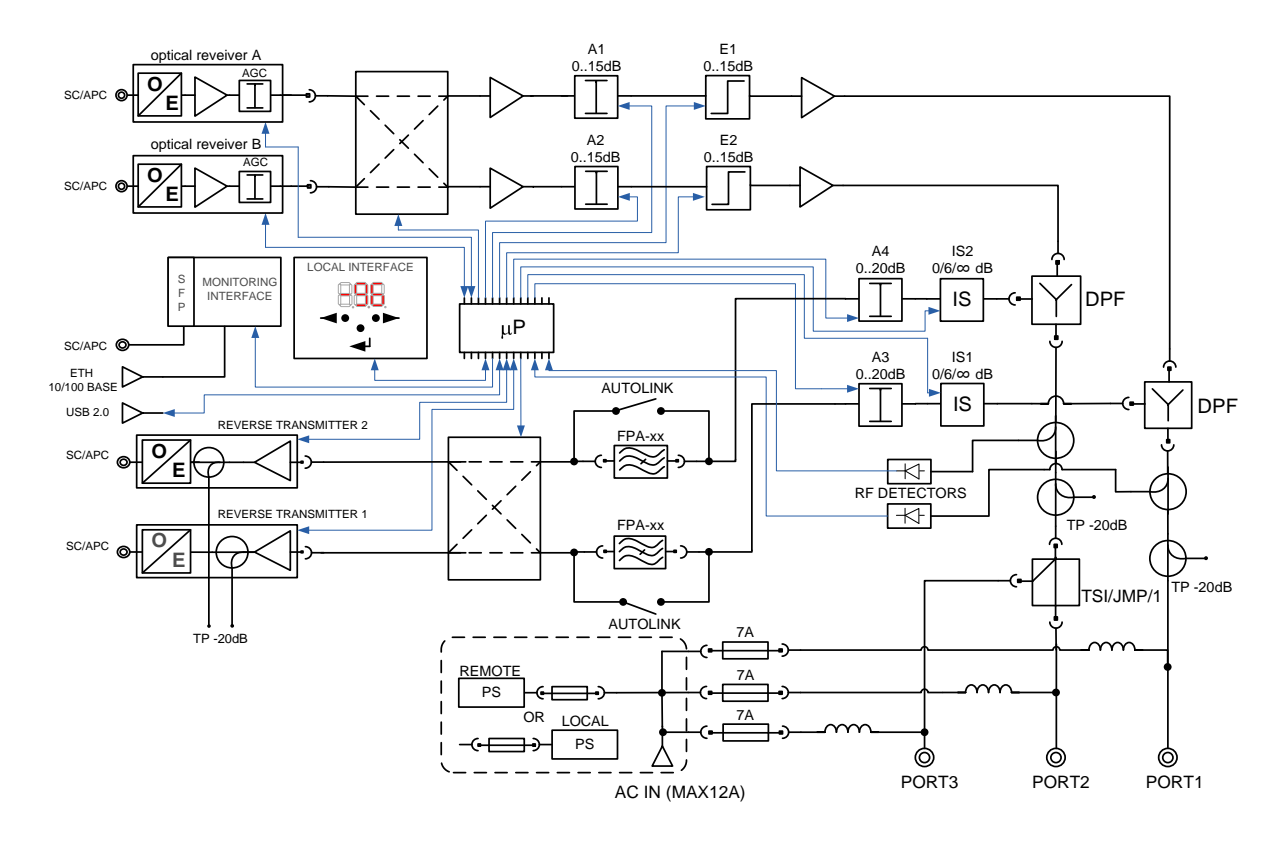

Блок-схема оптического узла MON-2729 (MON-2729Z)

#### **3.4 Функциональные блоки**

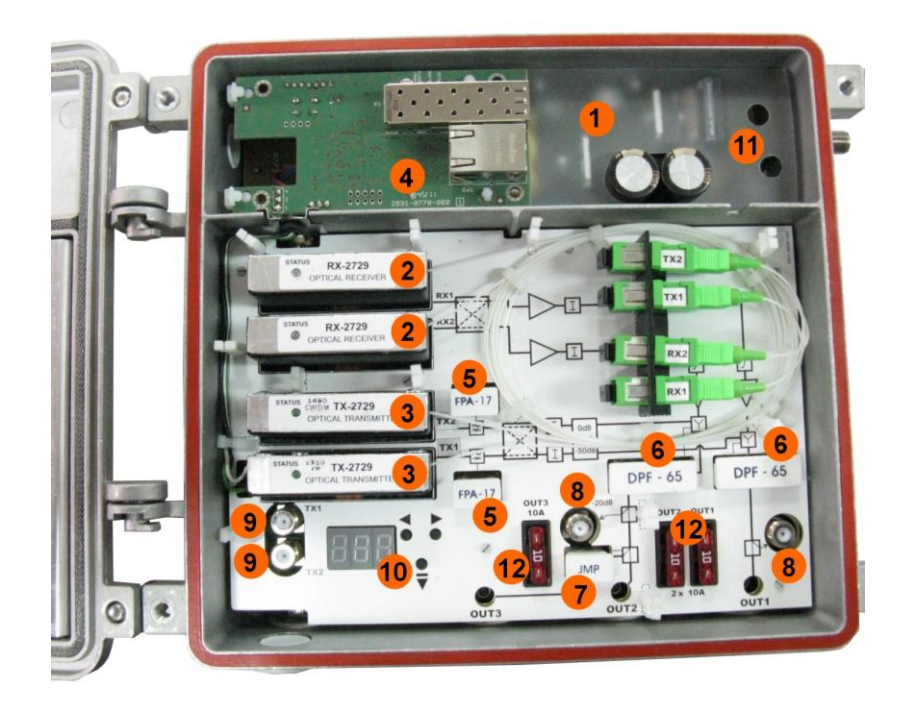

Вид функциональных блоков MON-2729

- 1. Блок питания
	- **-** Раздел 8.1. Замена предохранителя в блоке питания
- 2. Модуль оптического приемника RX-2729
	- **-** Раздел 3.5.1. Модуль оптического приемника RX-2729
	- **-** Раздел 5.1.4. Оптические приемники
	- **-** Раздел 8.1. Установка модуля оптического приемника серии RX-2729
- 3. Модуль оптического передатчика TX-2729
	- **-** Раздел 3.5.2. Модуль оптического передатчика серии TX-2729
	- **-** Раздел 5.1.5. Лазерные передатчики
	- **-** Раздел 8.5. Установка модуля оптического передатчика серии TX-2729
- 4. Модуль мониторинга M-2729
	- **-** Раздел 3.5.8. Модуль удаленного мониторинга M-2729
	- **-** Раздел 5.3. Удаленное изменение настроек
	- **-** Раздел 8.2. Демонтаж и установка модуля мониторинга M-2729
- 5. Модуль фильтра НЧ обратного канала
	- **-** Раздел 3.5.7. FPA-XX модуль фильтра НЧ обратного канала
	- **-** Раздел 3.1.3. Модуль фильтра НЧ обратного канала FPA-XX
- 6. Модуль фильтра, делящего частотный диапазон на прямой и обратный
	- **-** Раздел 3.5.3. DPF-XX модуль фильтра, делящего частотный диапазон на прямой и обратный
	- **-** Раздел 3.1.1. Фильтры диплексеры DPF-XX
- 7. Модуль вставки для настройки выходов OUT2 и OUT3
	- **-** Раздел 3.5.4. JMP/1 модуль перемычки
	- **-** Раздел 3.5.5. STI-3,5 модуль разветвителя
	- **-** Раздел 3.5.6. TSI 2/6, TSI 1/9, TSI 1/12, TSI 1/14 модуль ответвителя
	- **-** Раздел 5.1.2. Выходной модуль
- 8. Измерительные точки прямых трактов
- **-** Раздел 5.4.1. Измерительные точки прямых трактов A и B
- 9. Измерительные точки обратных трактов
	- **-** Раздел 5.4.2. Измерительные точки обратных трактов 1 и 2
- 10. Клавиатура местная
	- **-** Раздел 5.2. Местная настройка параметров передачи
- 11. Предохранитель питания
	- **-** Раздел 8.1. Замена предохранителя в блоке питания
- 12. Предохранители передачи удаленного питания между выходами
	- **-** Раздел 5.5. Передача питания между выходами
	- **-** Раздел 8.3. Замена предохранителей передачи удаленного питания

#### **3.5 Сменные модули**

#### **3.5.1 Модуль оптического приемника серии RX-2729**

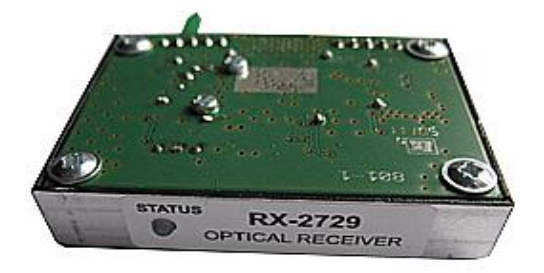

Вставка оптического приемника серии RX-2729

Оптический приемник серии RX-2729 является модулем, который позволяет принимать оптический сигнал прямого тракта через оптическое волокно. Светодиод показывает статус оптического приемника - зеленый цвет означает активное состояние, а оранжевый цвет - неактивное. Оптоволокно оптического приемника заканчивается оптическим разъемом типа SC/APC.

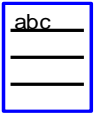

Информация по установке этого модуля находится в разделе 8.4 Установка модуля оптического приемника серии RX-2729

#### **3.5.2 Модуль оптического передатчика серии TX-2729**

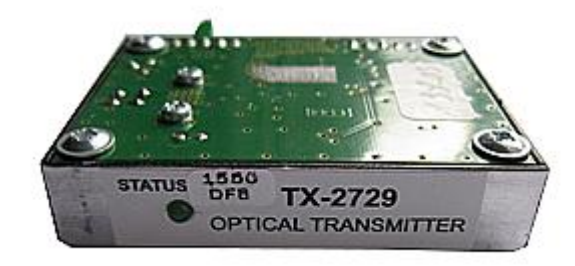

Вставка модуля оптического передатчика серии TX-2729

Оптический передатчик серии TX-2729 является модулем, который позволяет вести передачу сигналов обратного канала через оптическое волокно. Передатчик оборудован, в зависимости от типа, лазером Fabry-Perot, DFB или CWDM. Светодиод показывает статус оптического передатчика - зеленый цвет для активного состояния, а оранжевый неактивного. Оптоволокно передатчика заканчивается разъемом типа SC/APC.

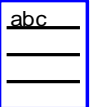

Информация по установке этого модуля находится в разделе 8.4. Установка модуля оптического передатчика серии TX-2729

**3.5.3 DPF-XX - Модуль фильтра, делящего частотную полосу на прямую и обратную**

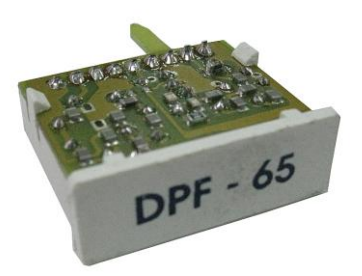

Вставка DPF-65

Фильтр диплексер DPF-XX служит для выделения полосы прямого канала и обратного канала.

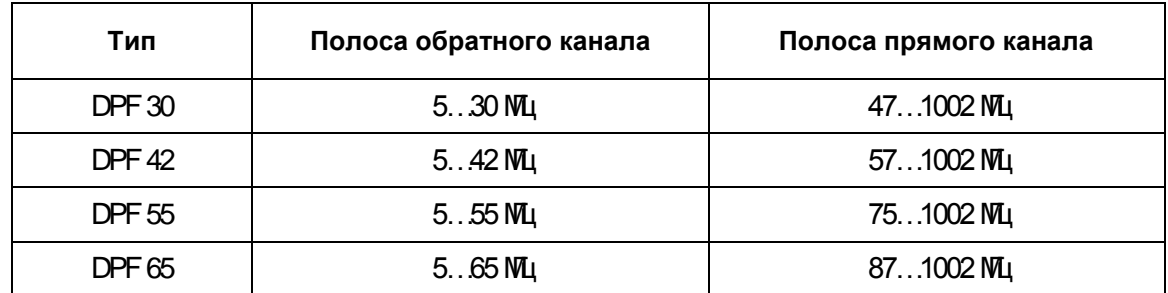

#### **3.5.4 JMP/1 – модуль перемычки**

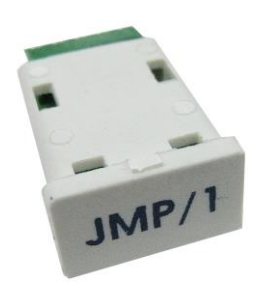

#### Вставка JMP/

При использовании модуля перемычки JMP/1 ВЧ сигнал поступает непосредственно на выход OUT2. Выход OUT3 не подключен к ВЧ тракту.

#### **3.5.5 STI-3,5 - модуль разветвителя**

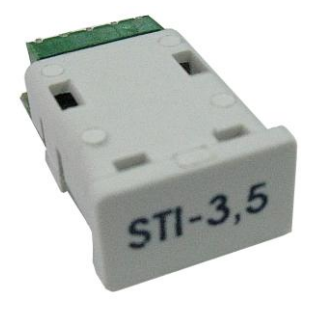

Вставка STI-3,5

Модуль STI-3,5 предназначен для равномерного разделения ВЧ сигнала на два выходных порта OUT2 и OUT3.

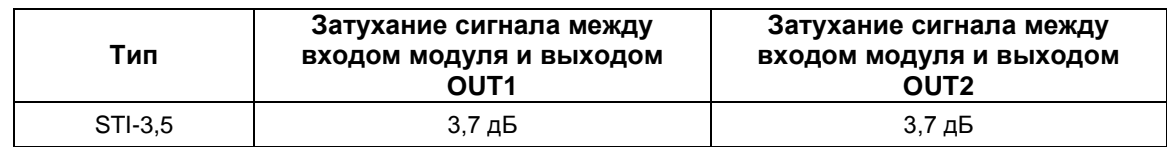

#### **3.5.6 TSI 2/6, TSI 1/9, TSI 1/12, TSI 1/14 - модуль ответвителя**

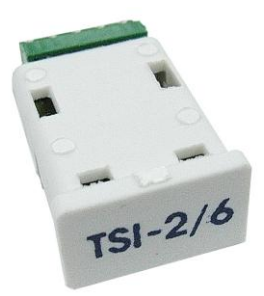

#### Вставка TSI-2/6

Модули серии TSI предназначены для разделения ВЧ сигнала на два порта OUT2 и OUT3 в соответствующей пропорции.

В следующей таблице указаны типы модулей серии TSI и соответствующее им затухание на выходах OUT2 и OUT3.

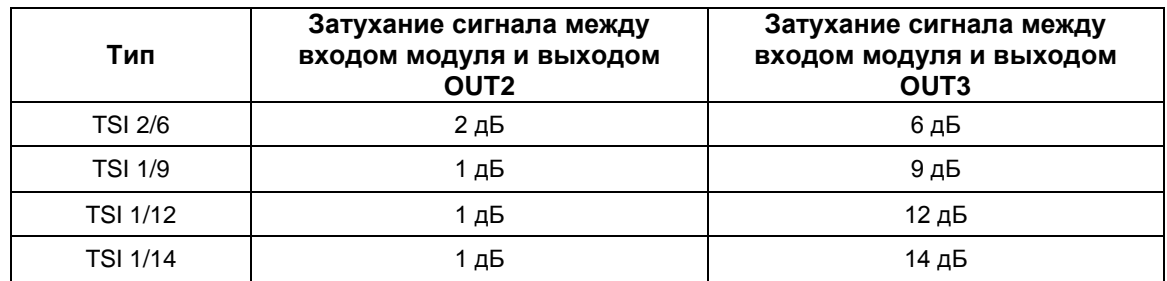

#### **3.5.7 FPA-13, FPA-17 – модуль фильтра НЧ обратного канала**

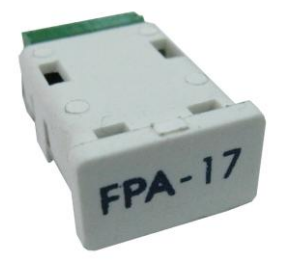

Вставка FPA-17

Фильтр НЧ обратного канала FPA-13 или FPA-17 демпфирует полосу обратного канала в диапазоне 5...13 МГц или 5…17 МГц.

#### **3.5.8 Модуль удаленного мониторинга M-2729**

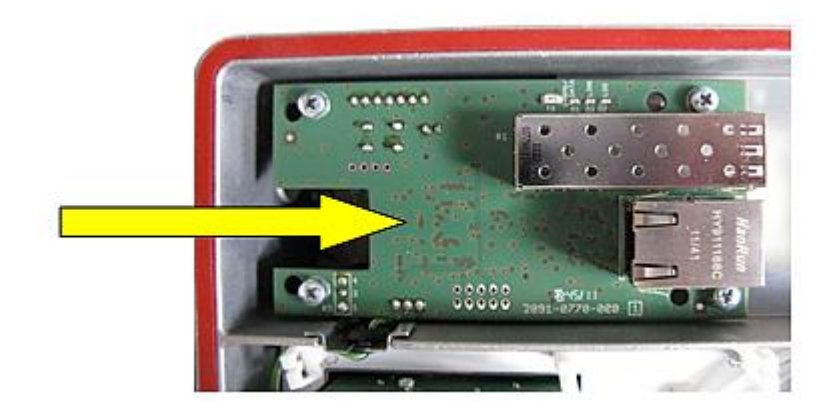

#### Модуль мониторинга M-2729, установленный в MON-2729

Модуль мониторинга дает пользователю возможность удаленного управления и контроля параметров оптического узла. Благодаря использованию коммуникационного протокола SNMP v2c модуль может посылать сигнал тревоги на указанный адрес IP. Помимо стандарта SNMP, имеется также веб-интерфейс. Модуль мониторинга имеет уникальный адрес MAC и встроенную функцию DHCP. Ниже находится модуль мониторинга с видимым адресом MAC.

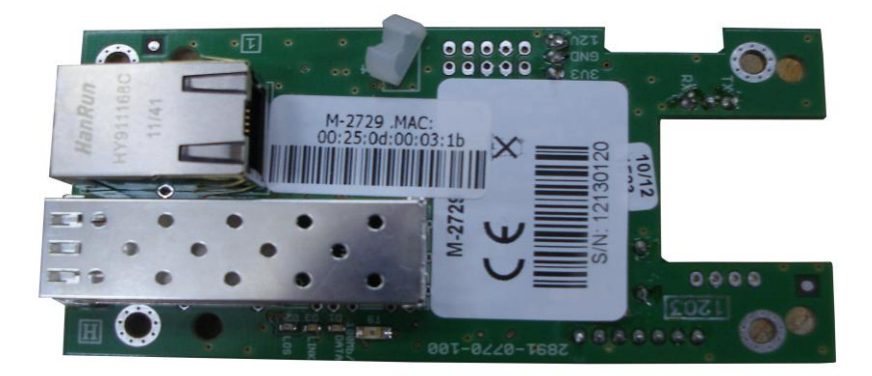

Плата мониторинга M-2729 с видимым адресом MAC

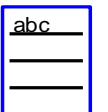

Информация по установке данного модуля находится в разделе 8.2. Демонтаж и установка модуля мониторинга M-2729

## **4. Установка**

#### **4.1 Инструменты, приспособления, крутящий момент**

Перед началом установки убедитесь, что у вас есть следующие инструменты и оборудование для подключения и настройки оптического узла MON-2729 (MON-2729Z).

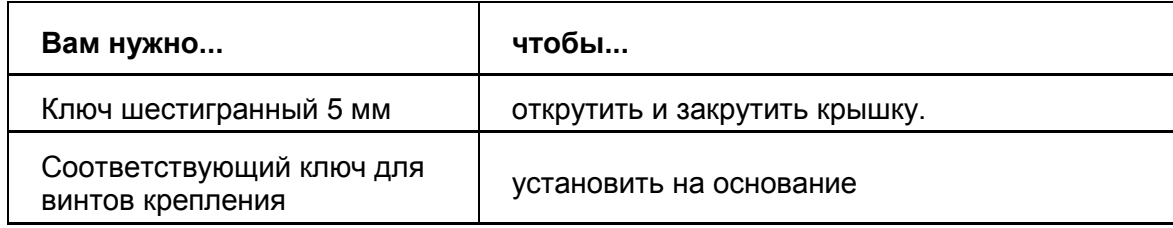

#### **4.2 Требования к месту установки**

Корпус защищает электрическое устройство от воздействия окружающей среды и перегрева. Алюминиевый корпус очень хорошо отводит тепло и обеспечивает работу оптического узла в широком диапазоне температур (-20 ÷ +50°C). Узел имеет класс защиты IP64. Резиновая прокладка в крышке предотвращает попадание влаги внутрь устройства.

#### **4.3 Установка MON-2729 (MON-2729Z)**

Компактная конструкция оптического узла требует мало места для установки. Узел может устанавливаться как в свободно стоящих шкафах, так и в домовых. Форма корпуса узла обеспечивает его простую установку непосредственно на основание. Оптический узел имеет снаружи три выхода RF и клапан, через который можно ввести световоды внутрь узла. Также с правой стороны корпуса находится отверстие для кабельного клапана. Оно дает возможность ввести кабель местного питания в MON-2729 или дополнительный кабель удаленного питания в MON-2729Z. Крышка оптического узла прикручена к корпусу с помощью четырех винтов, расположенных в углах крышки.

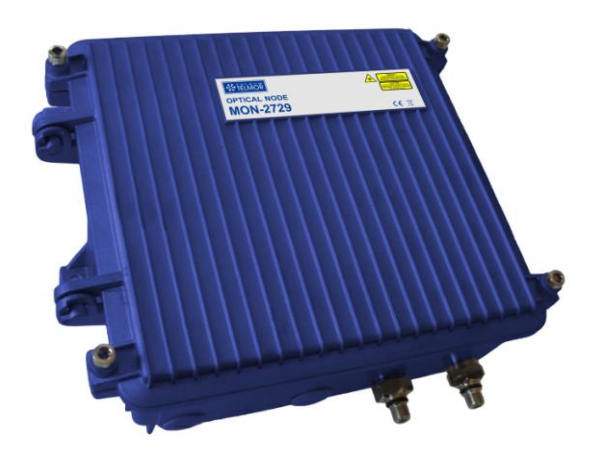

Вид корпуса оптического приемника MON-2729 (MON-2729Z)

#### **4.4 Способ установки**

#### **4.4.1 Подготовка к установке**

Перед установкой оптического узла MON-2729 (MON-2729Z) следует тщательно осмотреть его корпус, обращая особое внимание на возможные повреждения.

#### **4.4.2 Установка**

MON-2729 (MON-2729Z) следует прикрепить к основанию с помощью двух винтов диаметром не более  $\varnothing$  6 мм и шириной головки не более 14 мм, используя для этой цели существующие в корпусе узла монтажные захваты.

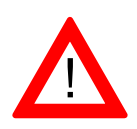

**Оптический узел следует устанавливать в вертикальном положении так, чтобы сигнальные кабели выходили вниз. Если данное условие не будет соблюдено, это может вызвать нарушение правильной циркуляции воздуха, что приведет к слишком сильному нагреву узла.**

#### **4.4.3 Вскрытие и закрытие корпуса**

Для того, чтобы открыть/закрыть оптический узел, следует открутить/закрутить четыре винта, которые расположены в углах крышки. Для этой цели следует использовать шестигранный ключ размером 5 мм.

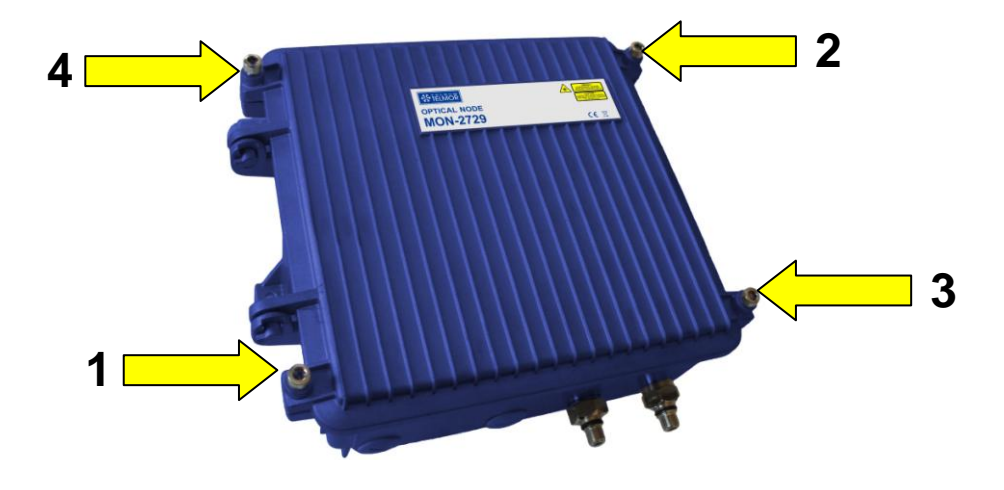

Порядок закручивания винтов при закрытии/открытии корпуса узла

#### **4.4.4 Заземление оптического узла**

Для безопасной работы оптического узла необходимо его заземлить. На правой стороне оптического узла, рядом с монтажным захватом, находится винт для крепления заземления. Оптический узел должен быть заземлен с помощью медной шины сечением не менее 4 мм<sup>2</sup>.

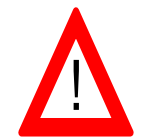

**Проверьте правильное подключение заземления перед включением питания! Поражение электрическим током может угрожать вашей жизни или здоровью.**

### **5. Использование**

#### **5.1 Настройка модулей**

#### **5.1.1 Фильтры диплексеры DPF-XX**

Для правильной работы прямого и обратного трактов следует установить в соответствующих гнездах вставки фильтров диплексеров DPF-XX (см.: рисунок ниже).

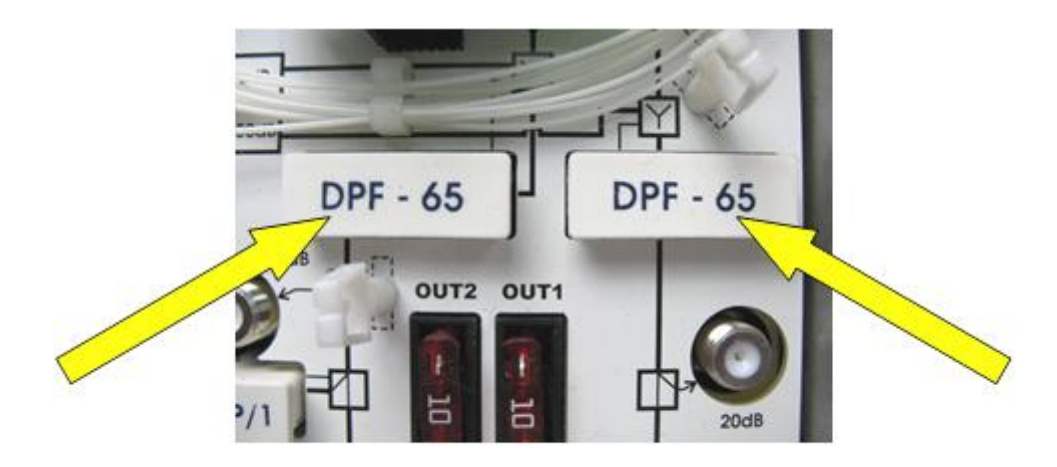

Расположение вставок фильтров DPF-XX

#### **5.1.2 Выходной модуль**

Для правильной работы сигнального тракта на выходе OUT2 или OUT2 и OUT3 следует установить в соответствующем гнезде (смотри рисунок ниже) один из трех выходных модулей. В зависимости от требуемой конфигурации выходов, следует:

- **-** если выход OUT 3 будет неактивным, следует установить модуль JMP/1 (смотри: раздел **3.5.4 JMP/1**) или
- **-** если надо активизировать выходы OUT 2 и OUT 3, следует установить модуль STI-3,5 (смотри раздел **3.5.5 STI-3,5**) или TSI X/X (смотри раздел **3.5.6 TSI 2/6....**)

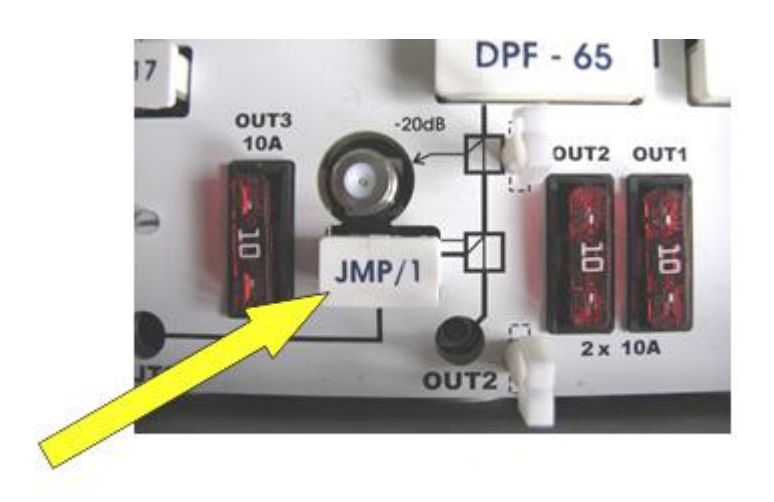

JMP/1, STI-3,5 или TSI в качестве модулей настройки выходов OUT2 и OUT3

#### **5.1.3 Модуль фильтра НЧ обратного канала - FPA-XX**

При использовании полной полосы обратного канала гнездо, предназначенное для фильтра FPA-XX, остается пустым. Тракт RF соединяется автоматически. В случае необходимости ограничения нижней части полосы обратного канала из-за слишком высокого уровня помех, в гнездо следует установить модуль FPA-XX. После обнаружения вставки, гнездо автоматически направит сигнал RF через эту вставку.

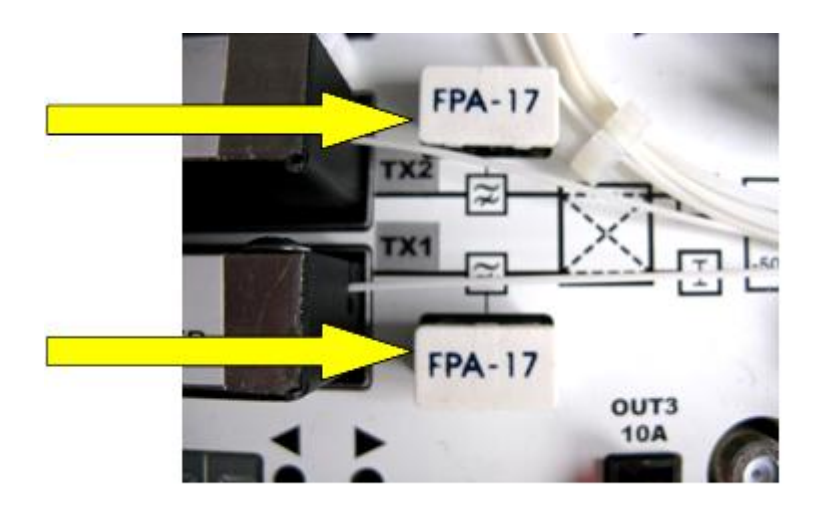

Расположение вставок фильтров FPA-XX

#### **5.1.4 Оптические приемники**

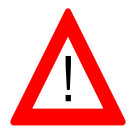

**Уровень входной оптической мощности на оптическом входе не должен превышать +1дБм. Превышение уровня +3дБм оптической мощности на входе может привести к необратимому повреждению приемника.**

Оптический узел имеет возможность установки одного или двух независимых оптических приемников RX-2729.

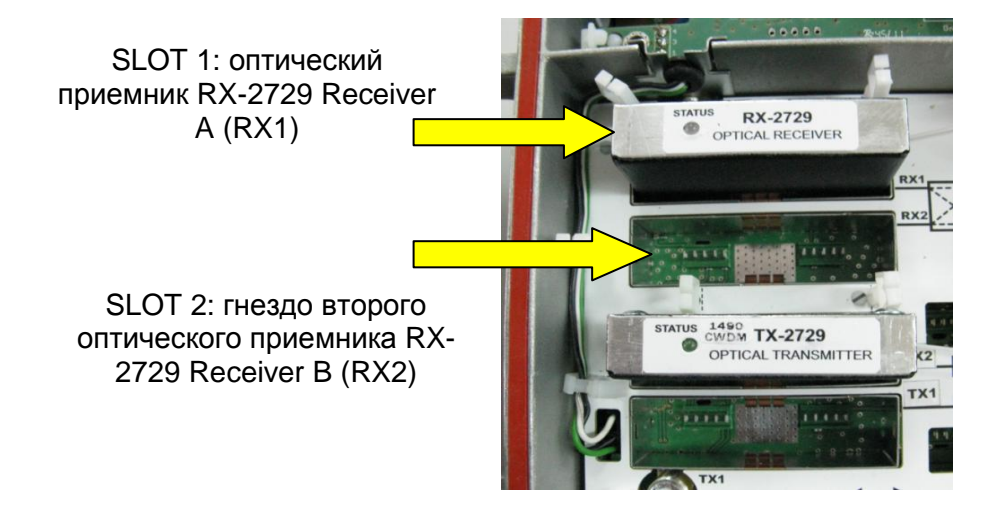

abc

Оптический узел, в котором установлен один

Для оптимального испол**®аовано и**й рамомнистей оптических приемников рекомендуется работа в диапазоне -7...0 дБм входной оптической мощности.

#### **5.1.5 Лазерные передатчики**

Оптический узел имеет возможность установки одного или двух независимых оптических передатчиков TX-2729.

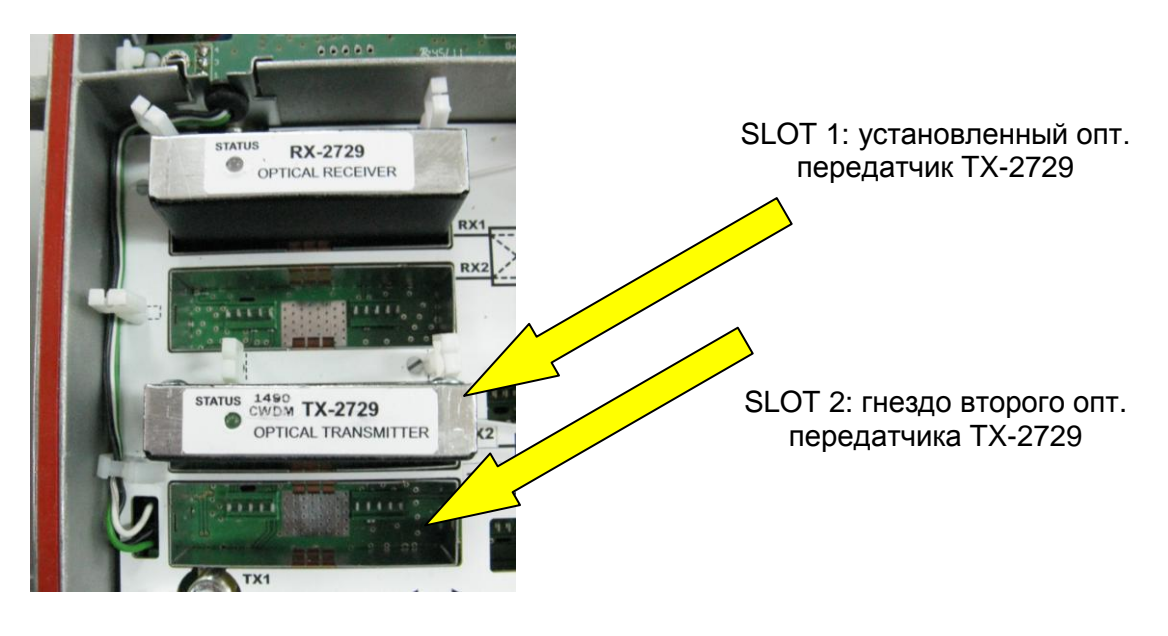

Оптический узел, в котором установлен один лазерный передатчик

#### **5.1.6 Графики характеристик NPR**

Ниже представлены графики характеристик NPR для лазеров FP и DFB. Лазеры CWDM произведены по технологии DFB ( такая же характеристика)

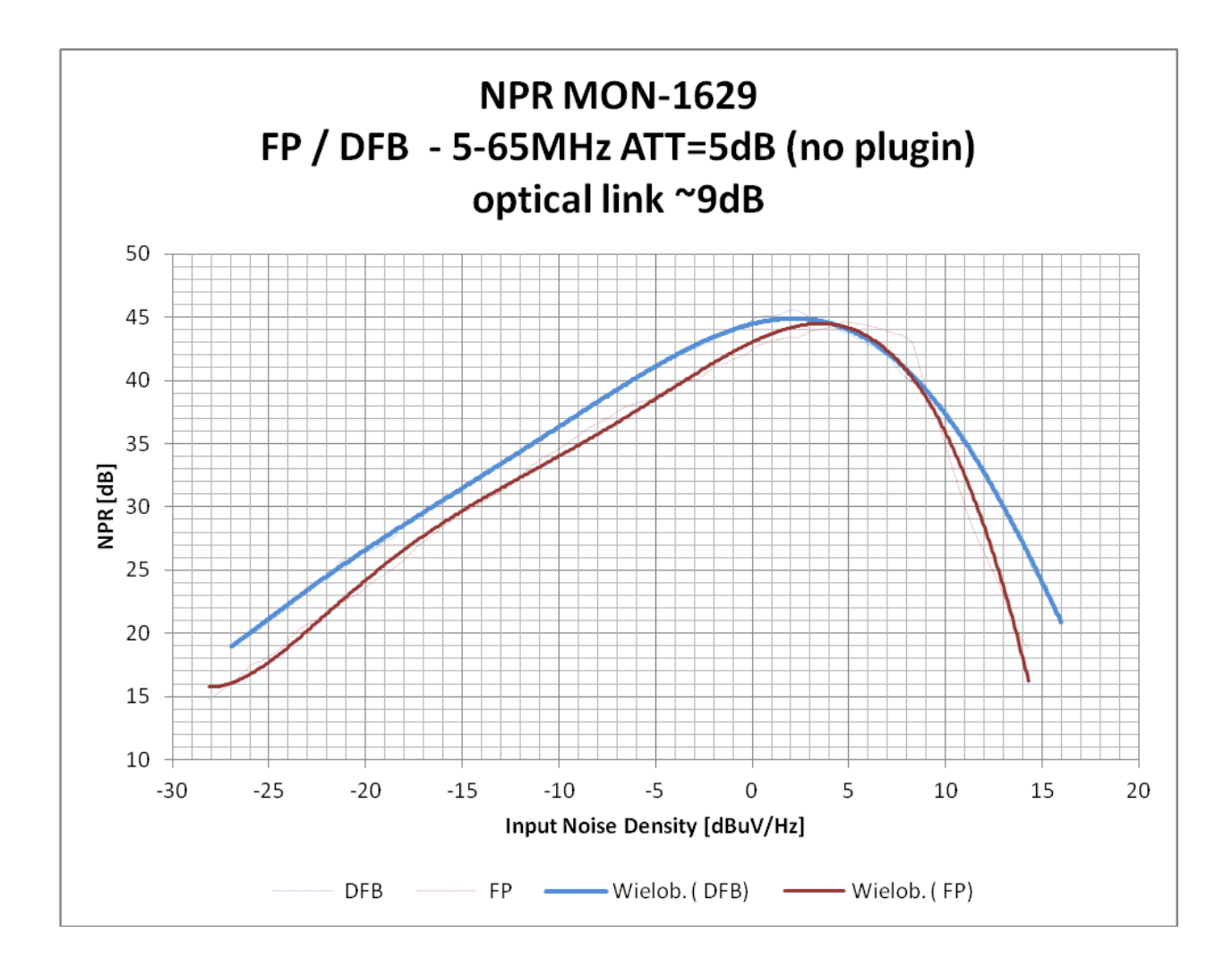

#### **5.2 Настройка параметров передачи на месте**

MON-2729 (MON-2729Z), в зависимости от комплектации, может настраиваться и контролироваться с помощью: местной клавиатуры и/или модуля мониторинга M-2729.

Оптический узел оснащен внутренним микропроцессором для управления настройкой и мониторинга работы устройства. Настройку MON-2729 (MON-2729Z) можно выполнить на месте или удаленно, в зависимости от комплектации узла.

Пользователь может настроить устройство на месте с помощью функциональных кнопок и цифрового светодиодного индикатора внутри устройства.

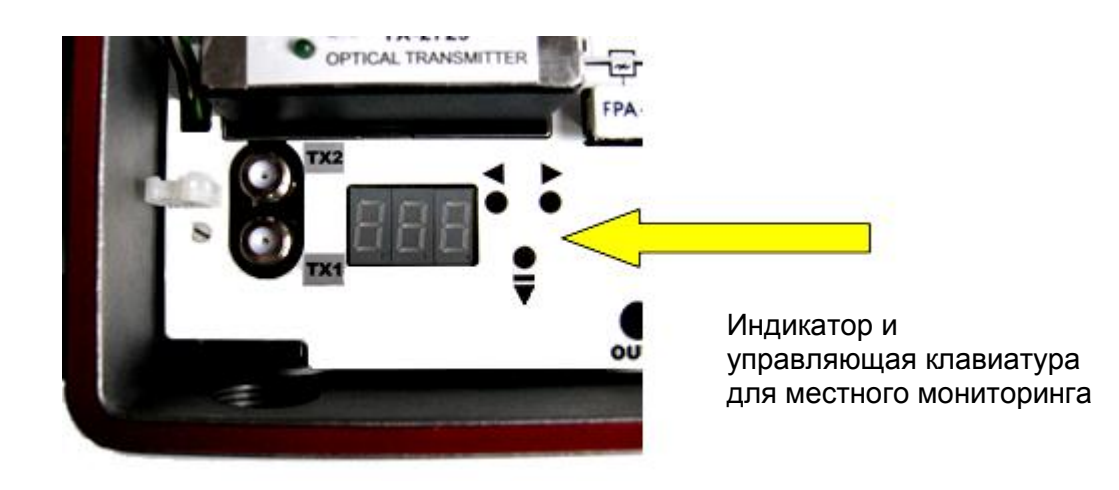

Модуль местного мониторинга

Удаленная настройка через страницу WWW возможна благодаря установленному в оптическом узле модулю мониторинга M-2729.

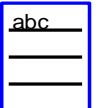

Информация по установке модуля мониторинга M-2729 находится в разделе 8.2 Дeмонтаж и установка модуля мониторинга M-2729

#### **5.2.1 Дерево меню местной настройки**

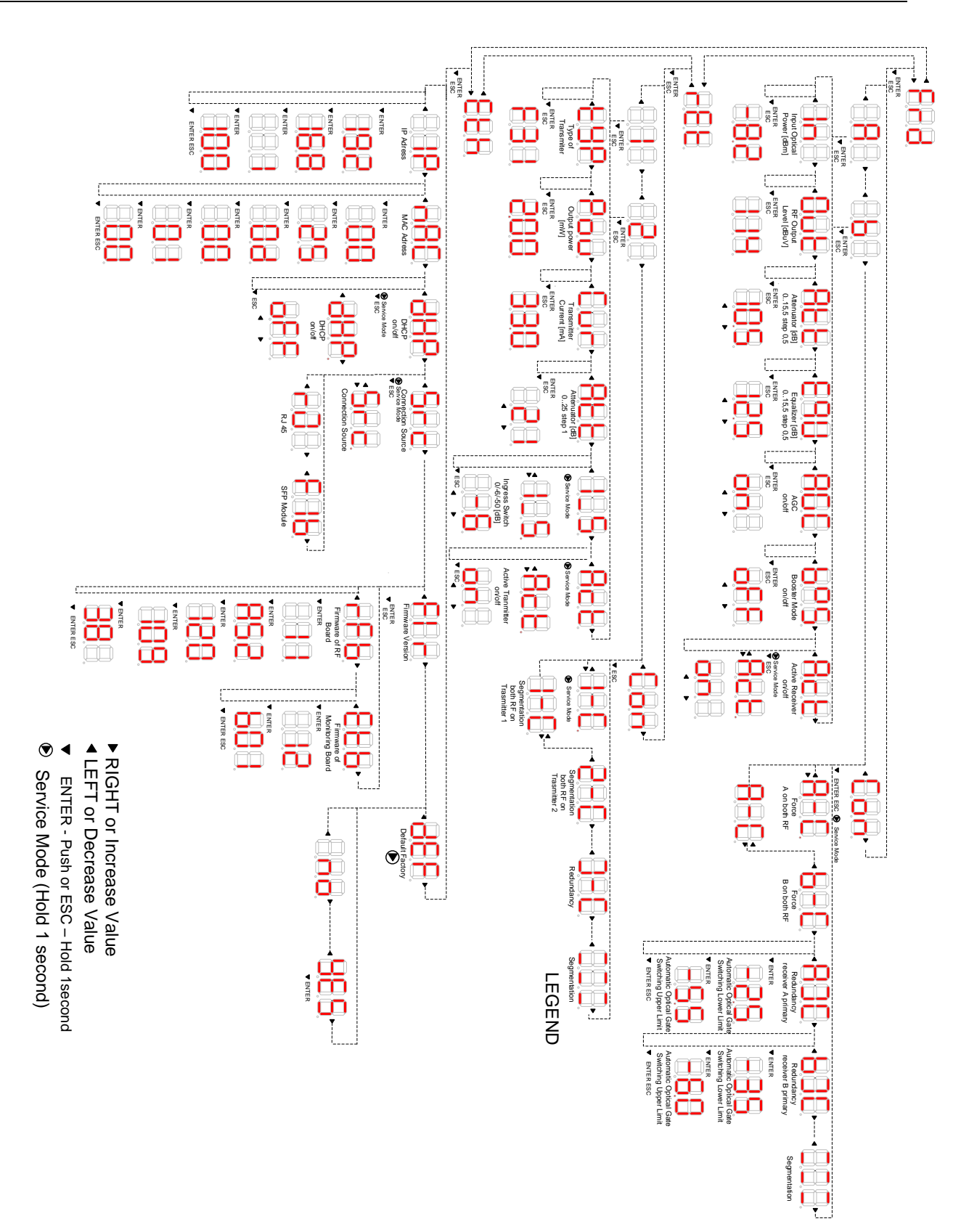

#### **5.2.2 Главное меню (прямой тракт, обратный тракт, локальная сеть)**

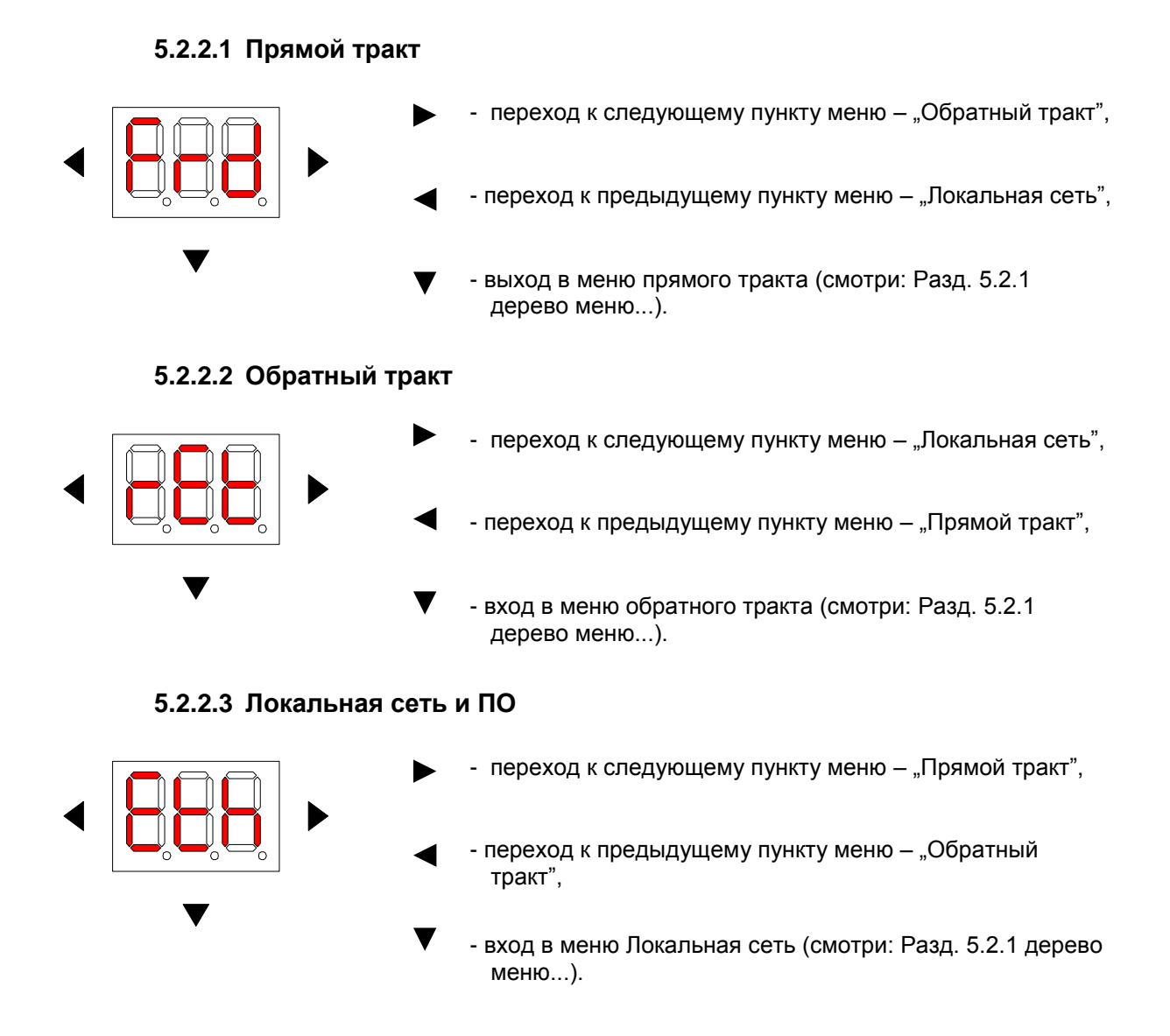

#### **5.2.3 Меню прямого тракта (тракт A, тракт B, настройка)[Frd]**

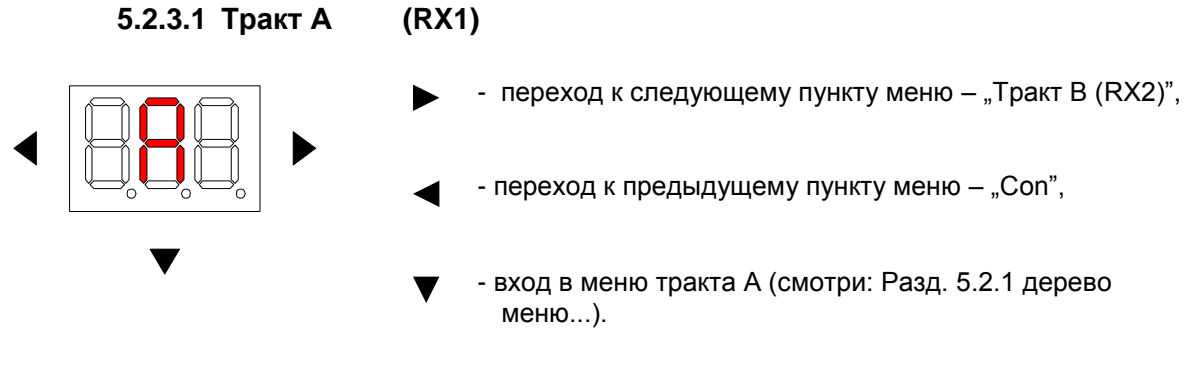

Длительное нажатие кнопки у приводит к выходу в главное меню.

*Руководство по установке и эксплуатации MON-2729 (MON-2729Z)*

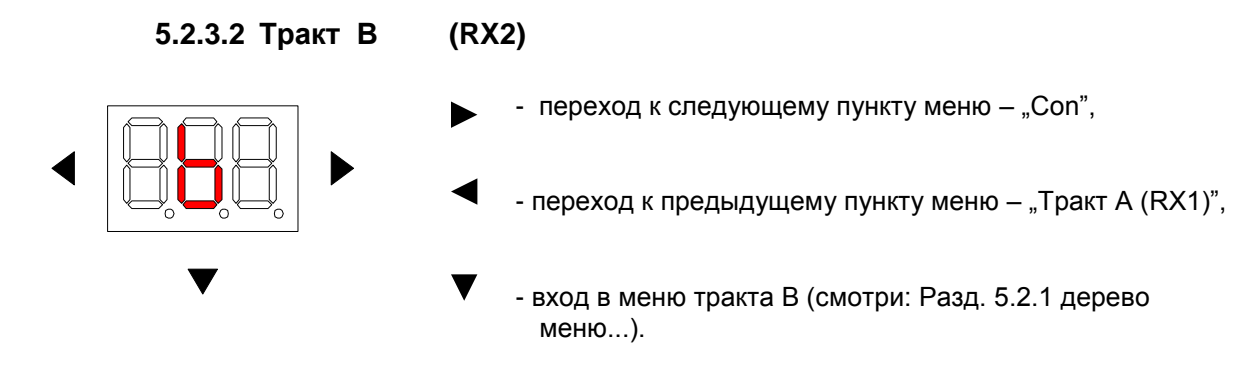

Длительное нажатие кнопки ▼ приводит к выходу в главное меню.

#### **5.2.3.3 Настройка прямых трактов**

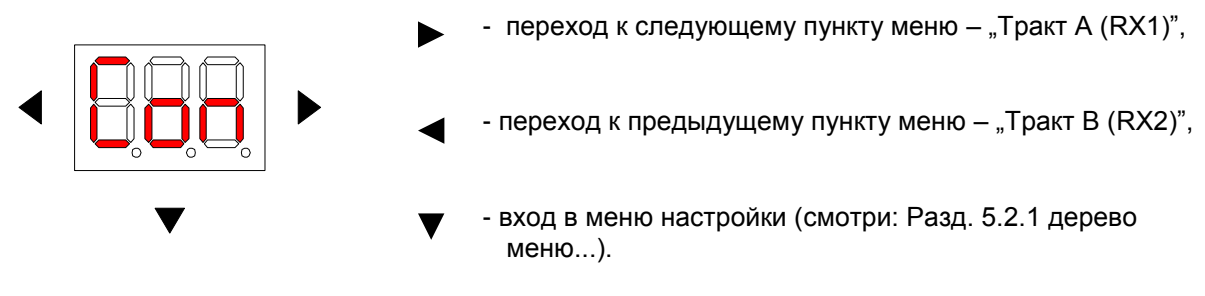

Длительное нажатие кнопки  $\nabla$  приводит к выходу в главное меню.

#### **5.2.4 Меню тракта A (RX1) и тракта B (RX2)**

#### **5.2.4.1 Оптическая мощность на входе тракта - чтение**

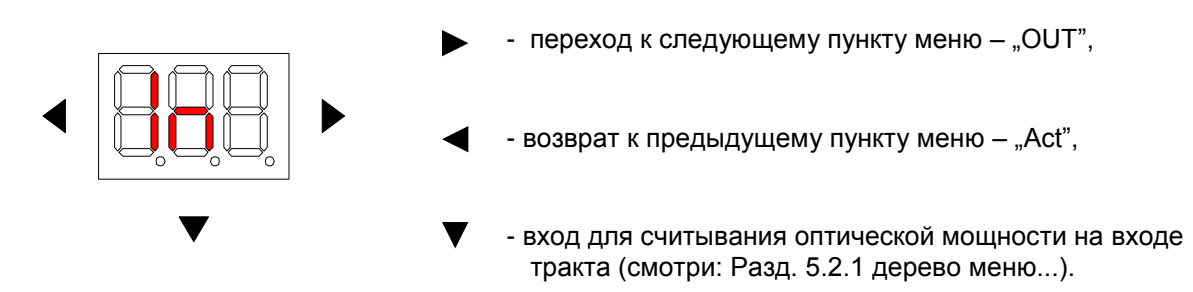

Входная оптическая мощность измеряется в диапазоне от -9,9 до +2,9 дБм и отображается с точностью до 0,1 дБм. Если значение ниже -9,9 дБм, высвечивается символ **Lo** (low). Если выше 2,9 дБм, высвечивается символ **Hi**.

Длительное нажатие на кнопку  $\nabla$  приводит к возврату в меню одним уровнем выше.

#### **5.2.4.2 Оптическая мощность на выходе тракта - чтение**

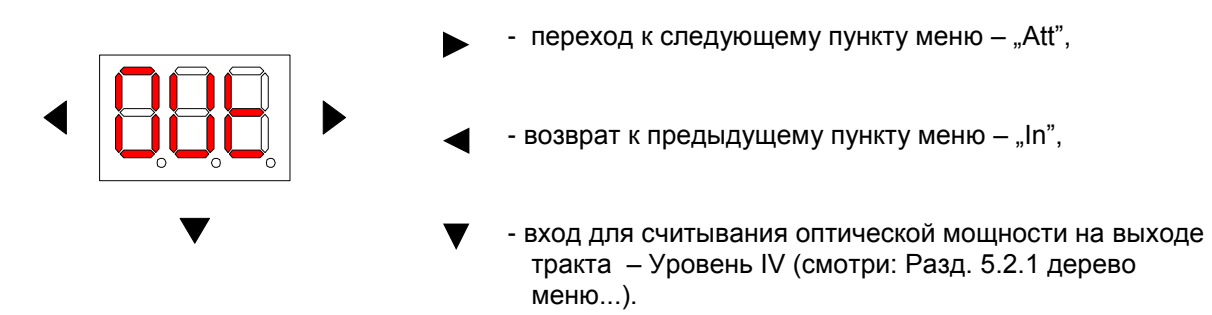

Уровень выходной мощности измеряется с точностью до 1 дБмкВ в диапазоне 91..119 дБмкВ. Ниже 91 дБмкВ высвечивается символ **Lo,** а выше 119 дБмкВ высвечивается символ **Hi**.

Длительное нажатие на кнопку  $\blacktriangledown$  приводит к возврату в меню одним уровнем выше.

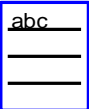

Отображаемый уровень откалиброван для ВЧ сигнала 42 каналов CENELEC

#### **5.2.4.3 Межкаскадный аттенюатор - чтение/запись**

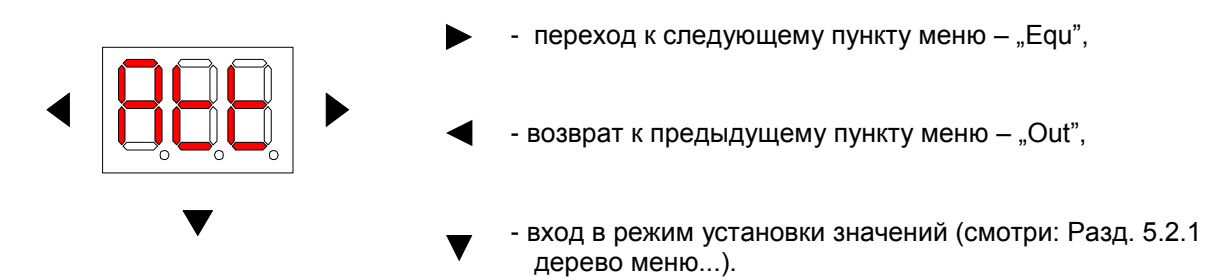

Установка значений аттенюатора с шагом 0,5 дБ в диапазоне 0...15,5 дБ выполняется кнопками  $\blacklozenge$ . Краткое нажатие кнопки  $\nabla$  подтверждает установки.

Длительное нажатие на кнопку  $\blacktriangledown$  приводит к возврату в меню одним уровнем выше.

#### **5.2.4.4 Межкаскадный корректор характеристики - чтение/запись**

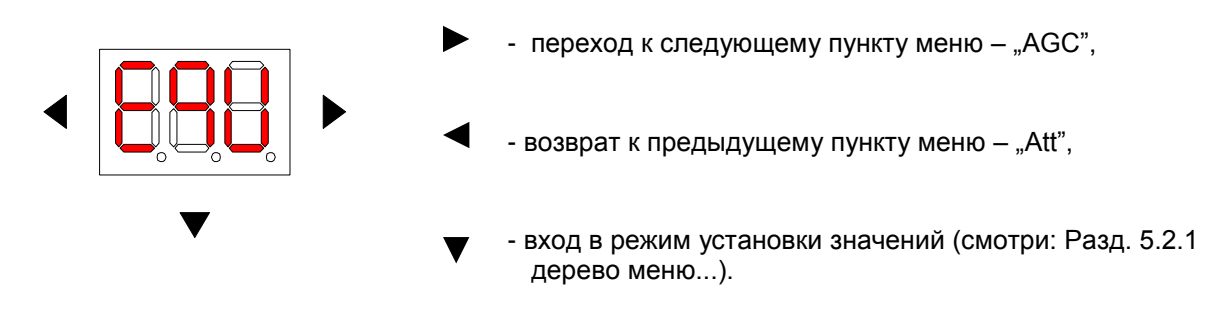

Установка значений аттенюатора с шагом 0,5 дБ в диапазоне 0...15,5 дБ выполняется кнопками  $\blacktriangleleft$   $\blacktriangleright$  . Краткое нажатие кнопки  $\nabla$  подтверждает установки.

Длительное нажатие на кнопку  $\blacktriangledown$  приводит к возврату в меню одним уровнем выше.

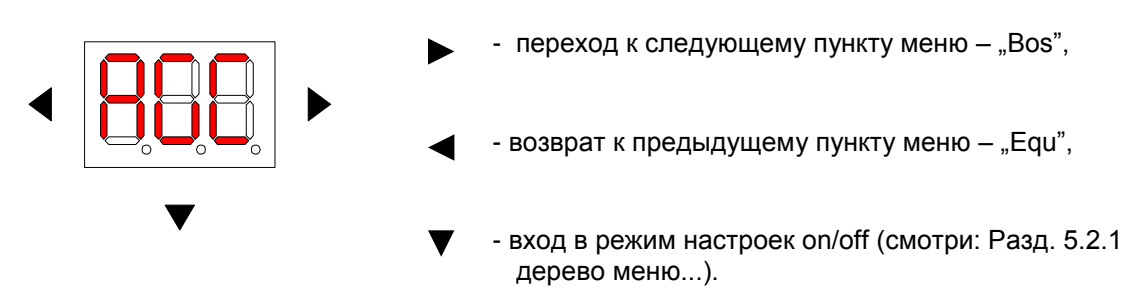

**5.2.4.5 Автоматическая регулировка уровня on/off**

Автоматическая регулировка уровня - AGC действует в диапазоне -7…0 дБм входной оптической мощности. Изменение настроек AGC выполняется кнопками

Возможен выбор одного из двух режимов работы AGC:

- **off** AGC выключена входные контуры оптического узла не подавляют сигнал  $\bullet$ и вместе с повышением входного уровня оптической мощности пропорционально растет выходной уровень MON-2729 (MON-2729Z).
- **on** AGC включена входные контуры оптического узла работают в режиме переменного подавления при изменении оптической входной мощности. Автоматическая регулировка уровня входной мощности служит для обеспечения постоянного выходного уровня

Краткое нажатие на кнопку подтверждает настройки.

Длительное нажатие на кнопку приводит к возврату в меню одним уровнем выше.

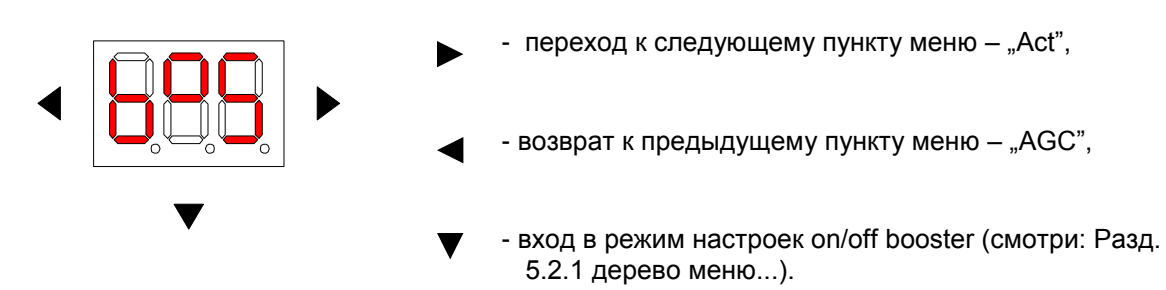

**5.2.4.6 Booster (увеличение выходного уровня) – on / off**

Включение и выключение booster выполняется кнопками  $\blacktriangleleft\blacktriangleright$  Включение режима booster приводит к поднятию максимального выходного уровня приблизительно на 2 дБ для выполненных условий оптического сигнала. Поднятие выходного уровня на 2 дБ при повышенном индексе модуляции приводит к снижению параметров интермодуляционных продуктов CTB и CSO на 2 дБ. Для уровня 114 дБмкВ, 9 дБ коррекции и OMI 3,5% CTB и  $CSO \geq 60$  дБ.

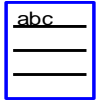

#### **Пример:**

116 дБмкВ для 42 каналов CENELEC при 9 дБ наклона и OMI 4,5% CTB и CSO-58дБ.

Краткое нажатие на кнопку подтверждает настройки.

Длительное нажатие на кнопку  $\blacktriangledown$  приводит к возврату в меню одним уровнем выше.

**5.2.4.7 Активация оптического приемника – on / off**

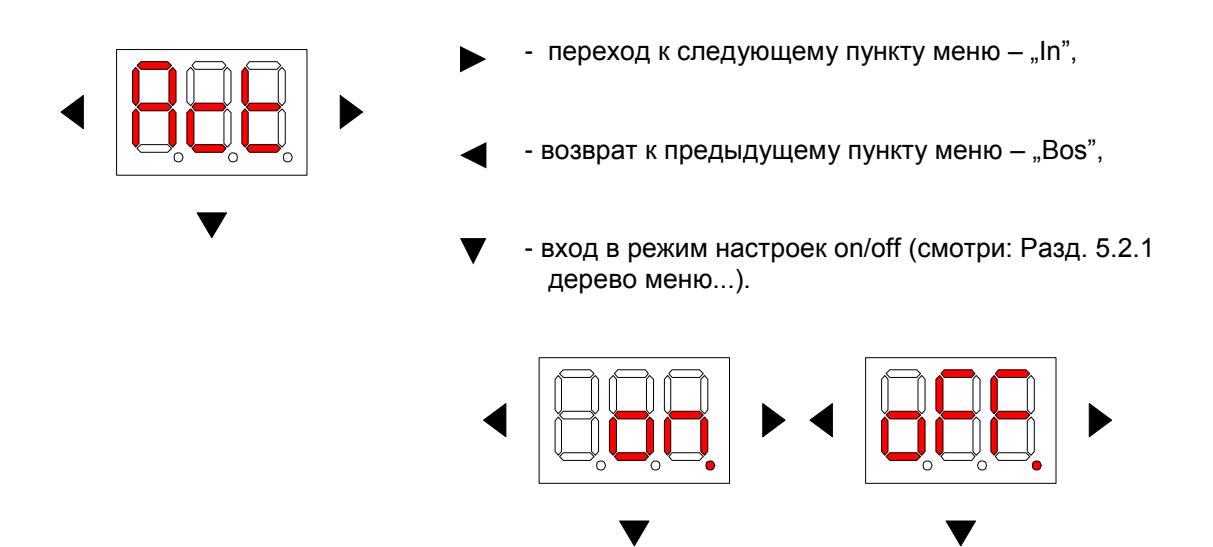

Некоторые виды настроек заблокированы от случайных изменений. О наличии блокировки пользователя информирует точка "." на конце символа на индикаторе. Для внесения изменений в настройки активности оптических приемников следует вначале снять упомянутую блокировку. Для этого следует нажать на кнопку  $\blacktriangleright$  и держать ее около 2 секунд, до исчезновения точки "." на конце символов "on" и "oFF".

Включение и выключение оптического приемника производится кнопками  $\blacktriangleleft$ 

- on – модуль оптического приемника RX-2729 включен,

- off – питание модуля приемника RX-2729 отключено.

Краткое нажатие на кнопку подтверждает настройки.

Длительное нажатие на кнопку приводит к возврату в меню одним уровнем выше.

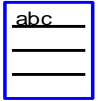

Отключение оптических приемников может использоваться для отключения тракта RF при проведении измерений или для экономии энергии.

#### **5.2.5 Меню настройки прямых трактов**

MON-2729 (MON-2729Z) может работать в одном из пяти режимов работы оптических входов:

**-** принудительный режим тракта A – активен только оптический вход A,

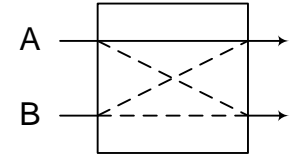

Логическая структура электронной вставки

**-** принудительный режим тракта B – активен только оптический вход B,

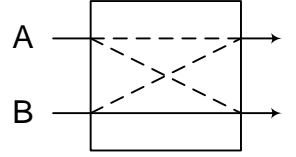

Логическая структура электронной вставки

**-** предпочтительный режим тракта A (режим избыточности A) – оптический вход A является главным, если мощность входного сигнала находится в установленном диапазоне мощности для ключа избыточности,

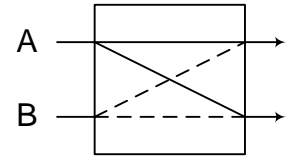

Логическая структура электронной вставки

**-** предпочтительный режим тракта B (режим избыточности B) – оптический вход B является главным, если мощность входного сигнала находится в установленном диапазоне мощности для ключа избыточности,

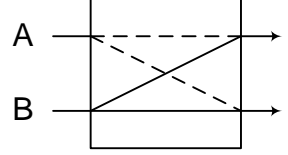

Логическая структура электронной вставки

**-** сегментация - оптические входы работают параллельно и независимо.

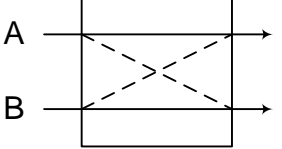

Логическая структура электронной вставки

#### **5.2.5.1 Принудительный режим тракта A (RX1)**

Для изменения настроек входов следует разблокировать защиту, препятствующую случайному изменению настроек. Для этого следует в начале нажать на кнопку и придержать ее около 2 секунд до исчезновения точки на конце символа "А-[".

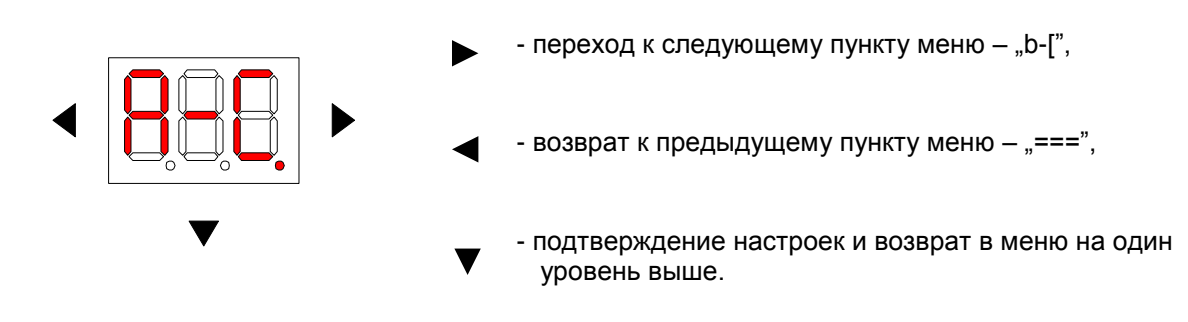

Длительное нажатие на кнопку приводит к возврату в меню одним уровнем выше.

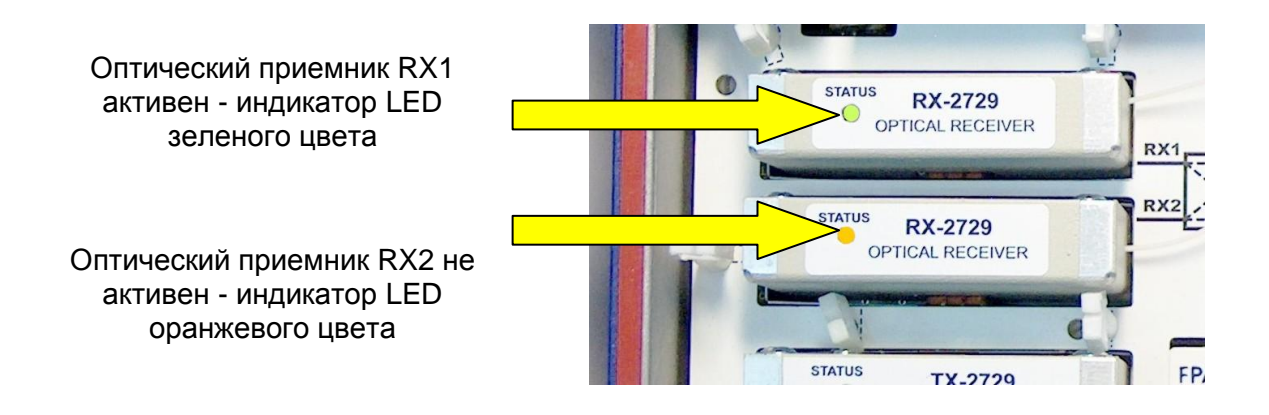

#### **5.2.5.2 Принудительный режим тракта B (RX2)**

Для изменения настроек входов следует разблокировать защиту, препятствующую случайному изменению настроек. Для этого следует в начале нажать на кнопку и придержать ее около 2 секунд до исчезновения точки на конце символа "b-[".

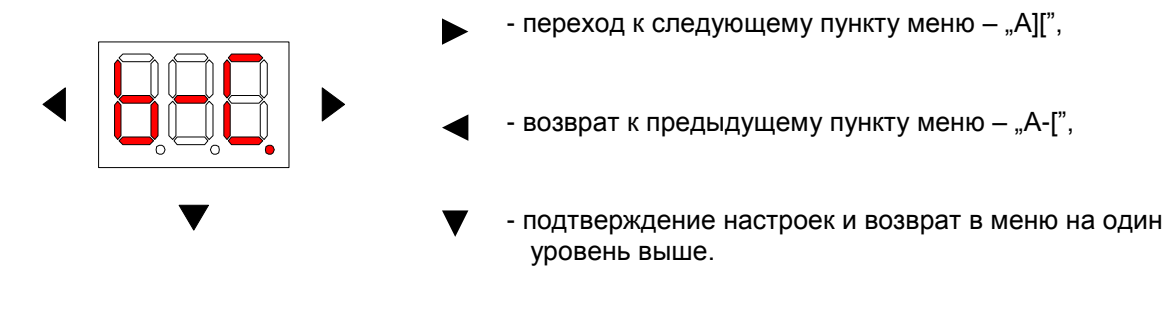

Длительное нажатие на кнопку приводит к возврату в меню одним уровнем выше.

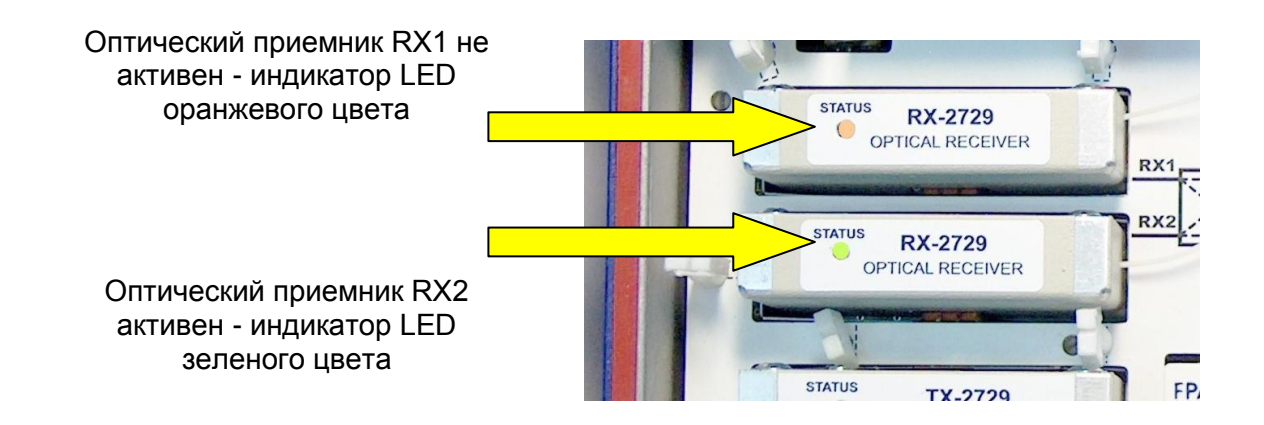

**5.2.5.3 Предпочтительный режим тракта A (RX1)**

Для изменения настроек входов следует разблокировать защиту, препятствующую случайному изменению настроек. Для этого следует в начале нажать на кнопку и придержать ее около 2 секунд до исчезновения точки на конце символа "А][".

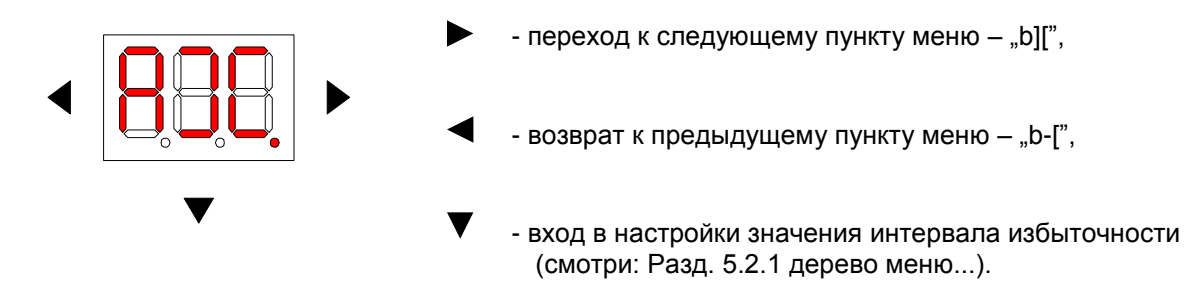

При выборе интервала избыточности, сперва устанавливается верхняя граница входной оптической мощности. Для этого используются кнопки . После выполнения настройки она подтверждается нажатием кнопки  $\blacktriangledown$  с одновременным переходом к настройке нижней границы интервала. После настройки с помощью кнопок требуемого нижнего значения интервала, их следует подтвердить нажатием кнопки

Когда оптическая мощность на входе A (RX1) изменится и выйдет за границы установленного интервала, тогда процессор проверит оптическую мощность сигнала на входе B (RX2). Если на входе B (RX2) значение оптической мощности находится в установленном интервале, то происходит переключение активности входов и сигнал берется со входа B (RX2). Однако если мощность сигналов на обоих входах не находится в установленном интервале, то процессор сравнивает оптическую мощность на обоих входах и активизирует вход с более высоким уровнем оптической мощности. Если значение оптической мощности на входе A (RX1) вернется в границы установленного интервала, то произойдет возврат к первоначальной активности входа A (RX1) и будет использоваться входной сигнал со входа A (RX1), независимо от значения входной мощности на входе B (RX2).

Длительное нажатие на кнопку  $\blacktriangledown$  приводит к возврату в меню одним уровнем выше.

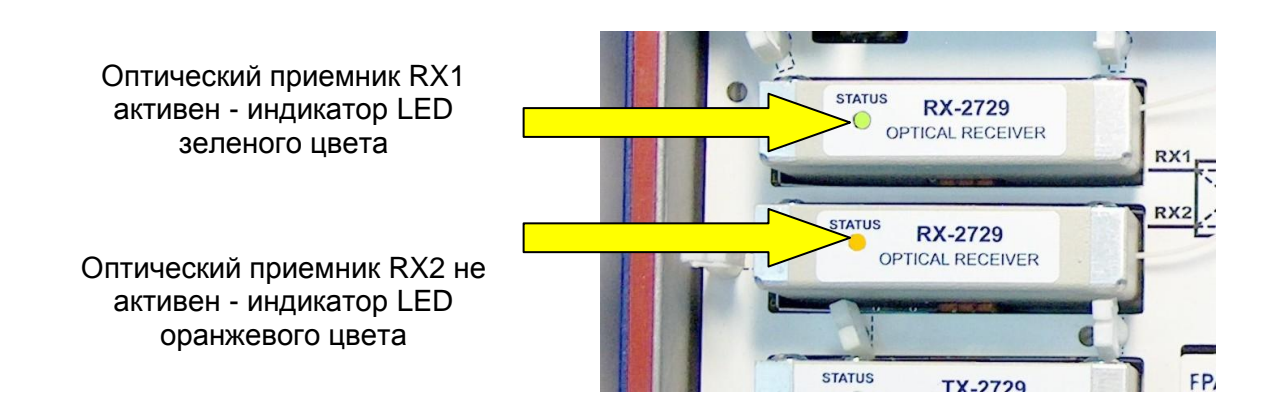

#### **5.2.5.4 Предпочтительный режим тракта B (RX2)**

Для изменения настроек входов следует разблокировать защиту, препятствующую случайному изменению настроек. Для этого следует в начале нажать на кнопку и придержать ее около 2 секунд до исчезновения точки на конце символа "b][".

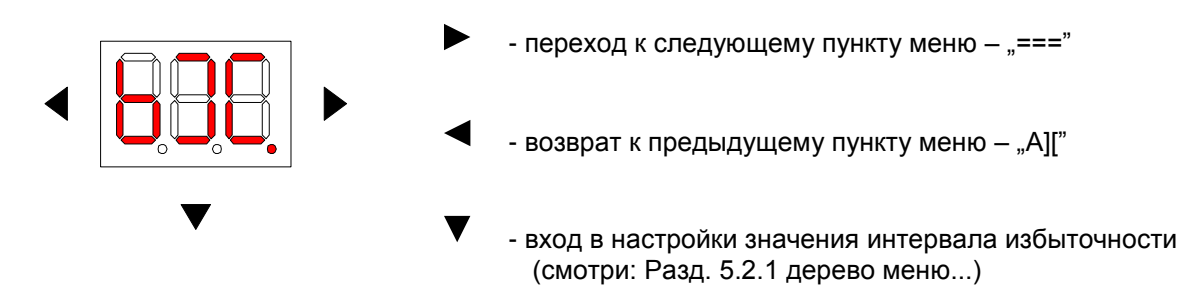

При выборе интервала избыточности, сперва устанавливается верхняя граница входной оптической мощности. Для этого используются кнопки  $\blacktriangleleft\blacktriangleright$ . После выполнения настройки она подтверждается нажатием кнопки  $\blacktriangledown$  с одновременным переходом к настройке нижней границы интервала. После настройки с помощью кнопок  $\blacktriangleleft$ требуемого нижнего значения интервала, их следует подтвердить нажатием кнопки

Когда оптическая мощность на входе B (RX2) изменится и выйдет за границы установленного интервала, тогда процессор проверит оптическую мощность сигнала на входе A (RX1). Если на входе A (RX1) значение оптической мощности находится в установленном интервале, то происходит переключение активности входов и сигнал берется со входа A (RX1). Однако если мощность сигналов на обоих входах не находится в установленном интервале, то процессор сравнивает оптическую мощность на обоих входах и активизирует вход с более высоким уровнем оптической мощности. Если значение оптической мощности на входе B (RX2) вернется в границы установленного интервала, то произойдет возврат к первоначальной активности входа B (RX2) и будет использоваться входной сигнал со входа B (RX2), независимо от значения входной мощности на входе A (RX1).

Длительное нажатие на кнопку  $\nabla$  приводит к возврату в меню одним уровнем выше.

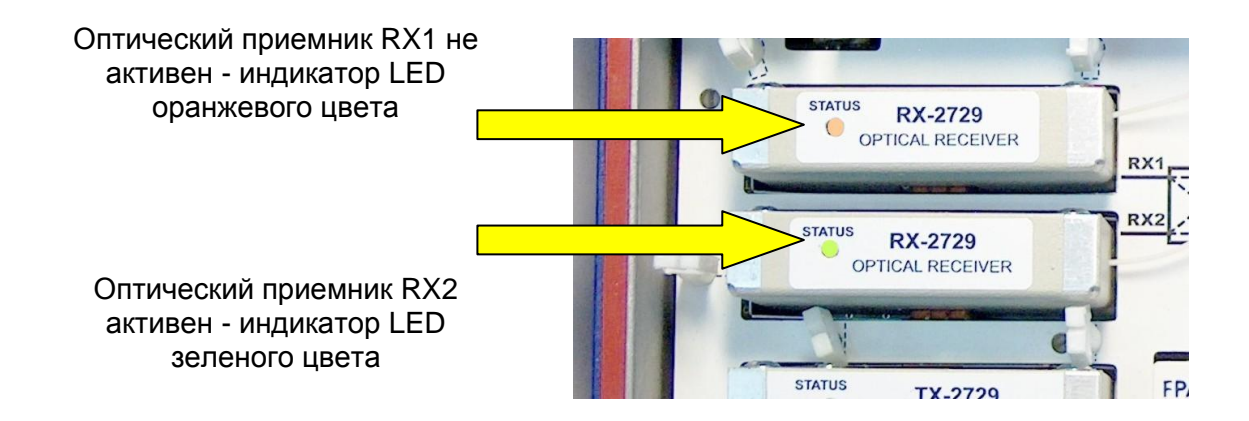

#### **5.2.5.5 Сегментация**

Для изменения настроек входов следует разблокировать защиту, препятствующую случайному изменению настроек. Для этого следует в начале нажать и придержать около 2 секунд кнопку  $\blacktriangleright$  до исчезновения точки на конце символа "===.".

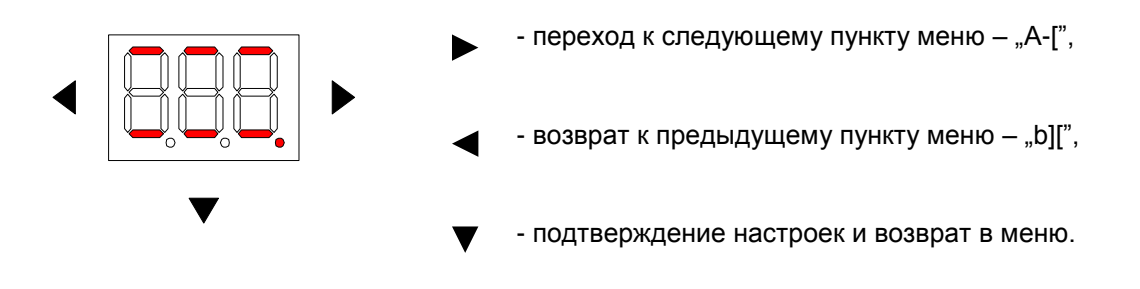

Длительное нажатие на кнопку приводит к возврату в меню одним уровнем выше.

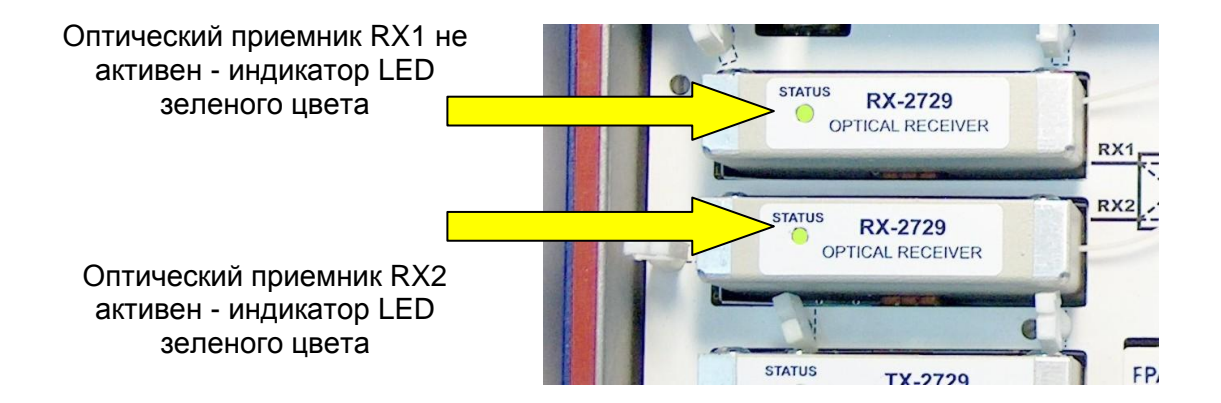

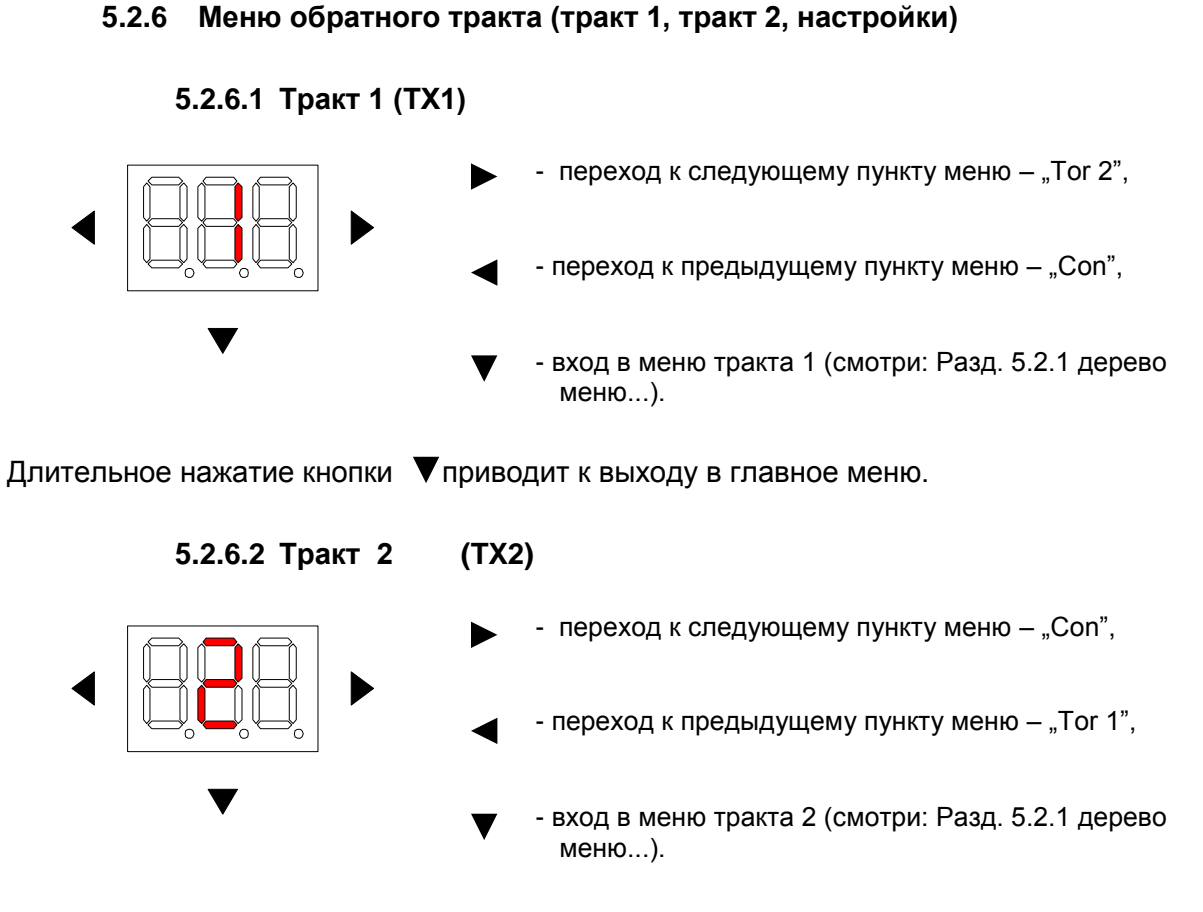

Длительное нажатие кнопки Т приводит к выходу в главное меню.

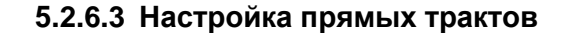

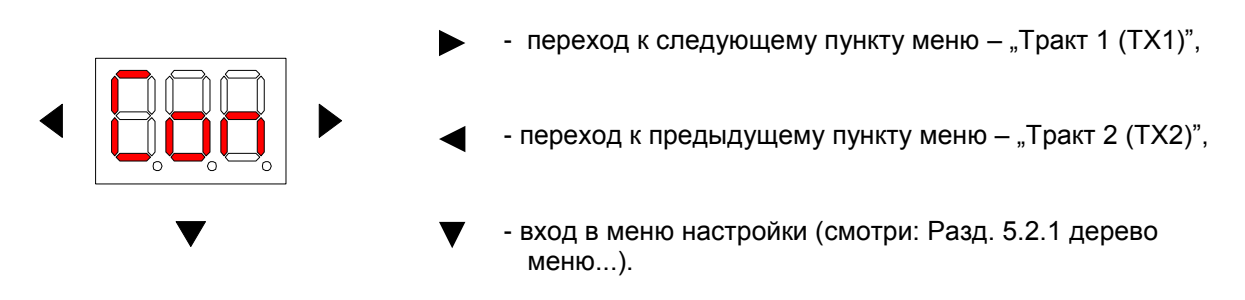

Длительное нажатие кнопки приводит к выходу в главное меню

#### **5.2.7 Меню тракта 1 (TX1) и тракта 2 (TX2)**

#### **5.2.7.1 Тип лазерного передатчика - чтение**

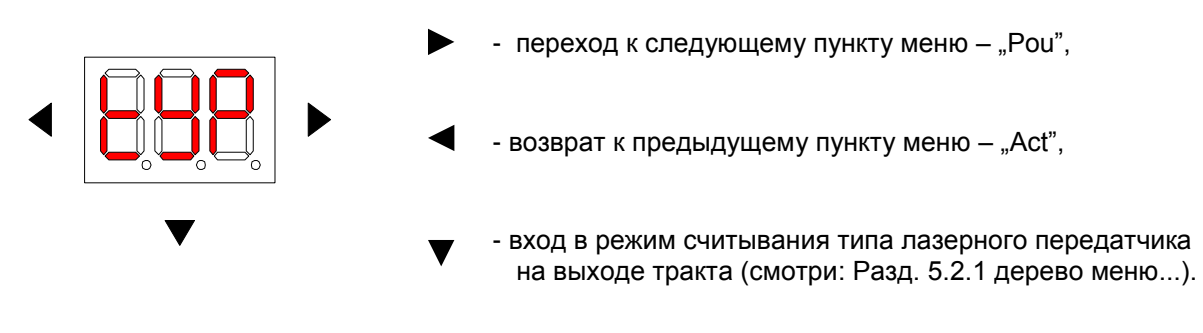

Длительное нажатие на кнопку  $\blacktriangledown$  приводит к возврату в меню одним уровнем выше.

Перечисление символов, показываемых индикатором, и соответствующих им типов оптических передатчиков дано в таблице ниже и на рисунке дерева меню в разделе 5.2.1 Дерево меню.

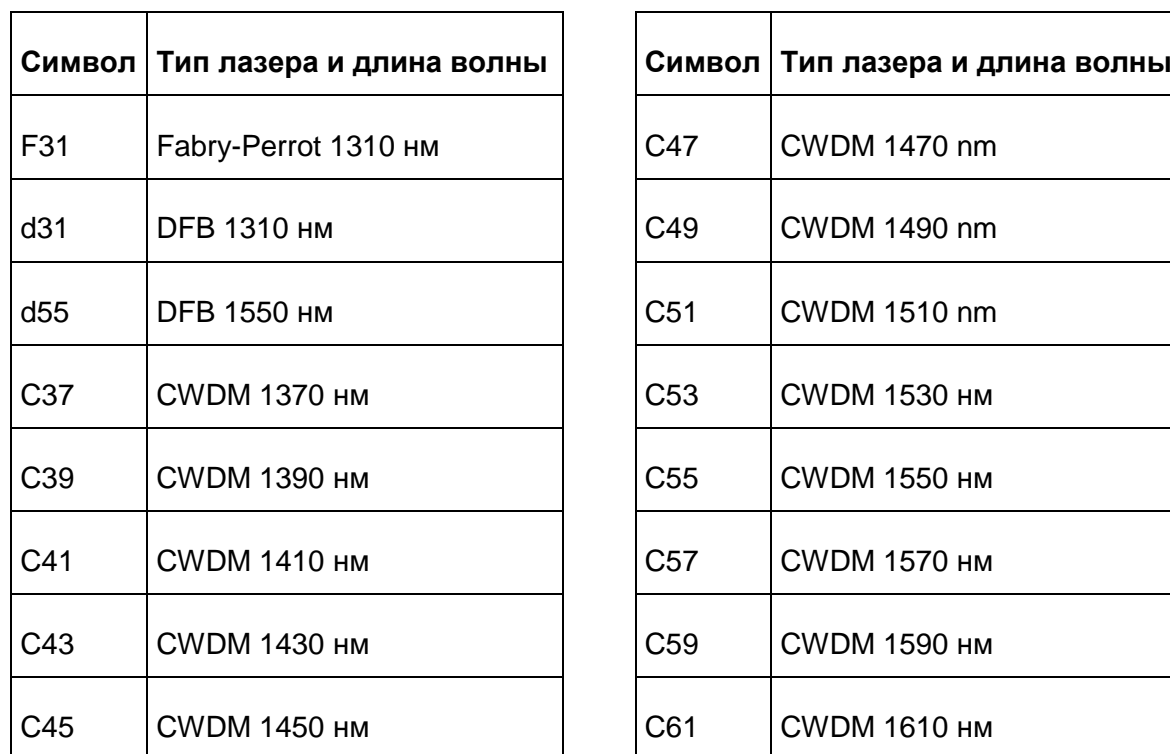

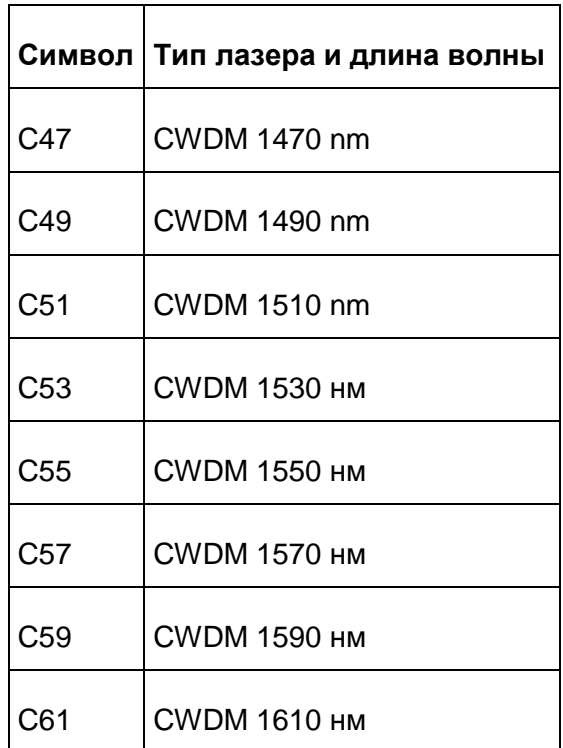

**5.2.7.2 Оптическая мощность на выходе тракта RF обратного канала чтение**

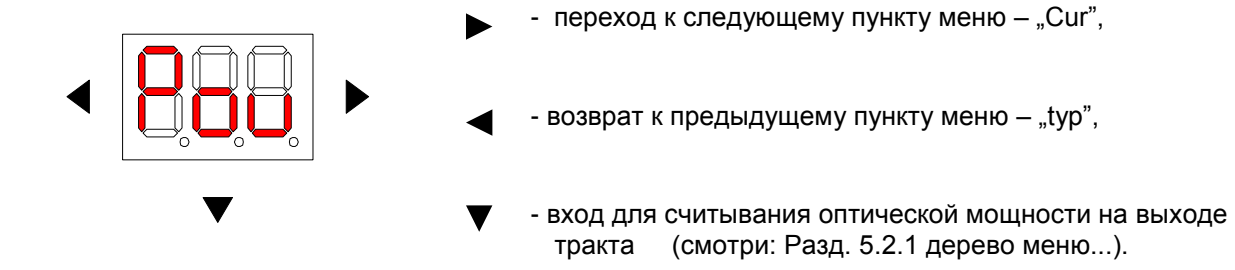

Выходная оптическая мощность указывается в милливаттах с точностью до двух цифр после запятой, напр.

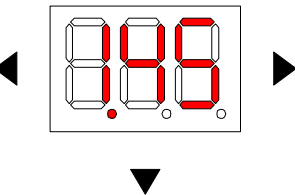

Длительное нажатие на кнопку приводит к возврату в меню одним уровнем выше.

Ниже находится таблица для перевода единиц мВт в дБм.
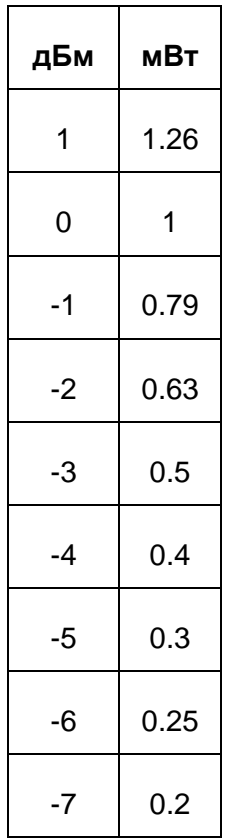

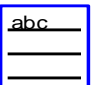

#### **5.2.7.3 Сила тока лазера оптического передатчика - чтение**

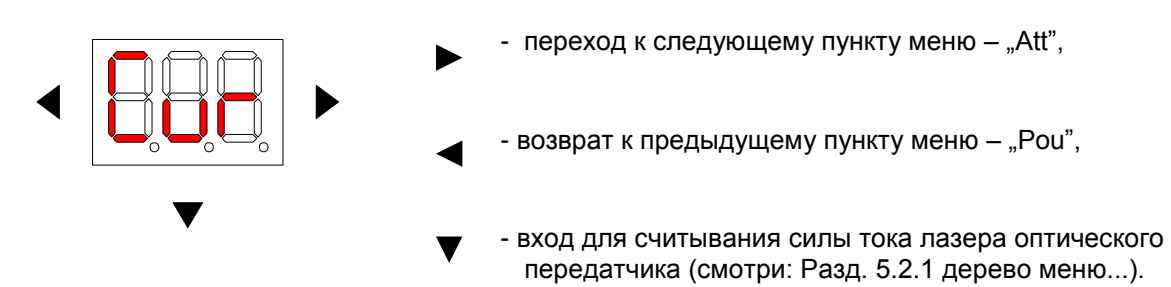

Значение силы тока лазера оптического передатчика указывается в миллиамперах

с точностью до одной цифры после запятой, напр.

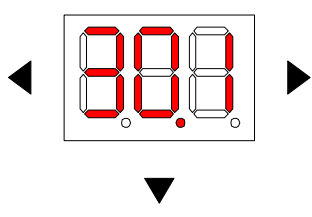

Значение силы тока лазера растет вместе с ростом температуры оптического узла и прогрессирующего старения полупроводника. Каждый раз указываемое значение силы тока лазера является правильным, если находится в границах 20,0 ...50,0 мА.

Длительное нажатие на кнопку приводит к возврату в меню одним уровнем выше.

#### **5.2.7.4 Аттенюатор обратного тракта - чтение/запись**

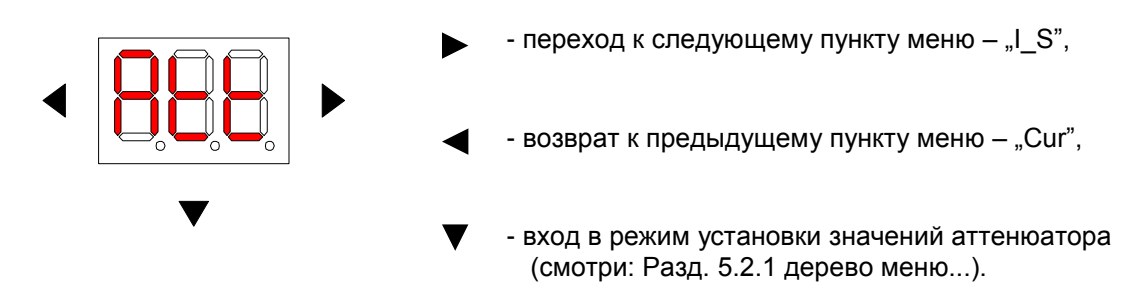

Установка значений аттенюатора с шагом 1 дБ в диапазоне 0...25 дБ выполняется кнопками  $\blacktriangleleft$   $\blacktriangleright$  Краткое нажатие кнопки  $\blacktriangleright$  подтверждает настройки.

Длительное нажатие на кнопку приводит к возврату в меню одним уровнем выше.

**5.2.7.5 Ingress Switch 0dB/-6dB/-50dB – чтение/запись**

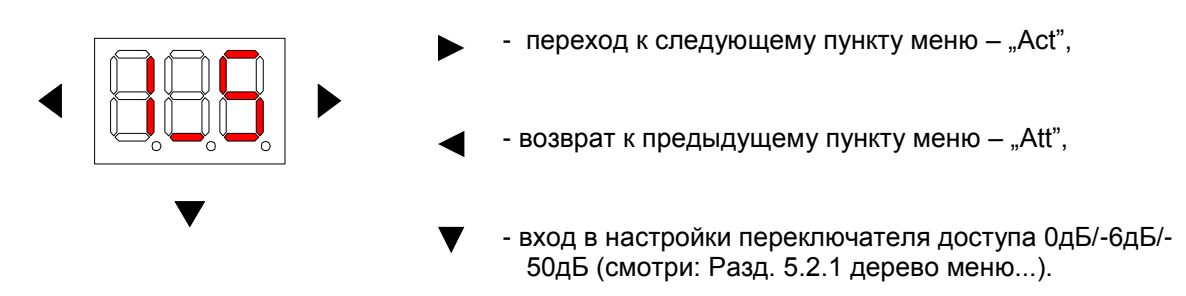

Некоторые виды настроек заблокированы от случайных изменений. О наличии блокировки пользователя информирует точка "." на конце символа на индикаторе. Для внесения изменений в настройки активности оптических приемников следует вначале снять упомянутую блокировку. Для этого следует нажать на кнопку  $\blacktriangleright$  и держать ее около 2 секунд, до исчезновения точки "." на конце символов "0", "-6" и "-50".

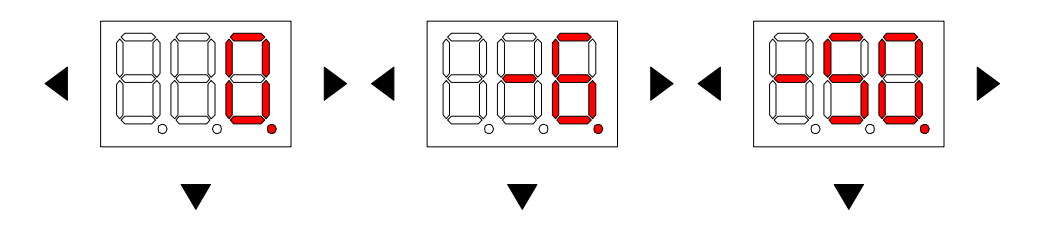

Переключение настроек производится кнопками Краткое нажатие кнопки подтверждает настройки.

Длительное нажатие на кнопку приводит к возврату в меню одним уровнем выше.

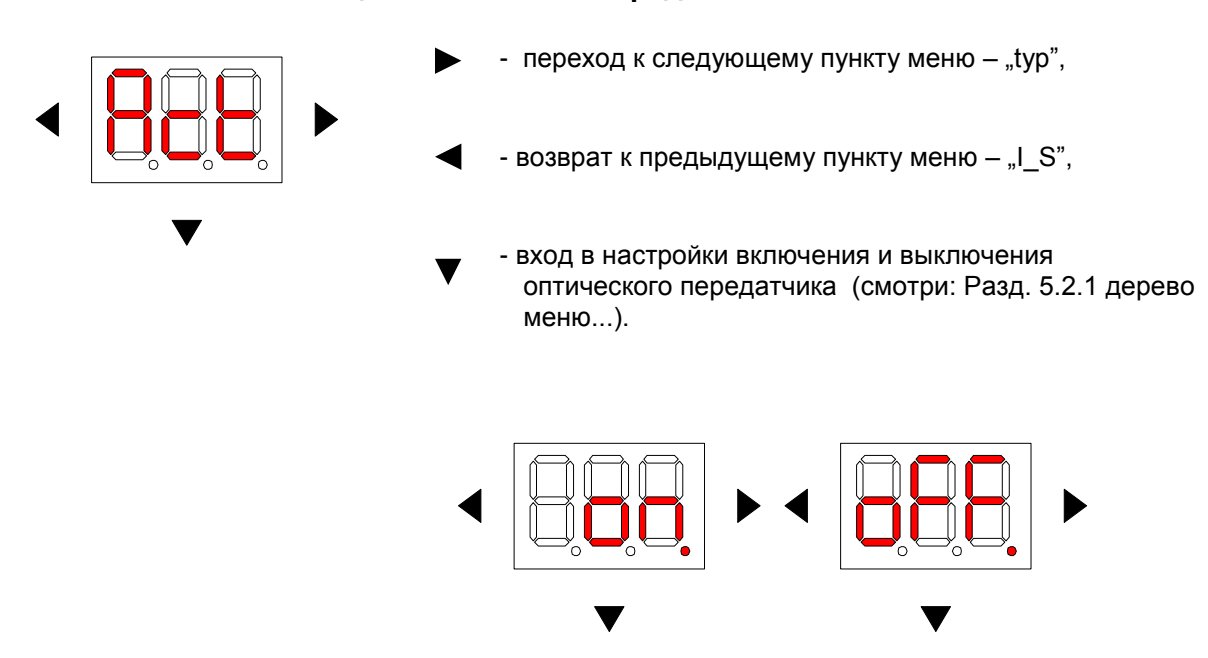

**5.2.7.6 Активация оптического передатчика – on / off**

Некоторые виды настроек заблокированы от случайных изменений. О наличии блокировки пользователя информирует точка "." на конце символа на индикаторе. Для внесения изменений в настройки активности оптических передатчиков следует вначале снять упомянутую блокировку. Для этого следует нажать на кнопку  $\blacktriangleright$  и держать ее около 2 секунд, до исчезновения точки "." на конце символов "on" и "oFF".

Включение и выключение оптического передатчика производится кнопками

- on – включен модуль оптического передатчика TX-2729,

- off – отключено питание модуля передатчика TX-2729.

Краткое нажатие на кнопку подтверждает настройки.

Длительное нажатие на кнопку приводит к возврату в меню одним уровнем выше.

Отключение передатчиков может быть использовано:

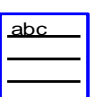

- при измерении шумового фона приемника на головной станции,

- во время работ по обслуживанию для избежания поражения излучением лазера,

- для ограничения мощности, потребляемой оптическим узлом.

#### **5.2.8 Меню настройки прямых трактов**

MON-2729 (MON-2729Z) может работать в одном из пяти режимов работы оптических выходов обратного канала:

**-** Передатчик 1 (TX1) – активен только оптический выход 1, сигнал RF тракта 1 и 2 обратного канала суммируется в подключенном к передатчику 1 (TX1),

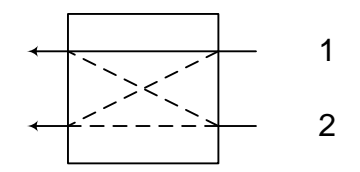

Логическая структура электронной вставки

**-** Передатчик 2 (TX2) – активен только оптический выход 2, сигнал RF тракта 1 и 2 обратного канала суммируется в подключенном к передатчику 2 (TX2),

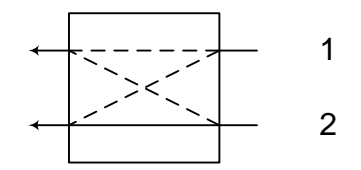

#### Логическая структура электронной вставки

**-** Избыточность - активны оба оптических выхода, сигнал RF тракта 1 и 2 обратного канала суммируется в подключенном к обоим оптическим передатчикам TX1 и TX2,

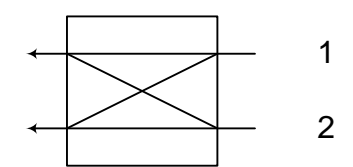

Логическая структура электронной вставки

**-** сегментация - оба оптических выхода работают параллельно и независимо. Тракт 1 подключен к оптическому передатчику 1, а тракт 2 подключен к передатчику 2.

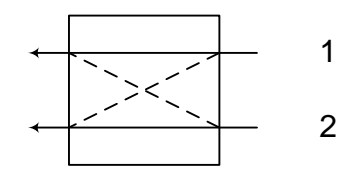

Логическая структура электронной вставки

## **5.2.8.1 Передатчик 1 (TX1)**

Для изменения настроек входов следует разблокировать защиту, препятствующую случайному изменению настроек. Для этого следует в начале нажать на кнопк  $\blacktriangleright$  и придержать ее около 2 секунд до исчезновения точки на конце символа "1-[".

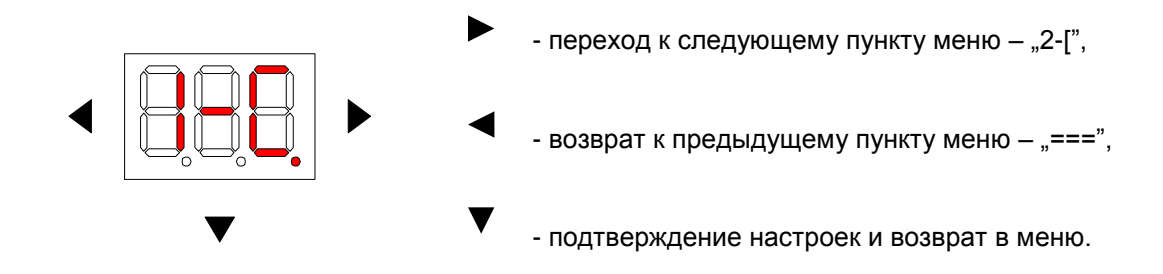

Длительное нажатие на кнопку приводит к возврату в меню одним уровнем выше.

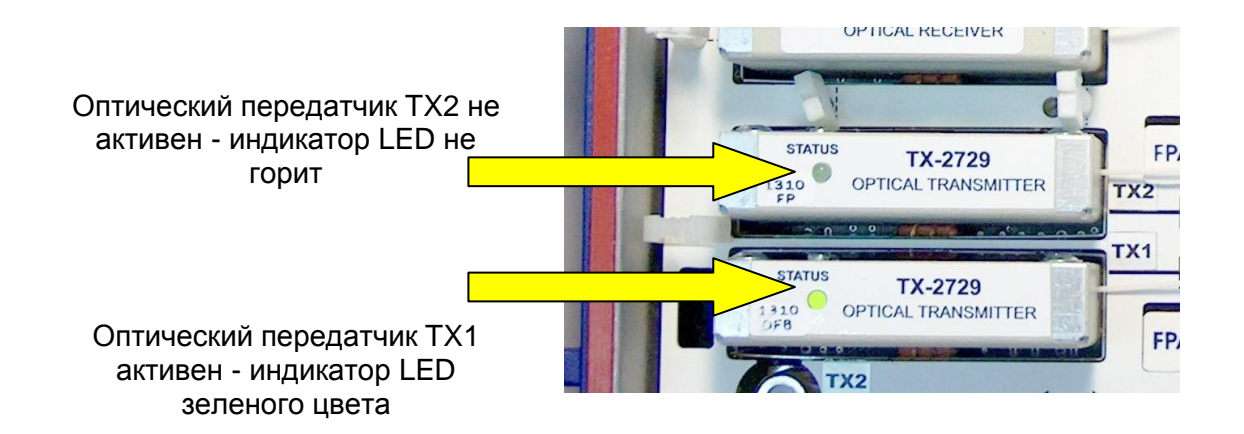

**5.2.8.2 Передатчик 2 (TX2)**

Для изменения настроек входов следует разблокировать защиту, препятствующую случайному изменению настроек. Для этого следует в начале нажать на кнопку  $\blacktriangleright$  и придержать ее около 2 секунд до исчезновения точки на конце символа "2-[".

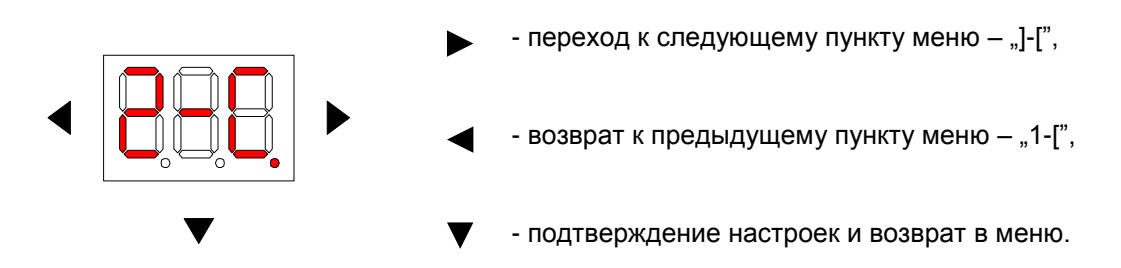

Длительное нажатие на кнопку приводит к возврату в меню одним уровнем выше.

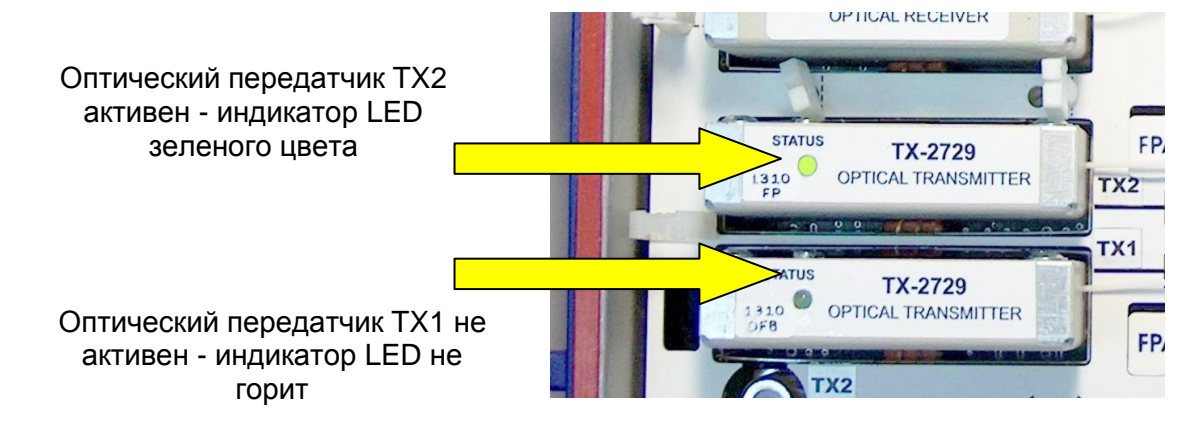

#### **5.2.8.3 Избыточность обратного канала**

Для изменения настроек входов следует разблокировать защиту, препятствующую случайному изменению настроек. Для этого следует в начале нажать на кнопк • и придержать ее около 2 секунд до исчезновения точки на конце символа "]-[.".

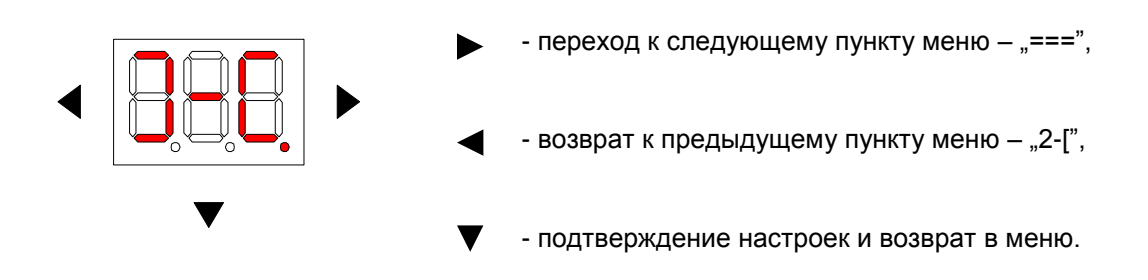

Длительное нажатие на кнопку  $\blacktriangledown$  приводит к возврату в меню одним уровнем выше.

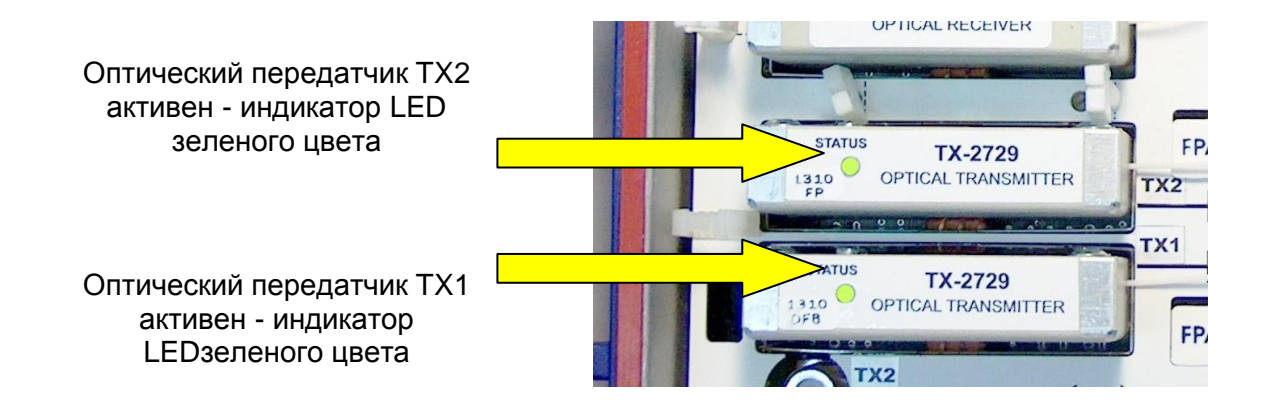

#### **5.2.8.4 Сегментация**

Для изменения настроек входов следует разблокировать защиту, препятствующую случайному изменению настроек. Для этого следует в начале нажать на кнопку  $\bullet\bullet\bullet\mathfrak{u}$ придержать ее около 2 секунд до исчезновения точки на конце символа "===.".

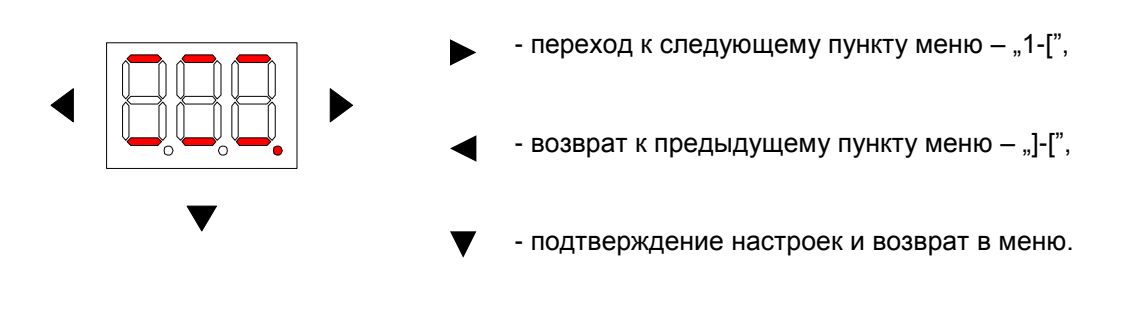

Длительное нажатие на кнопку  $\nabla$  приводит к возврату в меню одним уровнем выше.

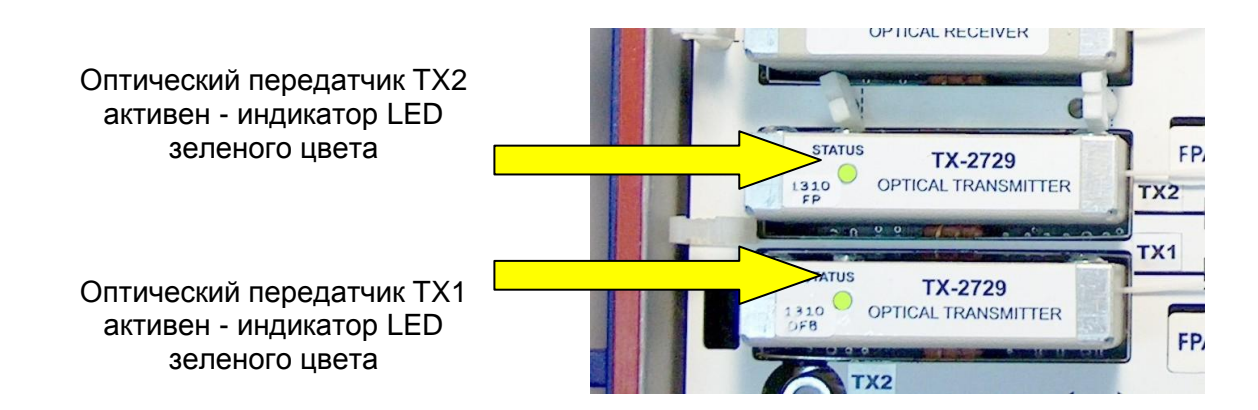

**5.2.9 Меню Локальная сеть**

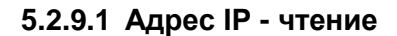

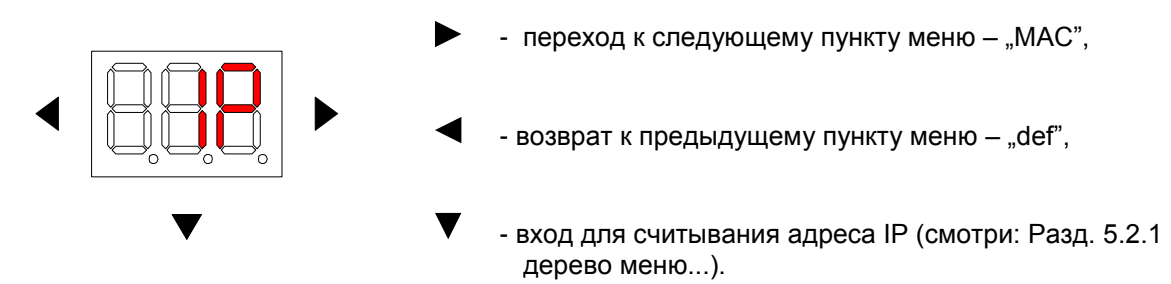

Четыре последовательных коротких нажатия кнопки ▼ показывают очередную часть адреса IP. Пятое нажатие кнопки  $\nabla$  приводит к возврату в главное меню.

Отображение примерного адреса IP – 192.168.6.140

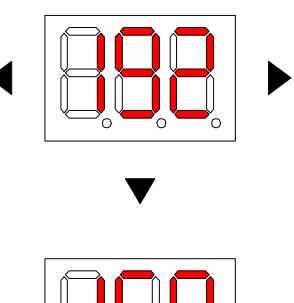

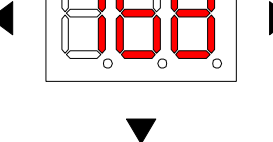

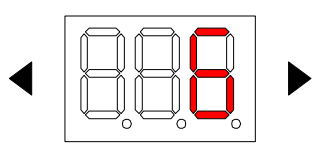

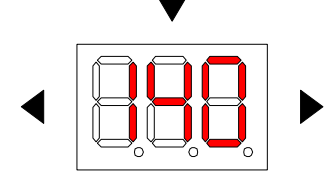

www.telmor.pl

GZT TELKOM-TELMOR SP. Z O.O, ul. Mickiewicza 5/7, 80-425 Gdańsk, Poland tel. +48 58 690-93-09, fax, +48 58 690-93-89, e-mail: handlowy@telmor.pl

Длительное нажатие на кнопку приводит к возврату в меню одним уровнем выше.

abc

Статический адрес IP задается на странице WWW или по протоколу SNMP

#### **5.2.9.2 Адрес MAC - чтение**

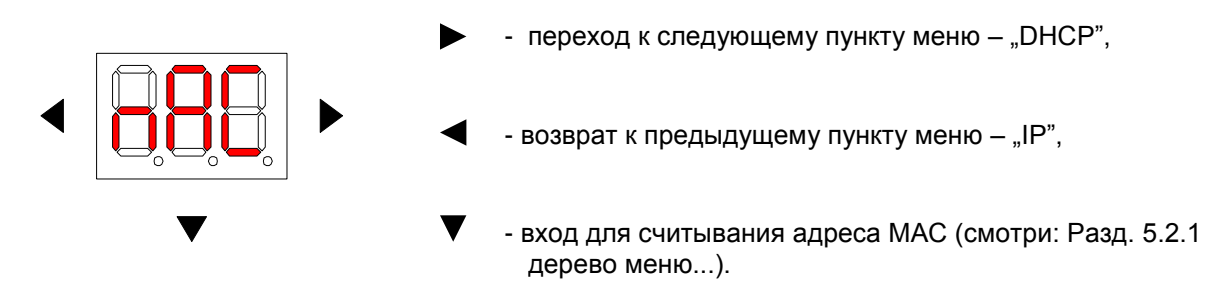

Шесть последовательных коротких нажатий на кнопку показывают следующую часть адреса МАС. Седьмое нажатие кнопки ▼ приводит к возврату в главное меню.

Отображение примерного адреса MAC - 00.25.0d.00.00.27

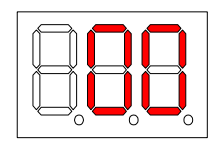

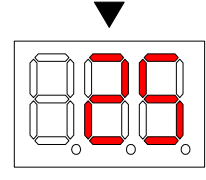

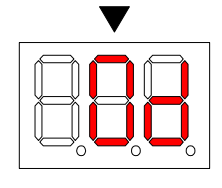

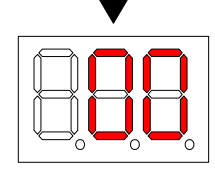

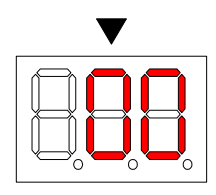

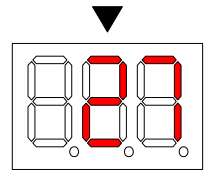

Длительное нажатие на кнопку приводит к возврату в меню одним уровнем выше.

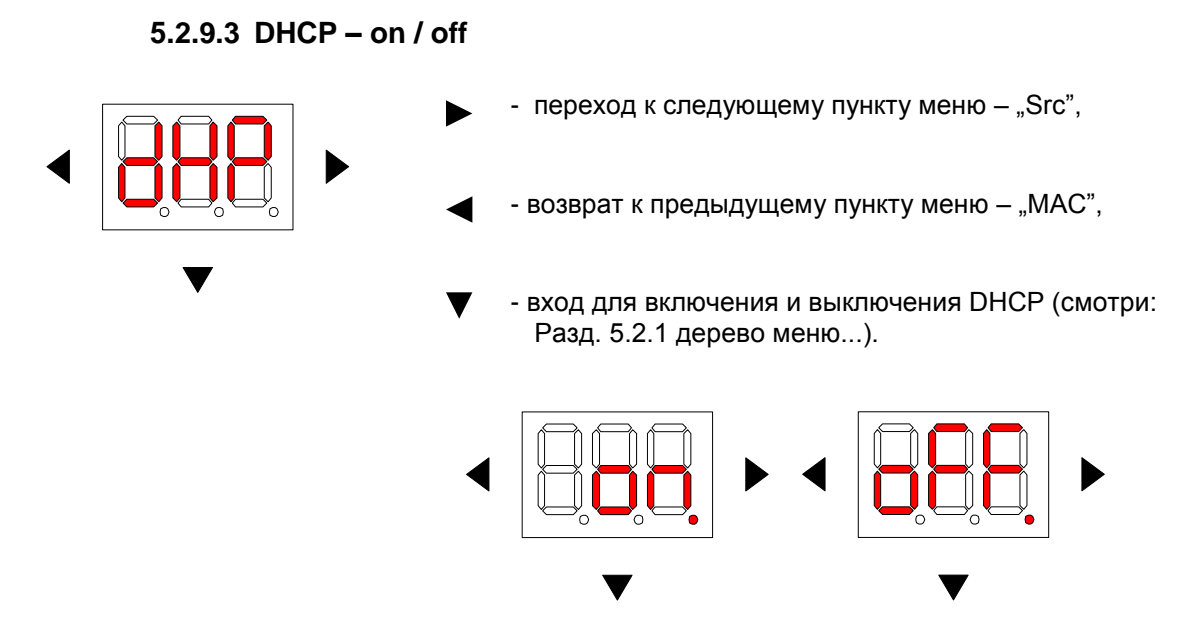

Для изменения настроек следует разблокировать защиту, препятствующую случайному изменению настроек. Для этого следует в начале нажать на кнопку  $\bullet\quad$  и придержать ее около 2 секунд до исчезновения точки, отображаемой на конце символов "on." и "oFF".

Изменение настроек DHCP выполняется кнопками

- on – DHCP включен,

- off – DHCP выключен.

Краткое нажатие на кнопку подтверждает настройки.

Длительное нажатие на кнопку приводит к возврату в меню одним уровнем выше.

abc

Отключение DHCP активизирует последний указанный статический адрес IP.

#### **5.2.9.4 Источник сетевых подключений - чтение/запись**

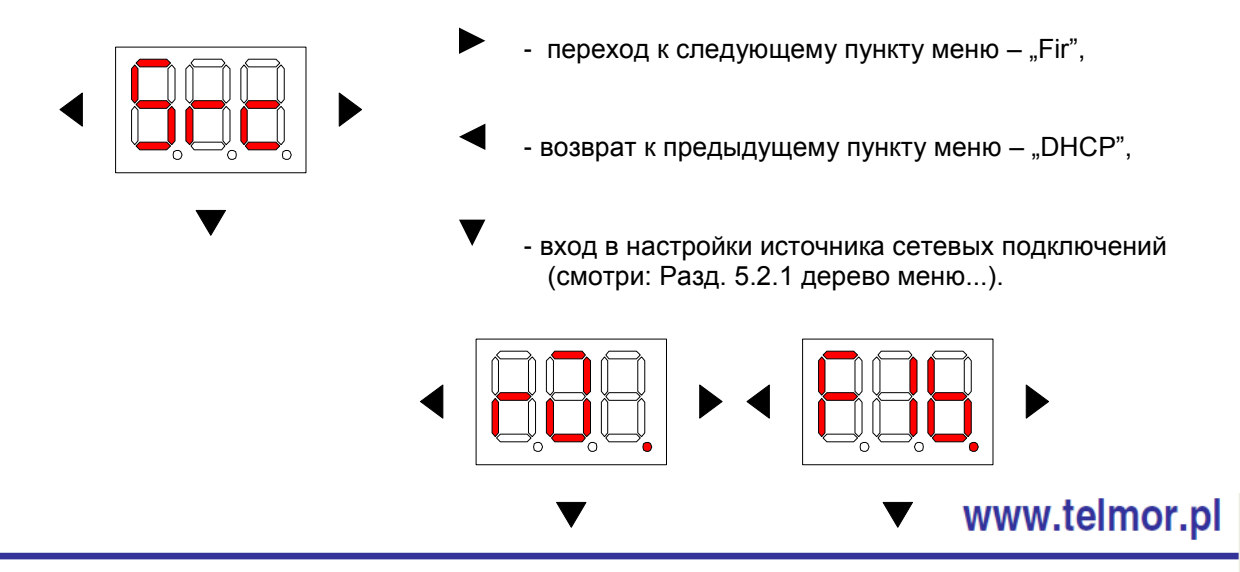

GZT TELKOM-TELMOR SP, Z O.O. ul. Mickiewicza 5/7, 80-425 Gdańsk, Poland tel. +48 58 690-93-09, fax, +48 58 690-93-89, e-mail: handlowy@telmor.pl

Для изменения источника сетевых подключений следует разблокировать защиту, препятствующую случайному изменению настроек. Для этого следует в начале нажать на кнопку и придержать ее около 2 секунд до исчезновения точки, отображаемой на конце символов "rJ." или "FIb".

Настройки источника сетевых подключений изменяются кнопками

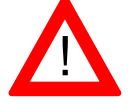

**Коммуникационные разъемы не работают параллельно.**

Краткое нажатие на кнопку подтверждает настройки.

Длительное нажатие на кнопку приводит к возврату в меню одним уровнем выше.

#### **5.2.9.5 Версия встроенного ПО – чтение**

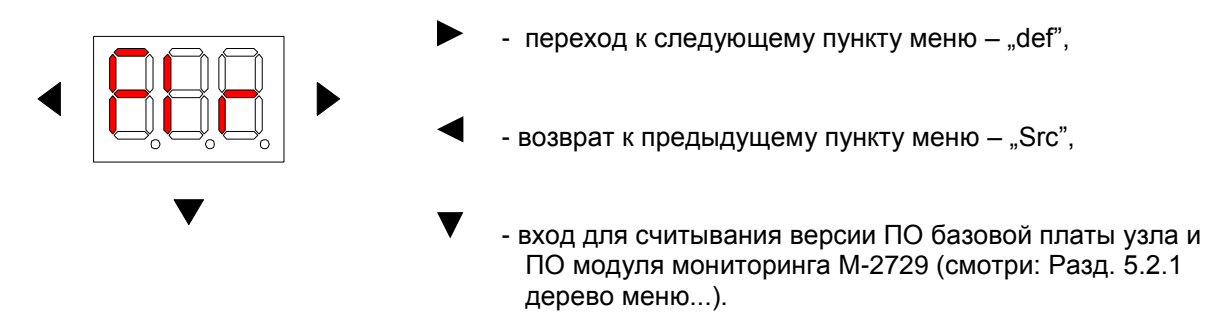

Функция позволяет считать версии ПО базовой платы RF и модуля мониторинга локальной сети – смотри: раздел 5.2.1. Дерево меню.

Чтение версии встроенного ПО базовой платы

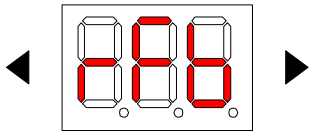

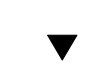

Первые шесть знаков определяют версию программы базовой платы узла, напр. 12A1145678901

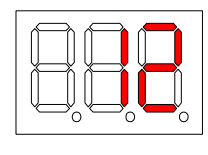

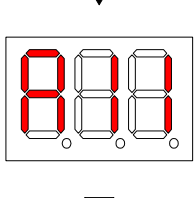

Чтение версии встроенного ПО в модуле мониторинга

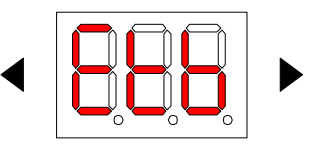

шесть знаков определяют версию программы модуля мониторинга, напр. 12A13...

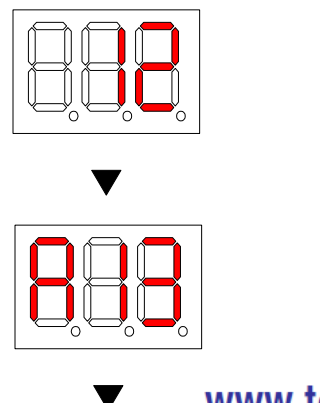

www.telmor.pl

GZT TELKOM-TELMOR SP, Z O.O. ul. Mickiewicza 5/7, 80-425 Gdańsk, Poland tel. +48 58 690-93-09, fax, +48 58 690-93-89, e-mail: handlowy@telmor.pl

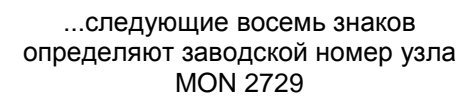

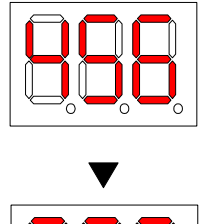

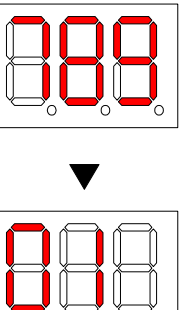

Длительное нажатие на кнопку приводит к возврату в меню одним уровнем выше.

**5.2.9.6 Заводские установки – no / yes**

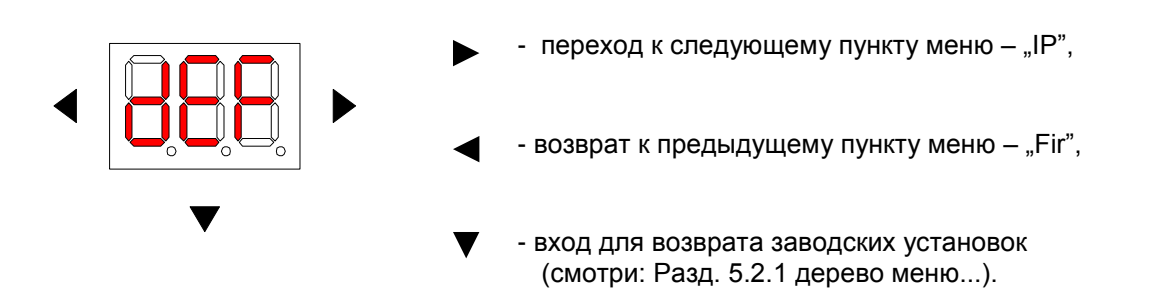

Переключение между "Оставить настройки" ("no.") и "Восстановить заводские настройки" ("YES") производится с помощью кнопок < Для восстановления заводских настроек следует разблокировать защиту, препятствующую случайному изменению настроек. Для этого следует в начале нажать на кнопку • и придержать ее около 2 секунд до исчезновения точки на конце символа "по.".

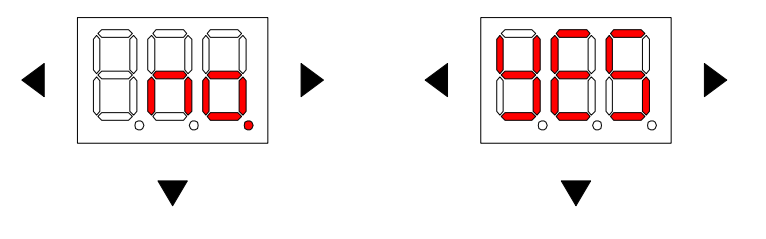

Выбор "YES" и его подтверждение кратким нажатием кнопки ▼ восстанавливает заводские настройки, т.е.:

- 1. значение аттенюаторов (ATT) и корректоров (EqU) в обоих прямых трактах "A" (RX1) и "B" (RX2), а также в обоих обратных трактах "1" (TX1) и "2" (TX2) устанавливается на нуль,
- 2. автоматическая регулировка уровня AGC в обоих прямых трактах "A" (RX1) и "B" (RX2) включена (**AGC - "on"**),
- 3. booster в обоих прямых трактах выключен (**BoS - "oFF"**),
- 4. активны все установленные оптические приемники серии RX-2729 и лазерные передатчики типа TX-2729 (**Act - "on"**),
- 5. Ingress Switch поставлен в положение нуль ( **I\_S –"0"**),
- 6. Настройка прямых трактов установлена на "Предпочтительный A (RX1)" (**A][.**)
- 7. Настройка обратных трактов установлена на "Сегментация" (**===**)

Длительное нажатие на кнопку приводит к возврату в меню одним уровнем выше.

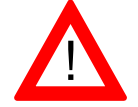

**Внимание!!!** 

**Возврат заводских настроек нельзя отменить.**

#### **5.3 Удаленная настройка параметров передачи.**

Модуль мониторинга M-2729, установленный в узле MON-2729, позволяет пользователю проводить настройку и текущий мониторинг оптического узла с помощью встроенной страницы WWW.

Страница WWW состоит из пяти блоков:

- 1. *Configuration* позволяет пользователю вводить настройки для работы узла в сети,
- 2. *Firmware Upload* позволяет записать актуальное ПО на базовую плату узла и модуль мониторинга,
- 3. *Administration* позволяет включать и выключать DHCP и администрировать сетевыми данными узла,
- 4. *SNMP* позволяет устанавливать параметры предупреждений и передаваемых данных,
- *5. About -* позволяет считать версию установленных программ и версию базовой платы узла MON-2729.

#### **5.3.1 Удаленное управление MON-2729 через WWW**

В купленном устройстве определены учетные записи 4 пользователей. Учетная запись администратора с логином и паролем "admin", а также учетные записи трех пользователей с логинами и паролями "userX", где X – nr пользователя. Максимально возможное количество пользователей не может превышать трех.

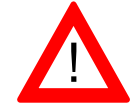

#### **После первого использования рекомендуется изменить стандартные пароли**

После входа в MON-2729 с использованием логина и пароля, установленного администратором, отвечающим за устройство, либо с использованием стандартно определенных логинов и паролей, мы увидим страницу приветствия MON-2729, как на рисунке ниже.

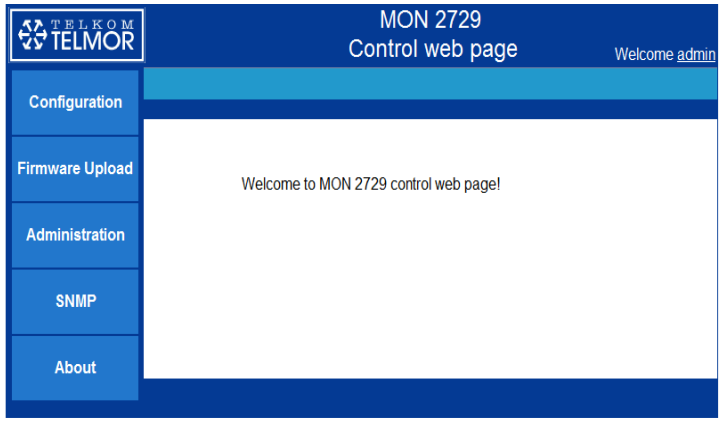

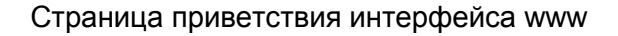

#### **5.3.2 Добавление пользователей.**

Чтобы изменить атрибуты пользователя, щелкните левой кнопкой мыши на закладке "admin" в правом верхнем углу страницы приветствия веб-интерфейса. Выполнение этих действий приведет к появлению диалогового окна, как на следующем рисунке. Определение нового пользователя ограничивается заполнением таблицы, представленной на рисунке ниже. Новому пользователю следует дать логин и пароль, и подтвердить это нажатием кнопки "Apply".

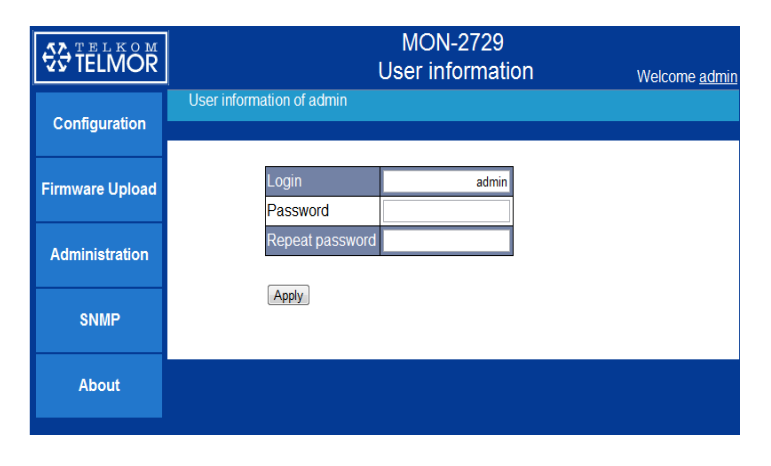

Окно изменения пароля и логина

Только администратор имеет право добавлять новых пользователей, а также изменять логин и пароль для всех уже существующих. Пользователь без прав администратора может изменить логин и пароль только своего профиля, однако, при условии, что администратор присвоит пользователю такие права. Больше о правах пользователя в подразделе "Администрирование".

#### **5.3.3 Конфигурация**

Закладку Конфигурация можно поделить на 3 окна. Первое из них показывает блоксхему устройства, второе описывает параметры прямого канала, а последнее - обратного канала.

Блок-схема обеспечивает пользователю просмотр актуальных настроек параметров устройства, а также позволяет их изменить. На блок-схеме мы можем считывать и записывать следующие параметры прямого канала:

- режим работы переключателя,
- $\triangleright$  значение аттенюатора и корректора.

Для обратного канала можно изменять значения следующих параметров:

- режим работы переключателя,
- значение аттенюатора и доступ переключателя.

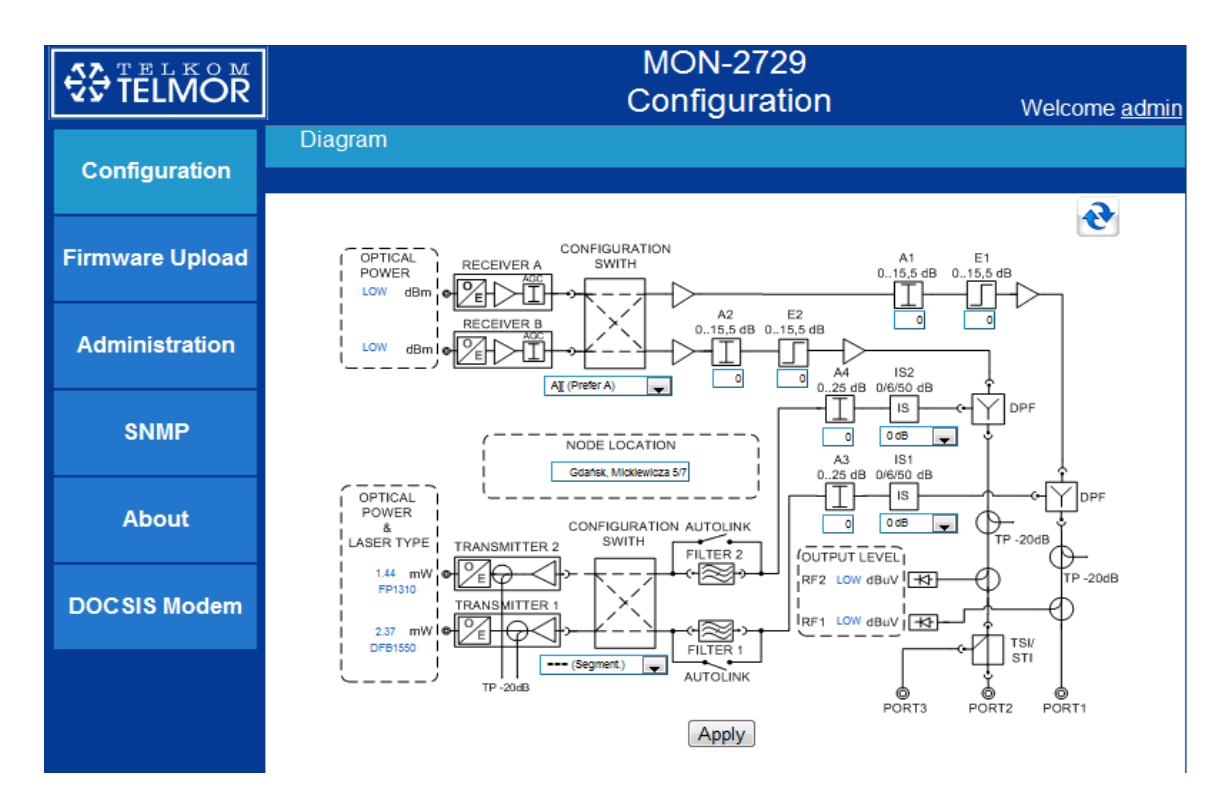

Закладка Конфигурация интерфейса WWW

Окно прямого канала помимо опций, доступных на блок-схеме, позволяет считывать или изменять следующие параметры:

- активность входа (чтение),
- мощность активного входа (чтение),
- минимальный и максимальный порог переключения выходов (чтение/запись),
- включение/выключение AGC, Boost, RF Path (чтение/запись).

Все вышеуказанные параметры касаются обоих прямых трактов.

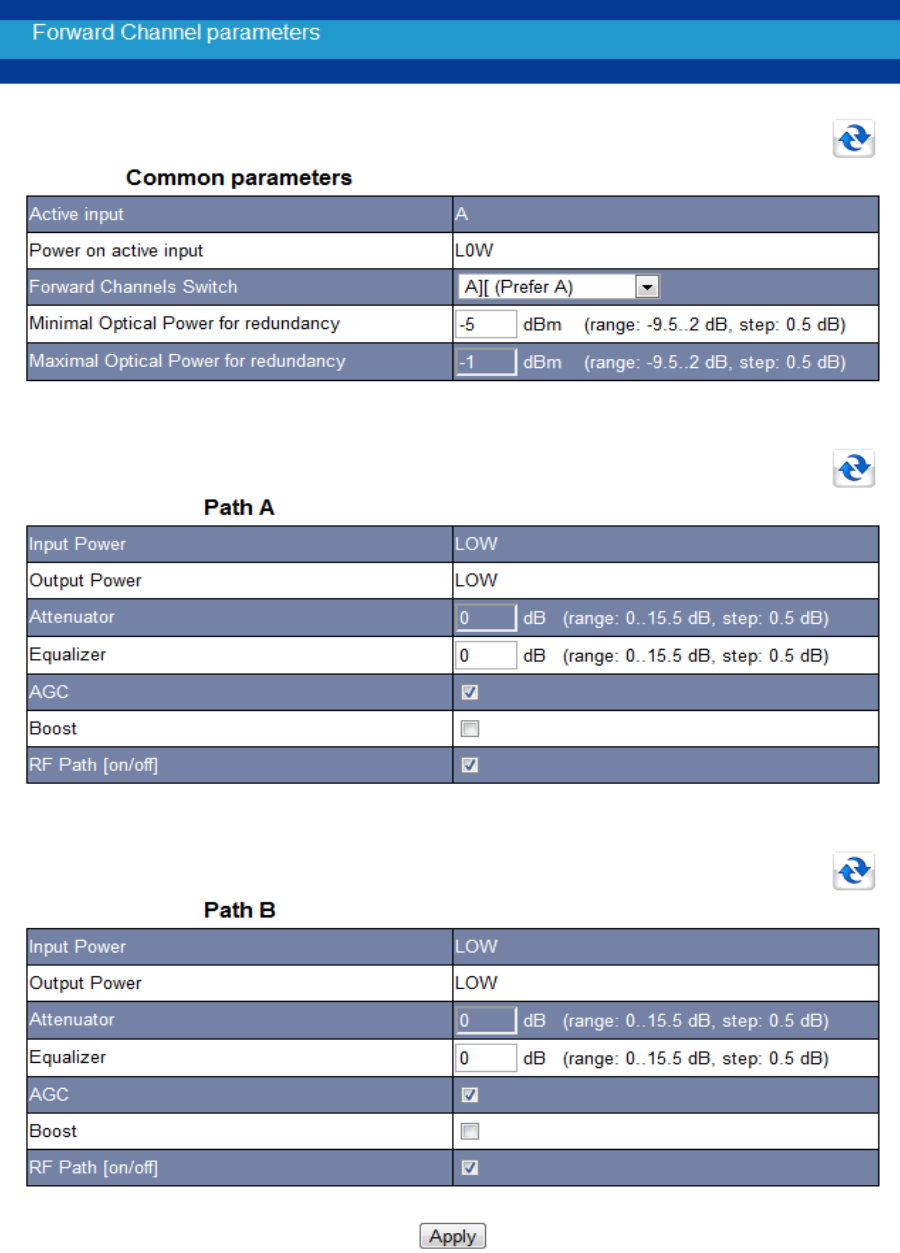

Вид окна параметров прямого канала

В случае обратного канала дополнительные параметры для считывания или записи это:

- уровень оптической мощности на выходе (чтение),
- тип и длина волны установленного передатчика (чтение),
- сила тока лазера (чтение),
- включение/выключение передатчика (чтение/запись).

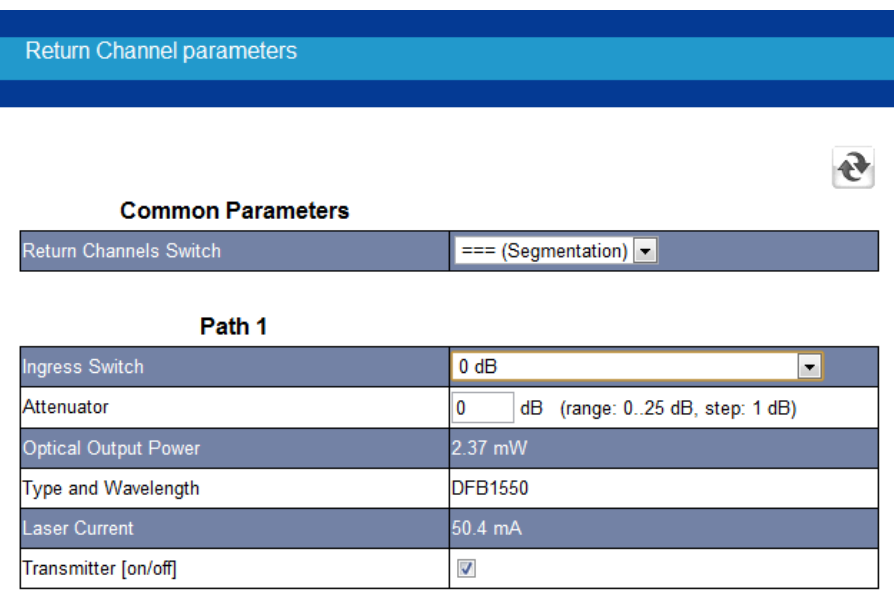

 $\mathbf{e}$ 

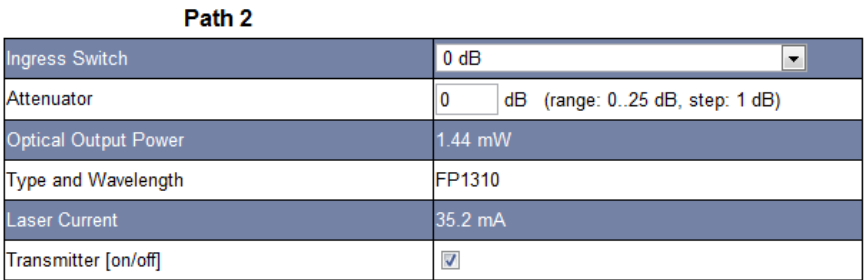

Apply

#### Вид окна параметров обратного канала

Изменение любого параметра будет принято только после нажатия кнопки "Apply".

В окне браузера во время настройки могут появиться предупреждающие сообщения на оранжевом фоне или сообщения об ошибке на красном фоне. Ниже находится предупреждающее сообщение о возможности отключения передатчика B с целью экономии энергии в режиме принудительной работы входа A.

www.telmor.pl

Path B

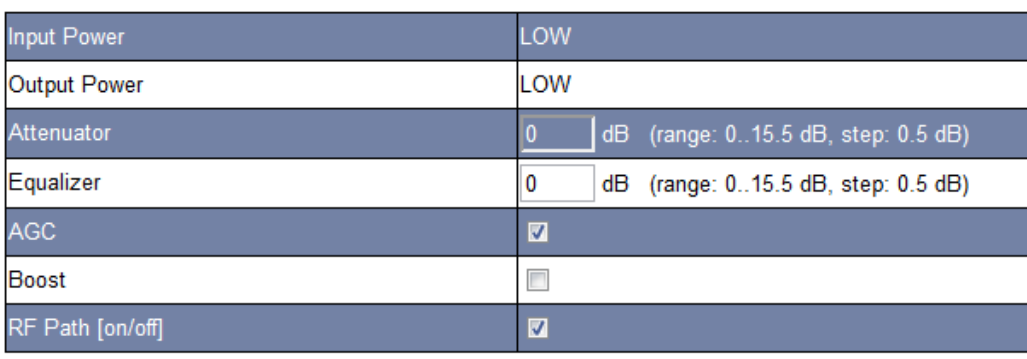

Warning1: You can save power consumption switching off reciever B

Apply

Сообщение об ошибке может появиться в случае попытки ввода значения одного из параметров за пределами возможного интервала. Ниже находится пример сообщения об ошибке:

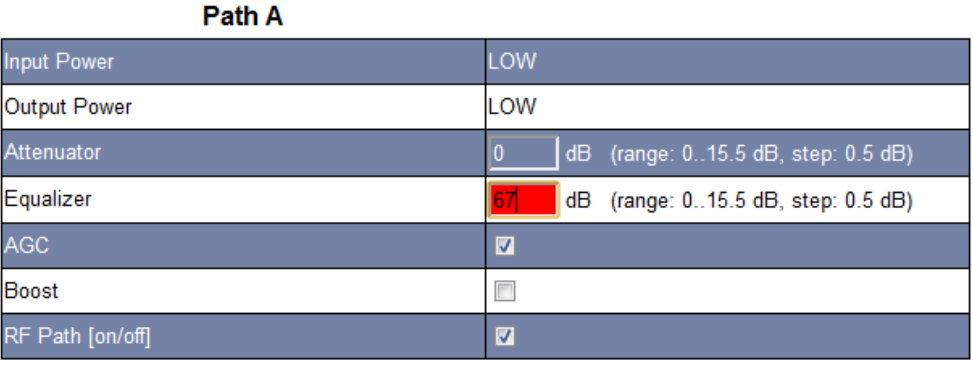

Equalizer value in path A must be lower then 15.5 dB!

Следует обратить внимание на иконку  $\rightarrow$  в правом верхнем углу каждого окна с настраиваемыми параметрами. Иконка сигнализирует синхронизацию браузера с устройством. Когда иконка голубого цвета - браузер синхронизирован с устройством и каждое изменение параметра устройства с помощью местной клавиатуры будет немедленно отображено интерфейсом WWW без необходимости обновления браузера. Серый цвет иконки сигнализирует об отсутствии синхронизации.

## **5.3.4 Загрузка ПО**

Закладка позволяет актуализировать ПО платы RF и модуля мониторинга. Необходимо указать расположение файла с новым ПО и подтвердить кнопкой "Apply"..

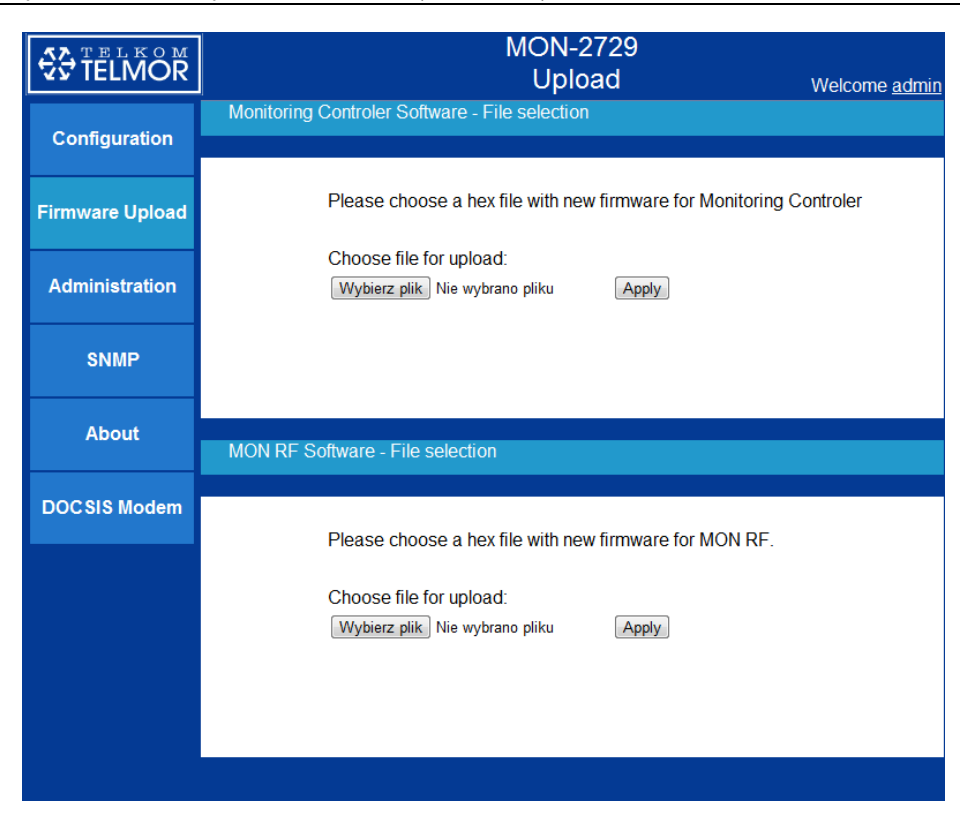

Вид закладки "Firmware Upload" интерфейса www

#### **5.3.5 Администрирование**

В блоке "Администрирование" пользователь может изменять сетевые параметры узла и управлять правами пользователя. На показанном ниже рисунке видно, какие атрибуты можно назначить пользователю. Это может быть право для чтения, чтения и записи, а также право пользователя вносить изменения в параметры своего доступа, например, пароль и логин.

*Руководство по установке и эксплуатации MON-2729 (MON-2729Z)*

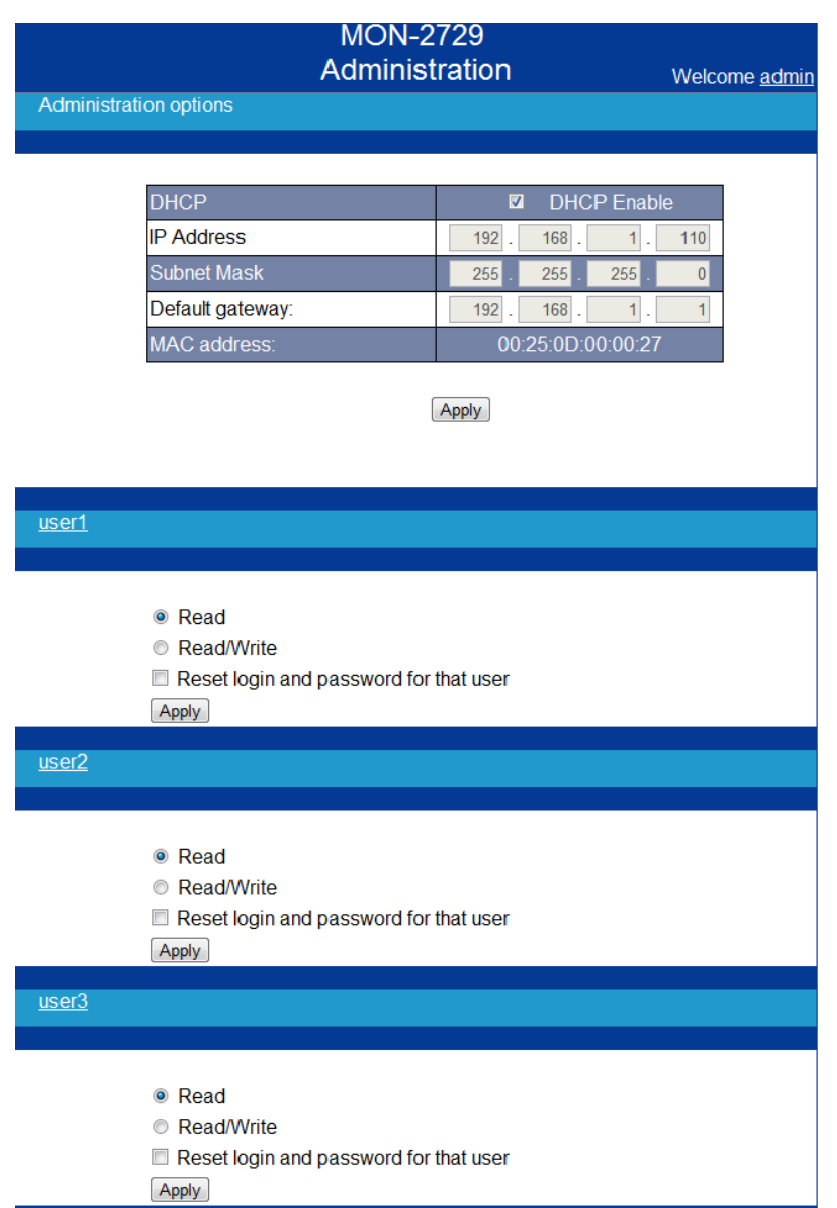

Вид закладки "Администрирование" интерфейса www

## **5.3.6 SNMP**

В блоке "SNMP" пользователь может изменять параметры, вызывающие сигнал тревоги и определить параметры передачи информации в случае их проявления.

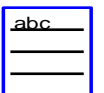

Полный список параметров OID, доступных для чтения и/или записи, находится ниже.

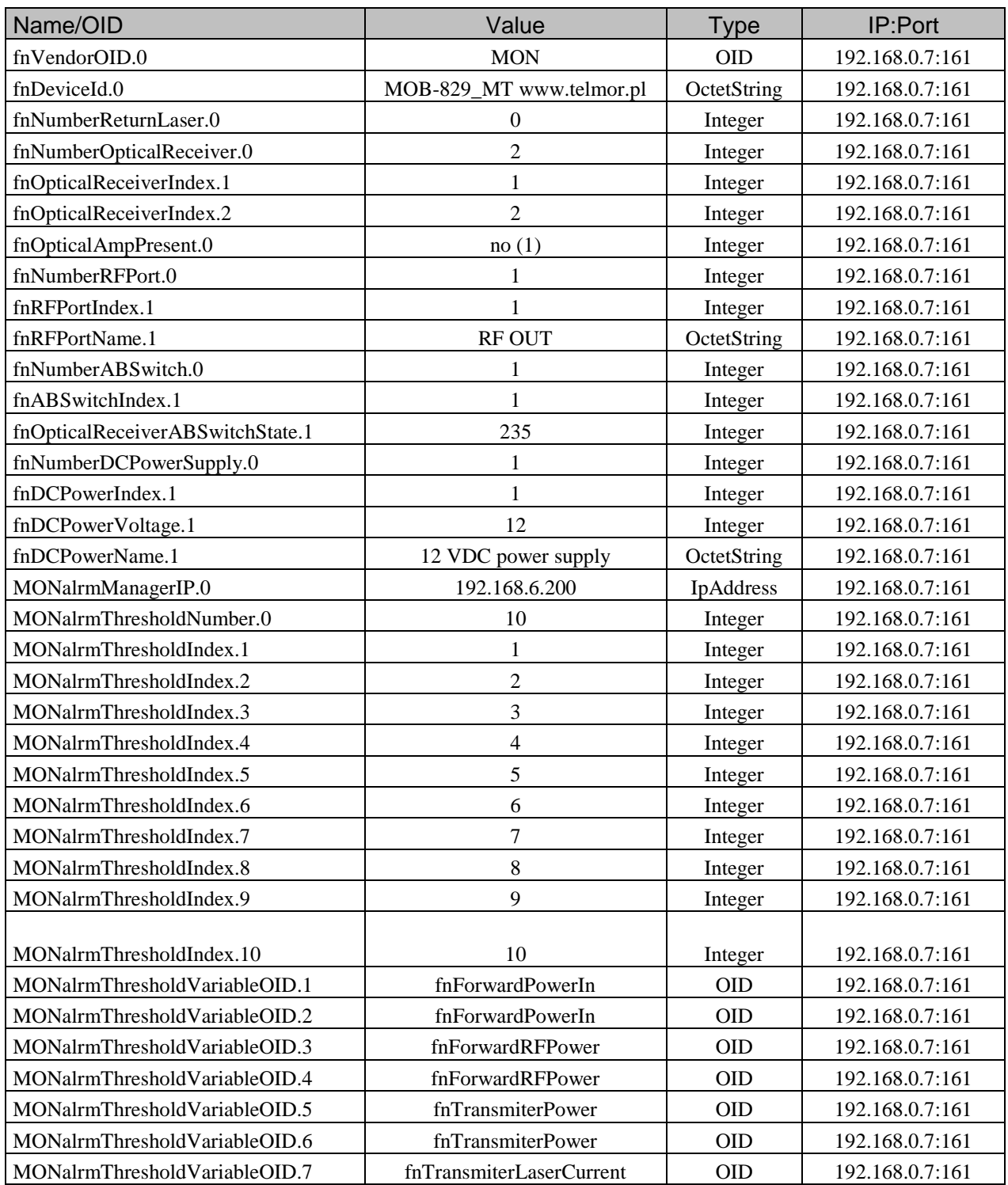

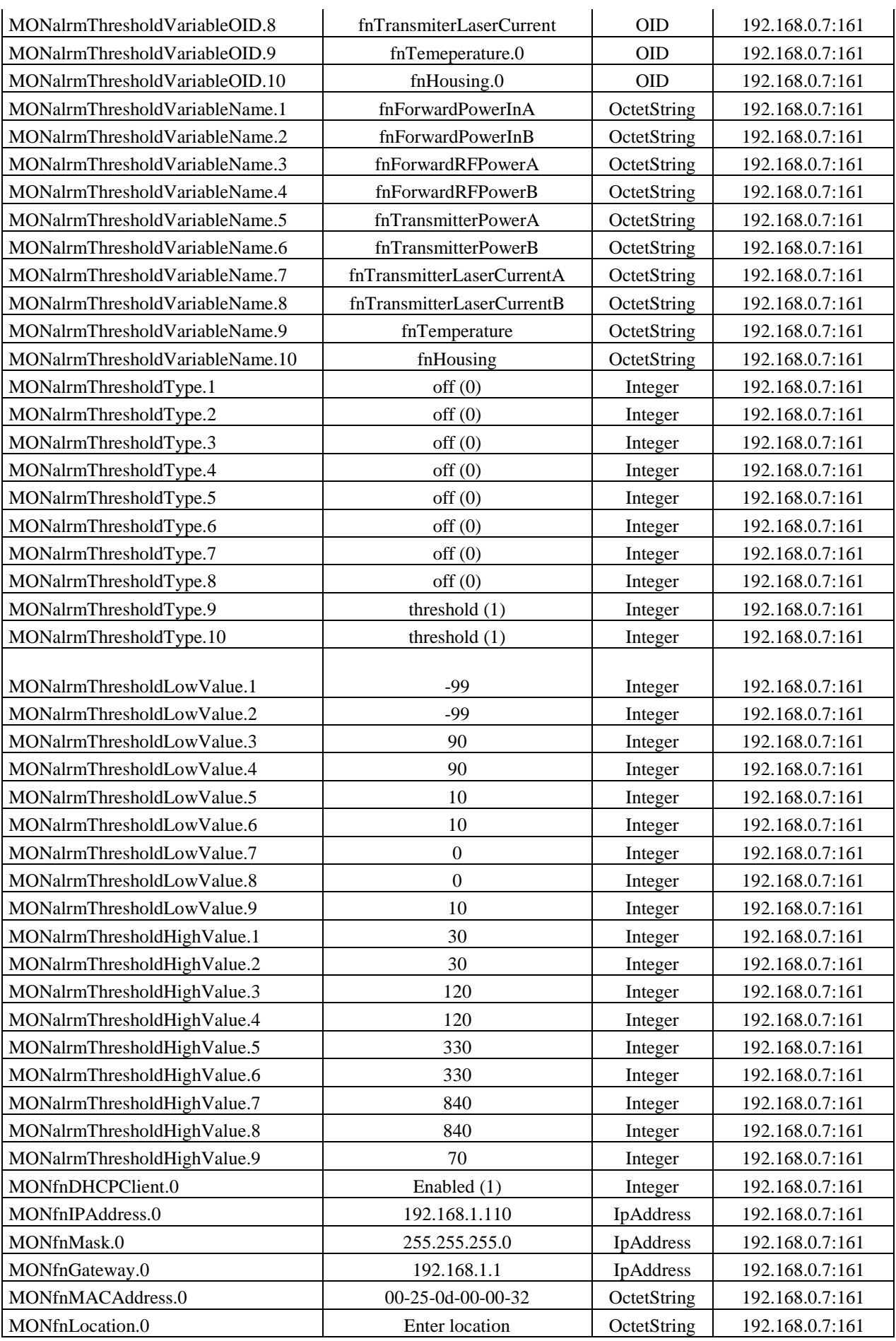

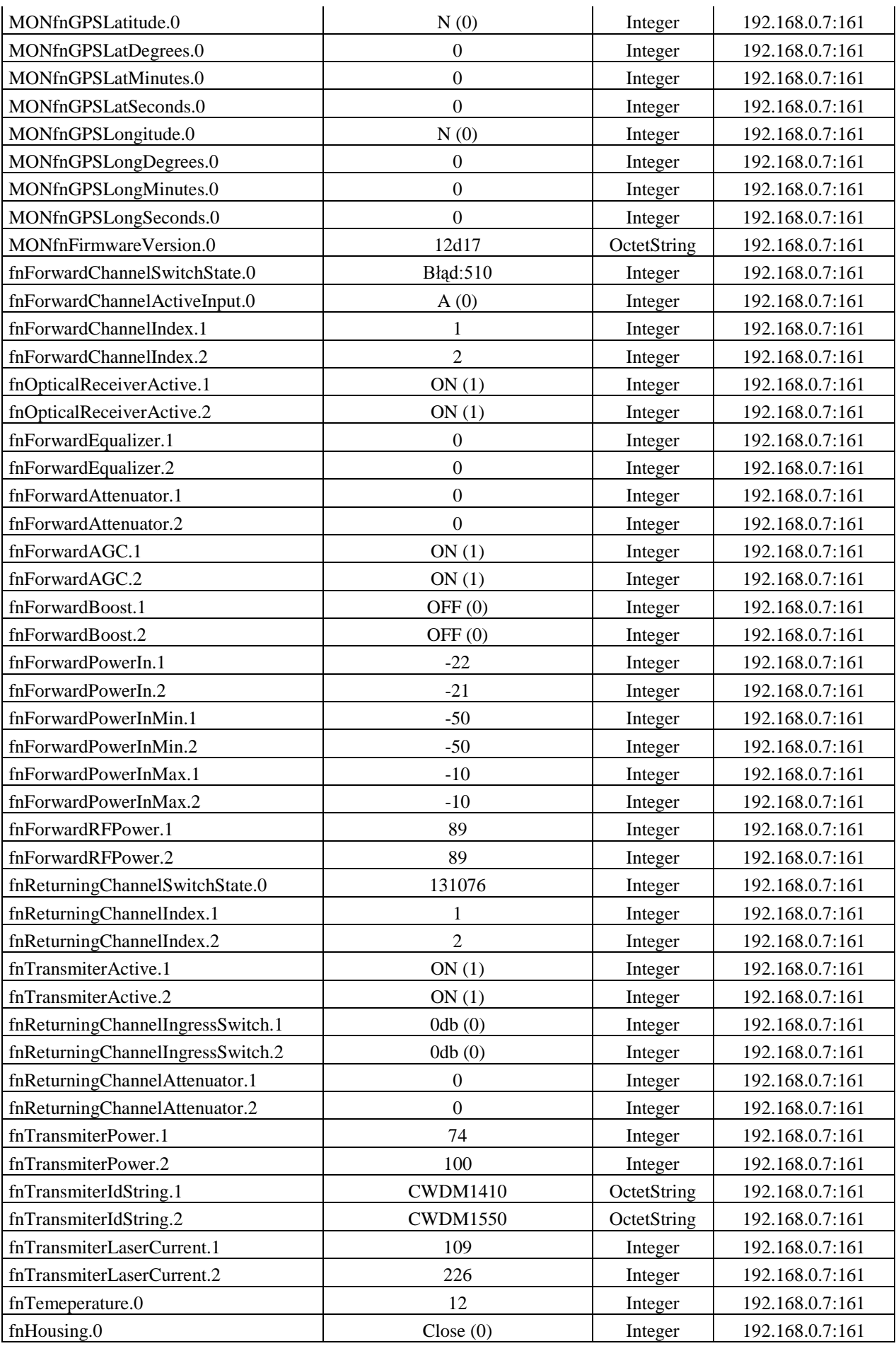

| <b>EG TELKOM</b>       | <b>MON-2729</b><br><b>SNMP</b>                                                                              |                                                                                  |                                      | Welcome user1                      |
|------------------------|----------------------------------------------------------------------------------------------------|----------------------------------------------------------------------------------|--------------------------------------|------------------------------------|
| Configuration          | Alarms                                                                                                    |                                                                                  |                                      |                                    |
| <b>Firmware Upload</b> | Parameter name<br>Input Power Path A                                                                        | Alarm type<br>Disabled<br>$\checkmark$                                           | Lower Limit<br>$-9.9$<br>dBm         | <b>Upper Limit</b><br>3<br>dBm     |
| Administration         | Input Power Path B<br>Output Power Path A                                                                   | $\checkmark$<br>Disabled<br>$\checkmark$<br>Disabled                             | $-9.9$<br>dBm<br>90<br>dBm           | 3<br>dBm<br>120<br>dBm             |
| <b>SNMP</b>            | Output Power Path B<br>Optical Output Power Path 1                                                          | Disabled<br>v<br>Disabled<br>$\checkmark$                                        | 90<br>dBm<br>$\vert 0.1 \vert$<br>mW | 120<br>dBm<br>mW<br>3.3            |
| About                  | Optical Output Power Path 2<br>Laser Current Path 1<br>Laser Current Path 2                                 | $\overline{\mathbf{v}}$<br>Disabled<br>Disabled<br>$\checkmark$<br>Disabled<br>v | 0.1<br>mW<br>O.<br>mA.<br>0<br>mA    | 3.3<br>mW<br>84<br>mA.<br>84<br>mA |
|                        | Temperature<br>Housing                                                                                      | On Threshold v<br>$\checkmark$<br>Enabled<br>Apply                               | 10<br>°C.                            | 80<br>°C                           |
|                        | <b>SNMP Agent Properties</b>                                                                                |                                                                                  |                                      |                                    |
|                        | Parameter name<br>Trap destination IP address<br>Trap destination port<br>Read Community<br>Write Community | Apply                                                                            | 192<br>168<br>$\overline{\Pi}$       | 100<br>161<br>0.0.0<br>0.0.0       |

Вид закладки "SNMP" интерфейса www

#### **5.3.7 Об устройстве**

В блоке "Об устройстве" пользователь может ввести данные о локализации узла, прочитать информацию о версии установленного ПО модуля мониторинга и версии базовой платы узла MON-2729. Введенная локализация отображается на блок-схеме узла. Дополнительно пользователи системы могут оставлять короткие текстовые заметки, напр. о внесенных конфигурационных изменениях.

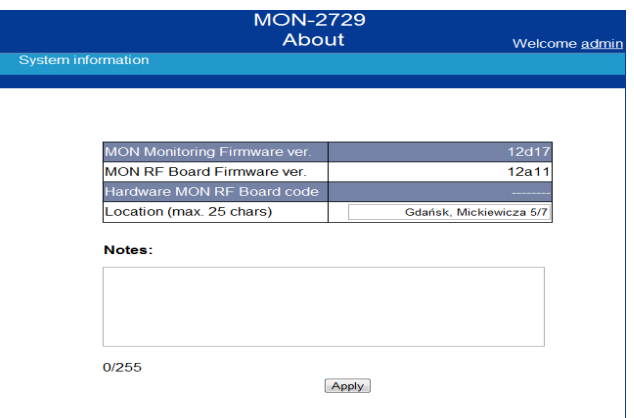

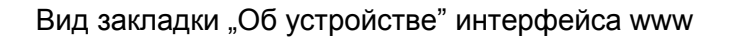

#### **5.4 Измерительные точки**

Оптический узел имеет четыре измерительные точки ТР с разъемом типа "F" и затуханием -20 дБ. Две измерительные точки обслуживают выходы обоих прямых трактов, а две измерительные точки обслуживают выходы обратных трактов.

#### **5.4.1 Измерительные точки прямых трактов A (RX1) и B (RX2)**

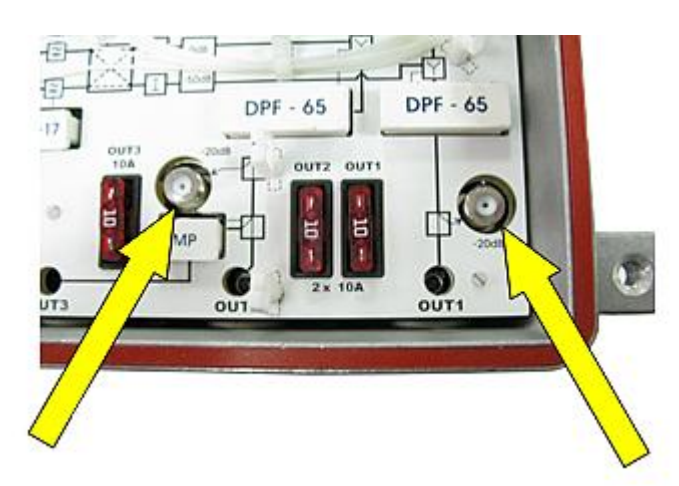

Измерительная точка выходного прямого тракта B

Измерительная точка выходного прямого тракта A

## **5.4.2 Измерительные точки обратных трактов 1 (TX1) и 2 (TX2)**

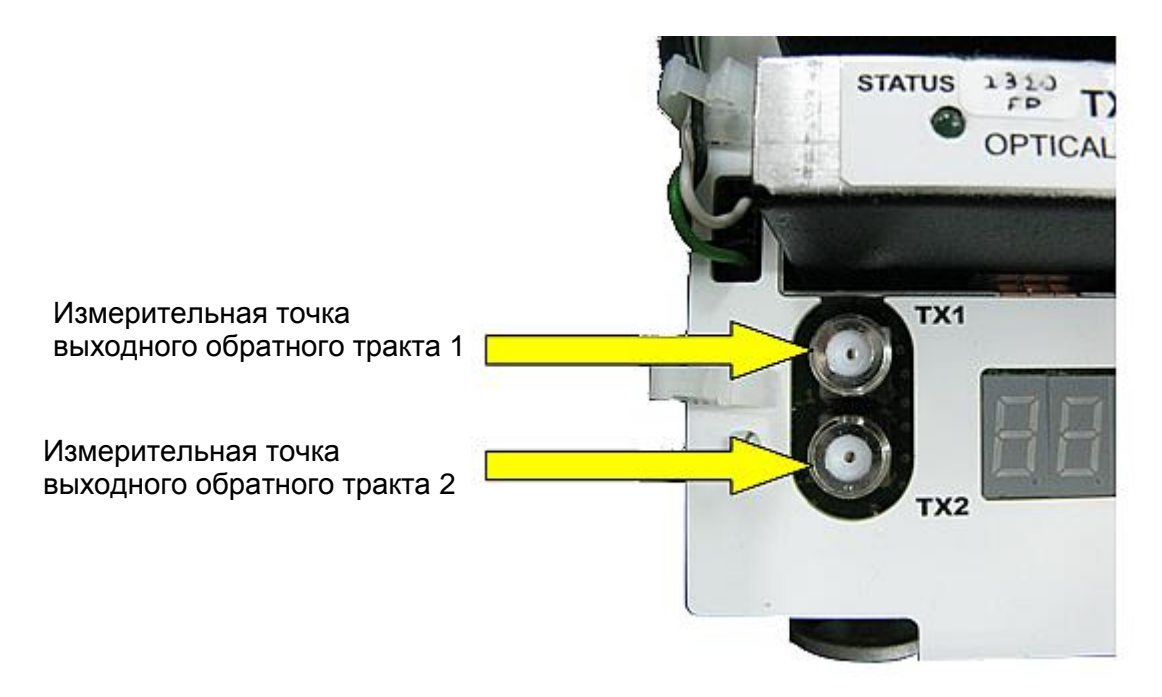

### **5.5 Передача питания между выходами.**

Оптический узел MON-2729 (MON-2729Z) обеспечивает передачу линейного тока питания между выходами OUT1, OUT2 и OUT3. Максимальное значение тока, проходящего через каждый из выходов, составляет 10 А и защищено предохранителями в камере RF (смотри: рисунок ниже). Суммарное значение всех выходов не может превышать 12 А.

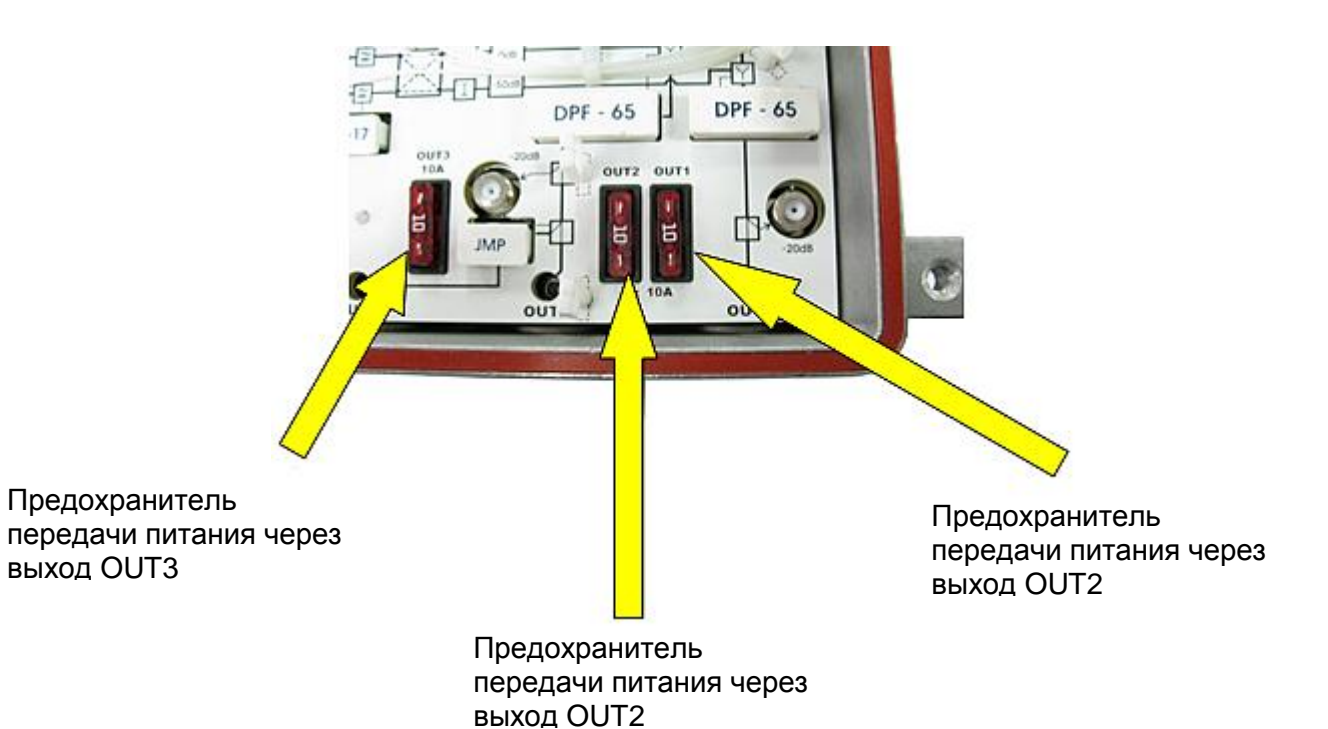

Строение оптического узла MON-2729Z позволяет подключить питание 30...90 В переменного тока как по коаксиальной линии, так и с помощью дополнительного гнезда питания ¾", которое находится в камере блока питания (смотри: рисунок ниже). Дополнительное гнездо может быть использовано для питания узла, а также, в случае питания по линии, вывода питания на другие устройства. Оно позволяет подвести медную пару или коаксиальный кабель с сердечником. Максимальный ток передачи составляет 10 А.

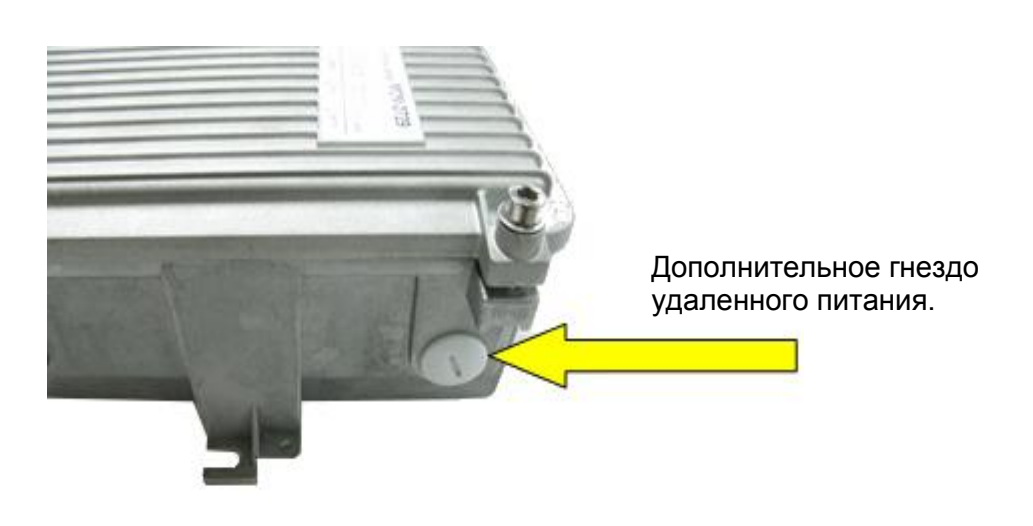

# **6. Начало работы**

## **6.1 Регулировка уровня выходного сигнала**

Регулировка прямого тракта оптического узла MON-2729 (MON-2729Z) может выполняться согласно следующей процедуре:

- 1. Убедитесь, что все модули были установлены в устройство,
- 2. Измерьте входной уровень оптической мощности входа A и входа B, используя измеритель оптической мощности,
- 3. Выберите необходимую конфигурацию прямых трактов,
- 4. Выберите режим работы AGC on/off,
- 5. Подключите измеритель уровня мощности ВЧ к выходным измерительным точкам TP и убедитесь, что сигналы имеют нужные уровни и наклоны характеристик,
- 6. Используя клавиатуры местного мониторинга, измените усиление прямых трактов, устанавливая соответствующие значения аттенюаторов ATT,
- 7. Используя клавиатуры местного мониторинга, измените наклоны характеристик прямых трактов, устанавливая соответствующие значения корректоров EQU,
- 8. Проверьте соответствие уровней сигналов ВЧ для используемых выходов,
- 9. Установите значения аттенюаторов обратных трактов,
- 10. Установите остальные требуемые конфигурационные параметры с помощью дерева меню.
- 11. Не забудьте установить терминаторы 75  $\Omega$  на неиспользуемые выходы.

## **7. Технические параметры**

#### **7.1 Оптические параметры**

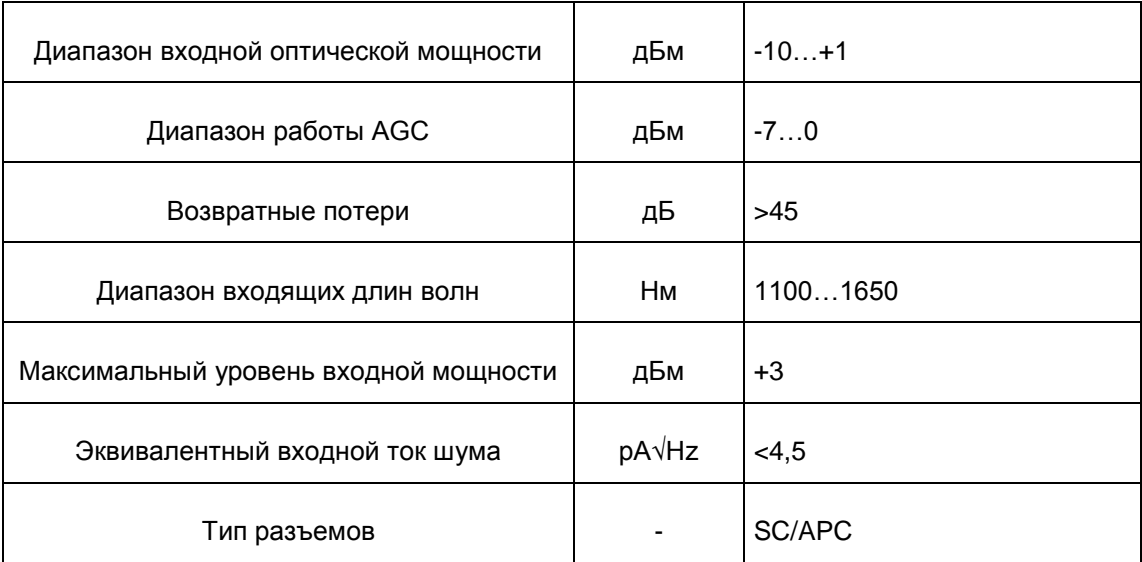

## **7.2 Прямой канал**

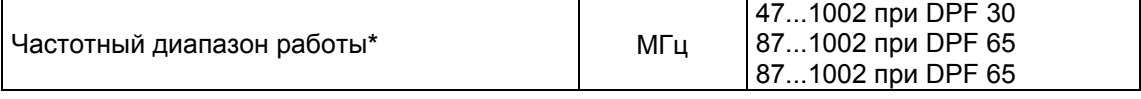

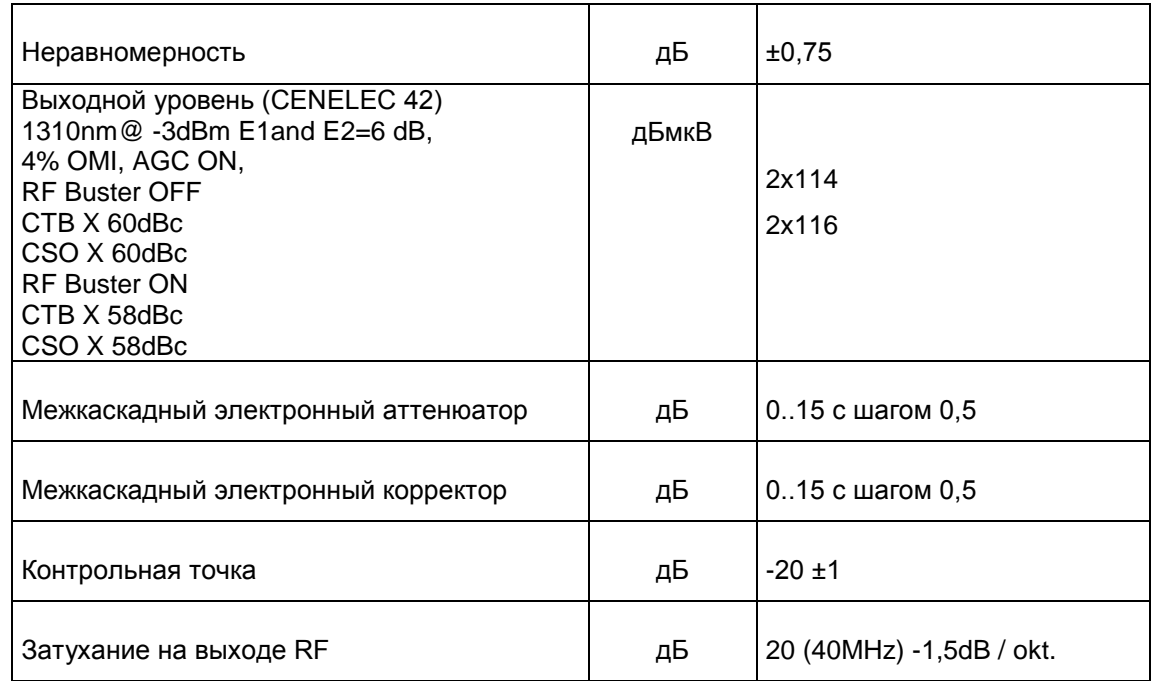

\* - полоса зависит от типа используемого диплексного фильтра DPF-x

## **7.3 Обратный канал**

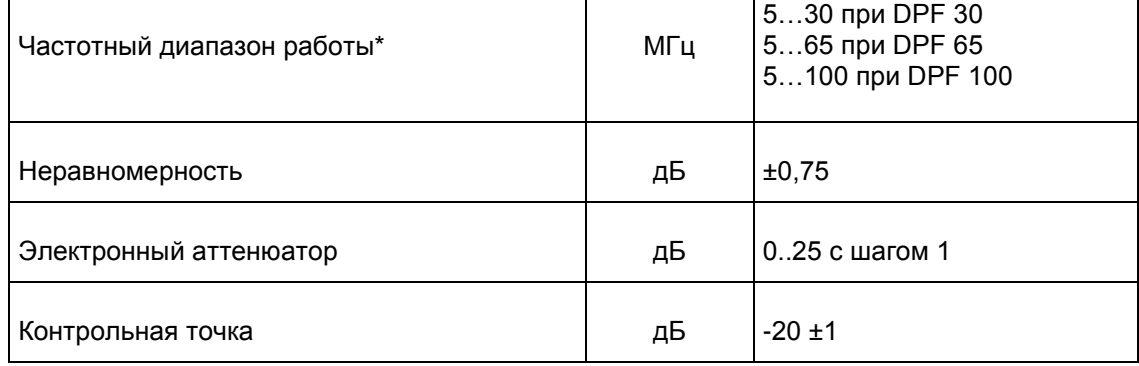

\* - полоса зависит от типа используемого диплексного фильтра DPF-xx

## **7.4 Другое**

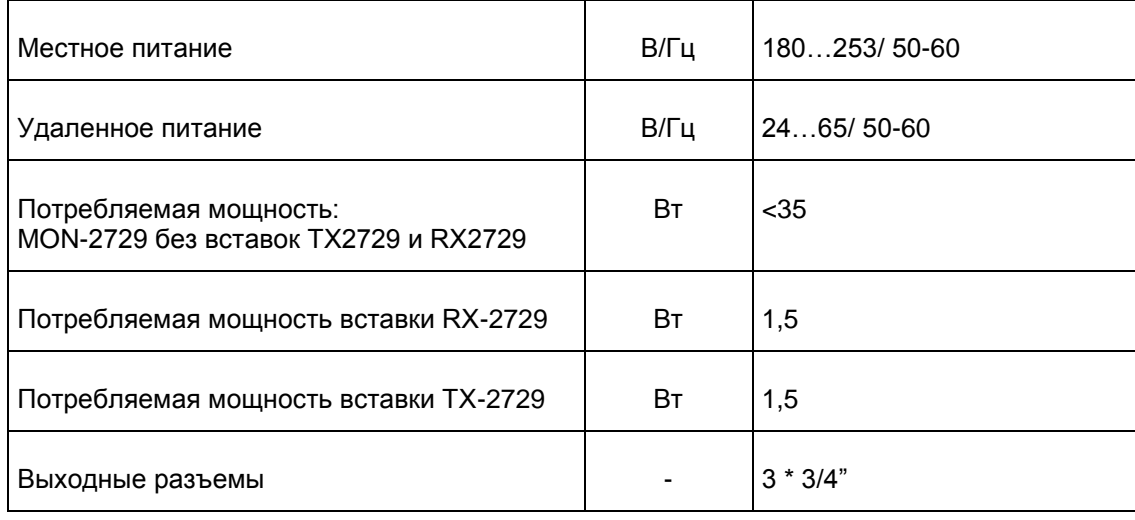

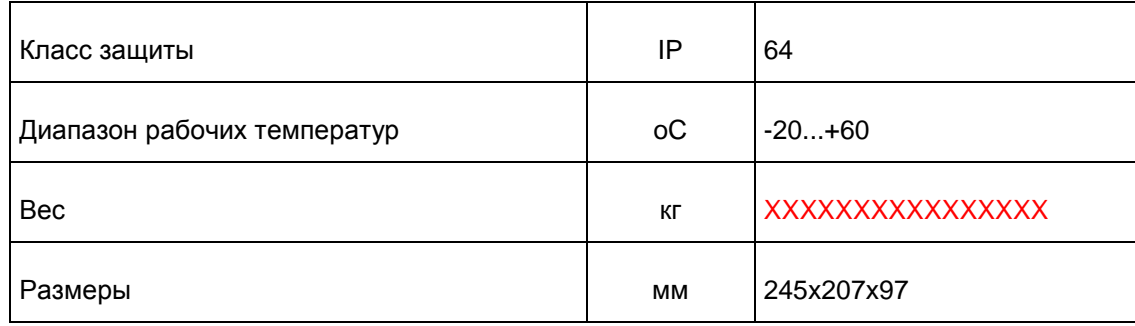

## **7.5 ПАРАМЕТРЫ, КОНТРОЛИРУЕМЫЕ ЧЕРЕЗ WWW/SNMP (Чтение/ Запись)**

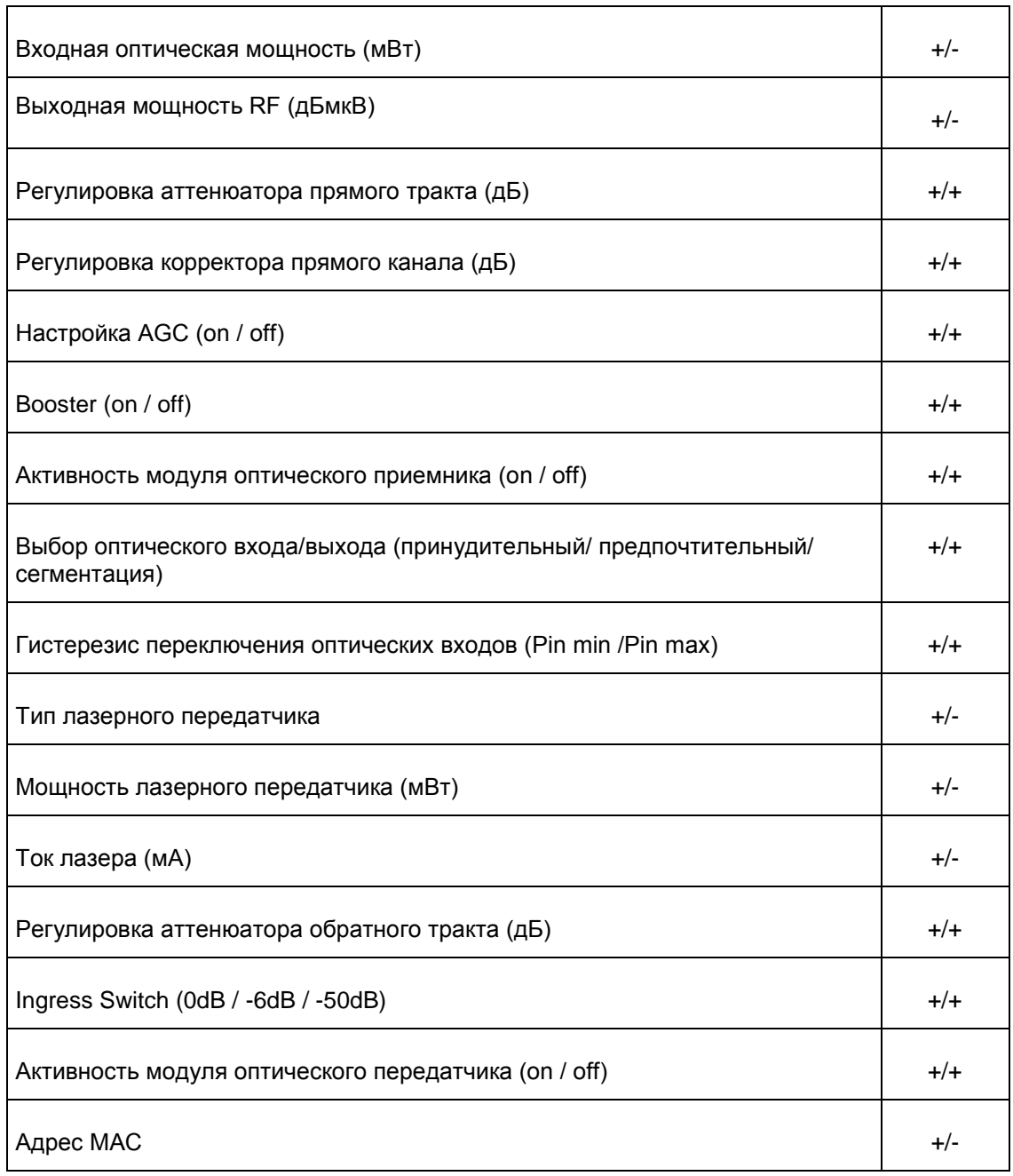

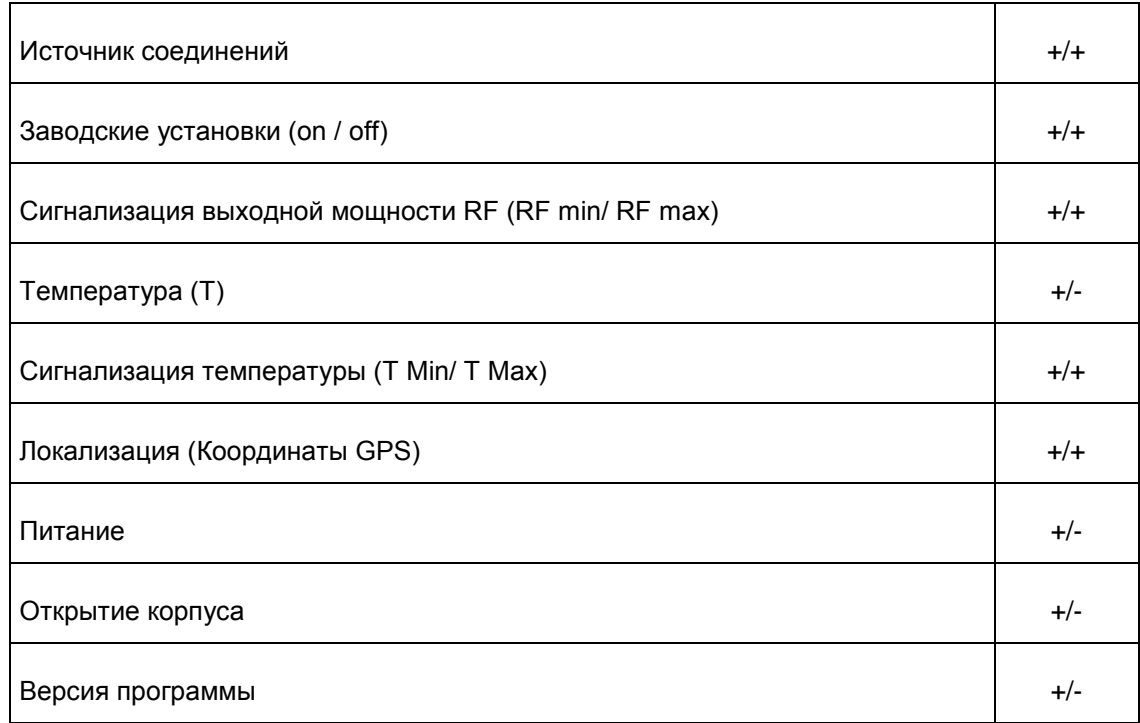

## **8. Сервисное обслуживание**

Данный раздел посвящен процедуре замены предохранителя в блоке питания узла, а также процедуре установки модуля мониторинга M-2729 в оптическом узле.

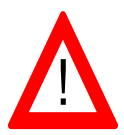

**Перед началом ремонта или установки убедитесь, что устройство отключено от источника питания! Поражение электрическим током может быть опасным для вашей жизни или здоровья.**

## **8.1 Замена предохранителя в блоке питания**

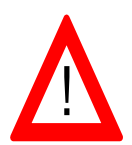

**Запрещается производить незаконную замену предохранителей в блоке питания оптического узла MON-2729. В случае перегорания предохранителя в блоке питания рекомендуется отослать устройство в сервис. Перегоревший предохранитель может быть результатом серьезного повреждения.**

Для замены предохранителя в блоке питания, откройте крышку оптического узла и выполните следующие действия:

- снимите кожух блока питания, выполненный из пластика.

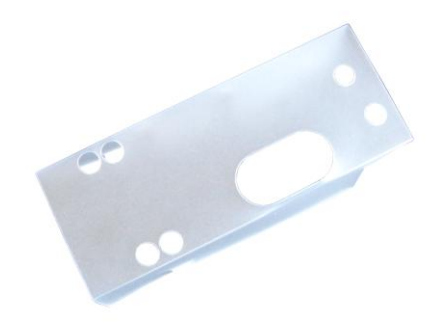

Кожух блока питания

- замените предохранитель - смотри: рисунок ниже. Помните, что тип и значение безопасного тока должны быть такими же, как у оригинального предохранителя – T1A 250V.

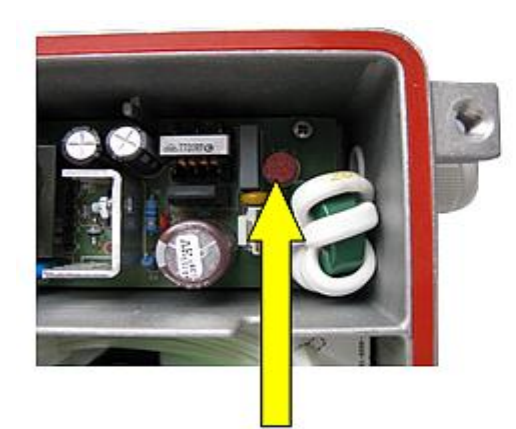

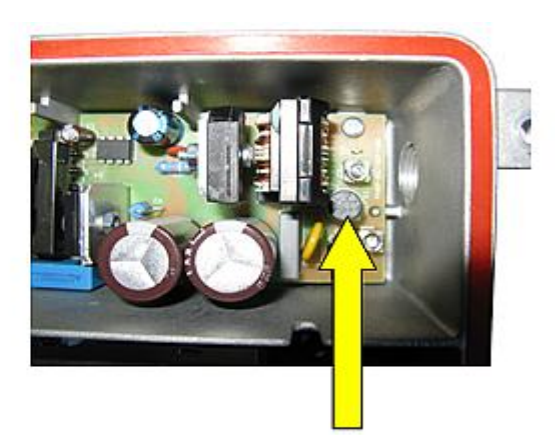

Предохранитель блока питания MON-2729

**-** установите кожух блока питания

Предохранитель блока питания MON-2729Z

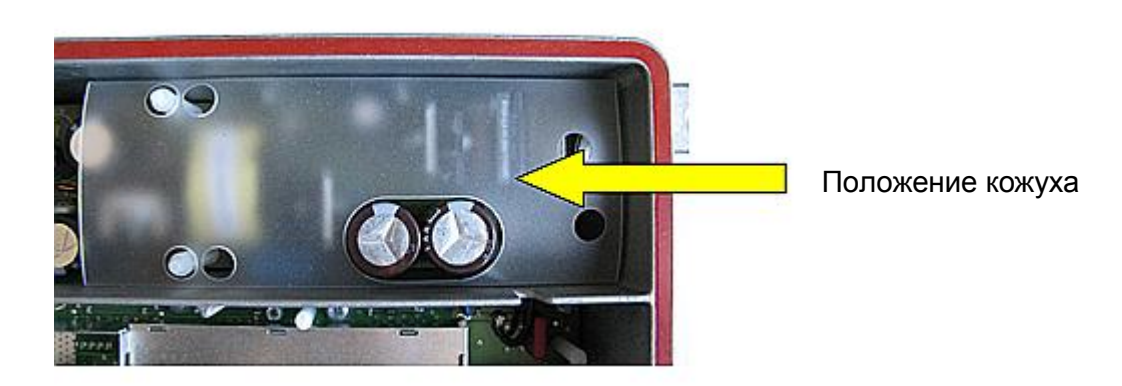

#### **8.2 Демонтаж и установка модуля мониторинга M-2729**

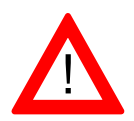

**Перед началом ремонта или установки убедитесь, что устройство отключено от источника питания! Поражение электрическим током может быть опасно для жизни или здоровья.**

Чтобы установить или заменить модуль удаленного мониторинга M-2729, откройте крышку оптического приемника и следуйте инструкциям ниже.

**-** для демонтажа модуля мониторинга открутите четыре винта крепления смотри: рисунок ниже

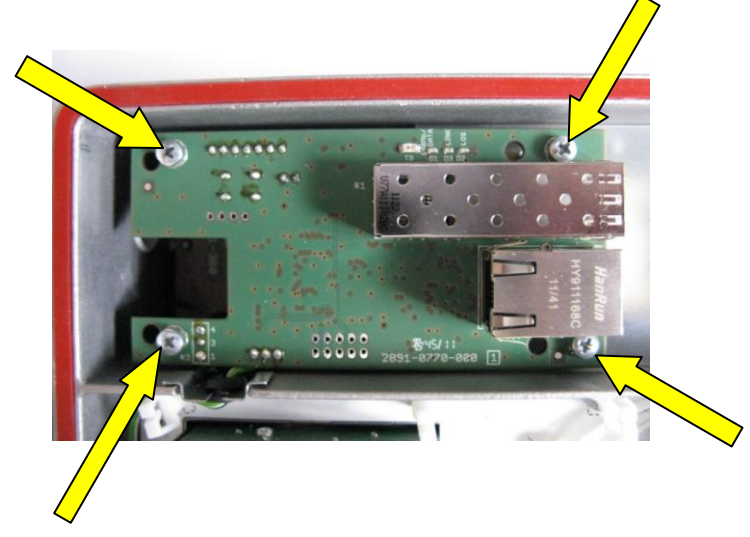

Положение винтов крепления модуля мониторинга M-2729

**-** извлеките из гнезда коммуникационный кабель модуля мониторинга M-2729 – смотри: рисунок ниже

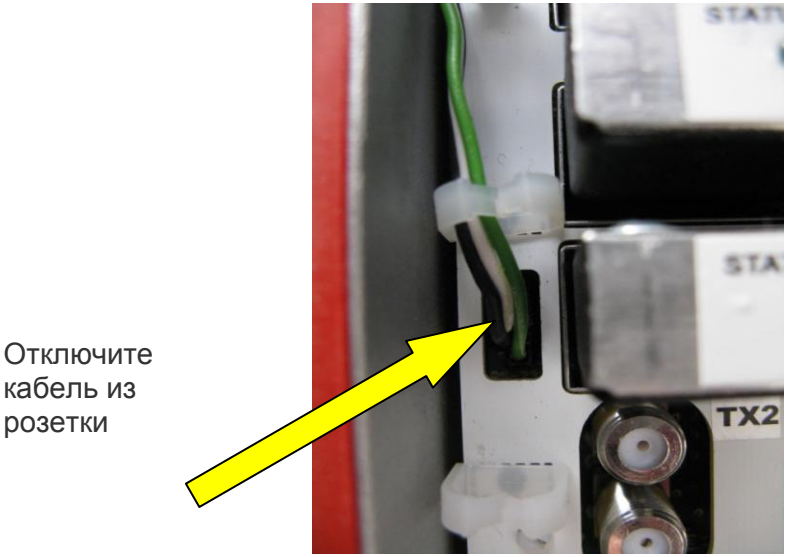

кабель из розетки

**-** вынимая модуль, разъедините разъем и отключите питание модуля, достаньте коммуникационный кабель из перегородки - смотри: рисунок ниже,

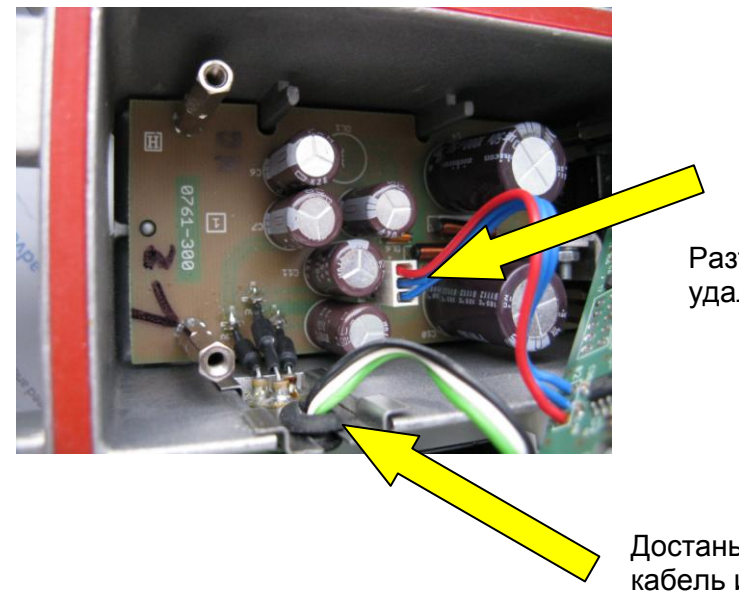

Разъедините разъем модуля удаленного мониторинга

Достаньте коммуникационный кабель из перегородки

**-** вставьте модуль мониторинга M-2729 и подключите его питание, надев гнездо на конце кабеля на вилку на плате блока питания. Просуньте коммуникационный кабель через перегородку - смотри: рисунок ниже

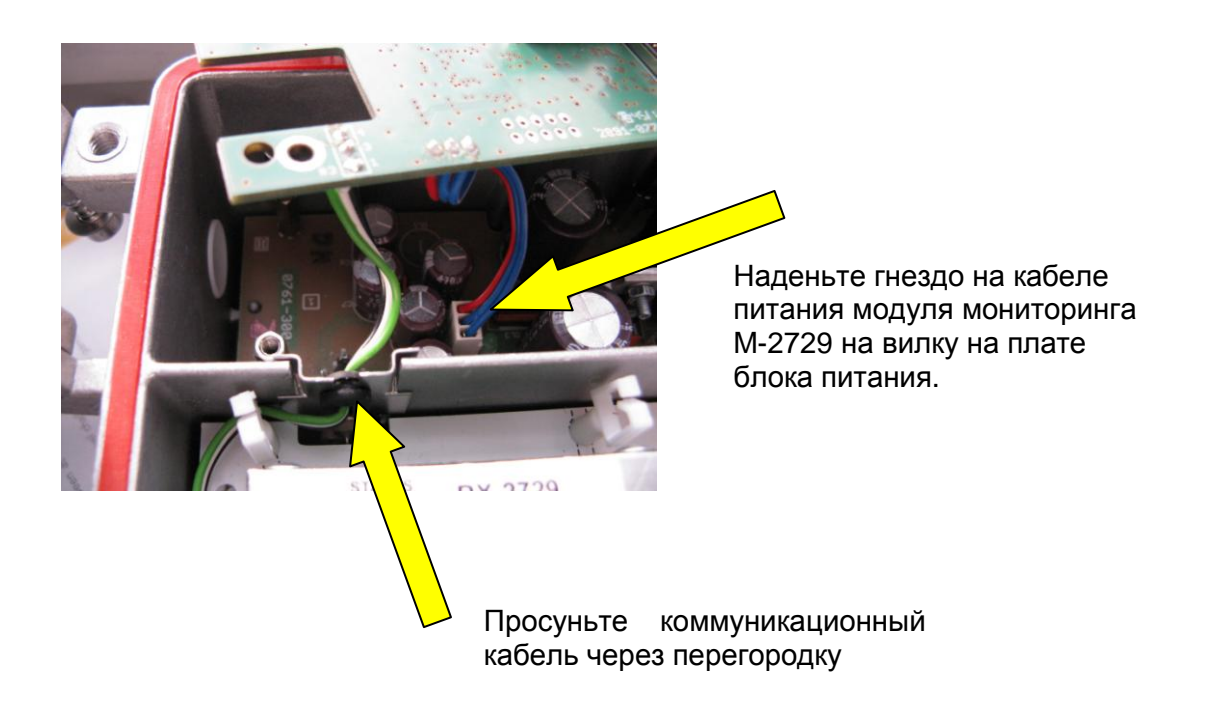

**-** закрепите модуль мониторинга с помощью четырех винтов в местах, указанных на рисунке ниже.

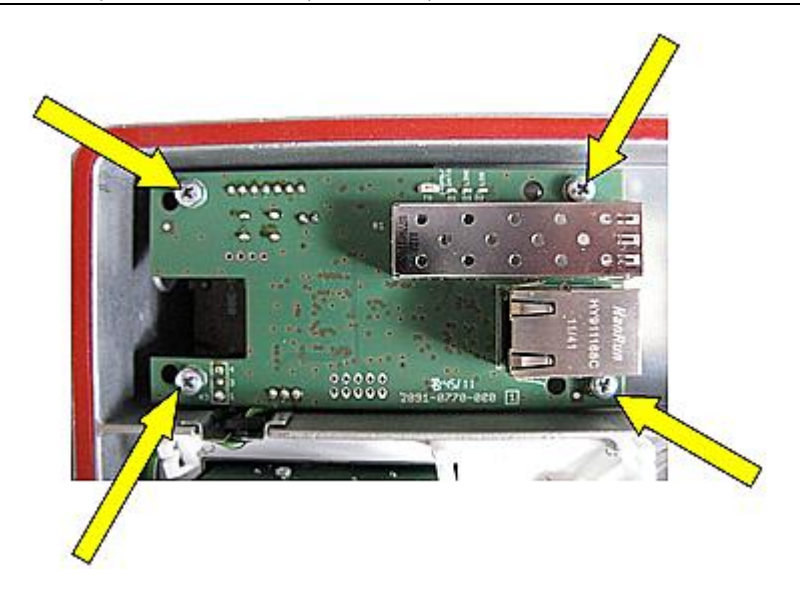

**-** вставьте коммуникационный кабель в гнездо и убедитесь, что кабель хорошо сидит в перегородке между камерой блока питания и камерой RF.

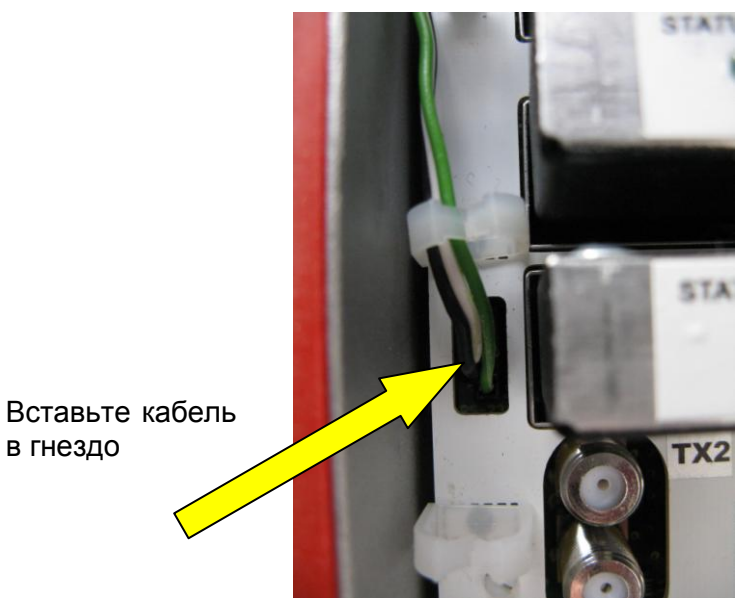

в гнездо

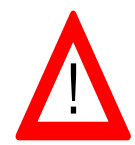

**Проверьте правильность заземления перед подключением питания! Поражение электрическим током может угрожать вашей жизни или здоровью.**

## **8.3 Замена предохранителей передачи удаленного питания**

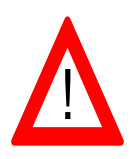

**Перед началом ремонта убедитесь, что устройство отключено от источника питания! Поражение электрическим током может угрожать вашей жизни или здоровью.**

Оптический узел MON-2729 обеспечивает передачу удаленного питания между всеми тремя выходами RF. Выходы OUT1, OUT2 и OUT3 защищены предохранителями 10 А. Перед заменой предохранителя следует выключить питание узла и удалить причину, которая вызвала перегорание предохранителей.

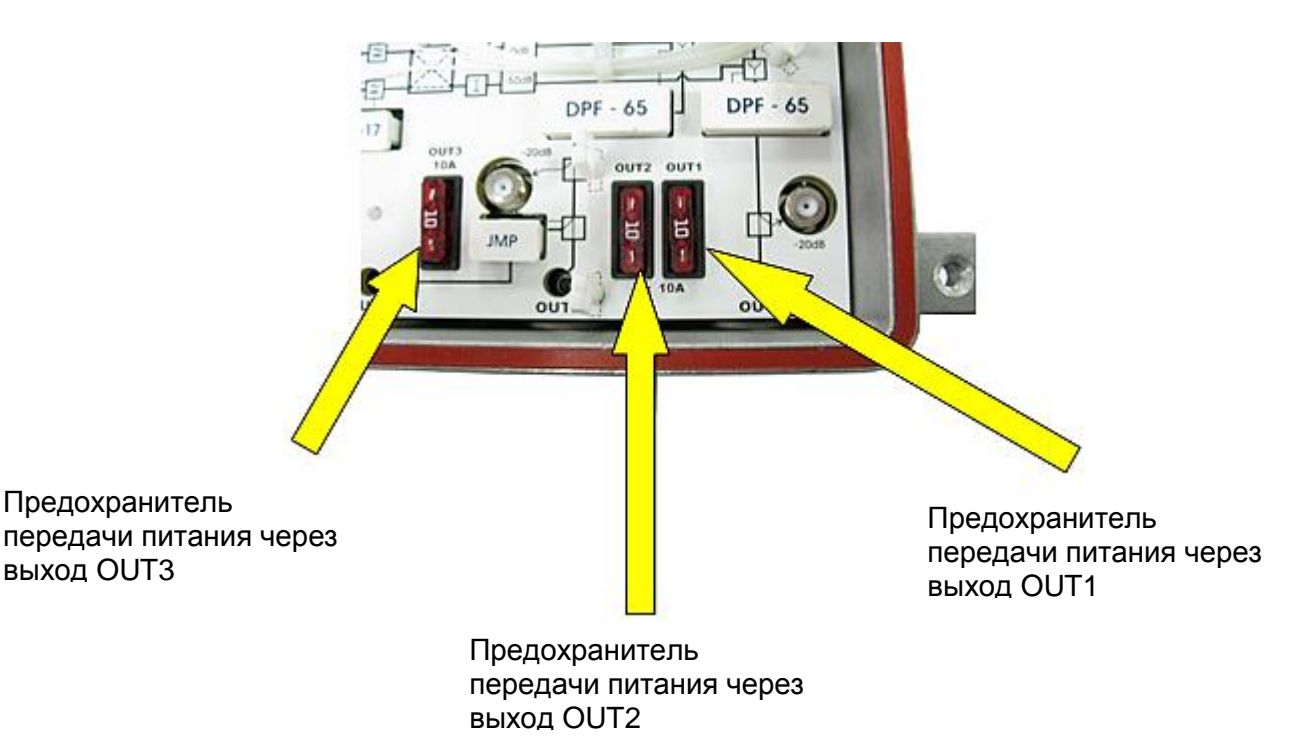

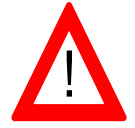

**Проверьте правильность заземления перед подключением питания! Поражение электрическим током может угрожать вашей жизни или здоровью.**

**8.4 Установка модуля оптического приемника серии RX-2729**

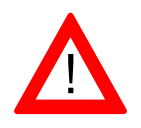

**Перед началом установки модуля оптического приемника убедитесь, что устройство отключено от источника питания!**

Для установки модуля оптического приемника RX-2729 вставьте его в соответствующее гнездо, расположенное на базовой плате оптического узла MON-2729 (MON-2729Z), расположите петлю в зажимах и вставьте разъем SC/APC в адаптер – смотри: рисунок ниже. Об оптических приемниках серии RX-2729 также читайте в Разделе 5.1.4. Оптические приемники

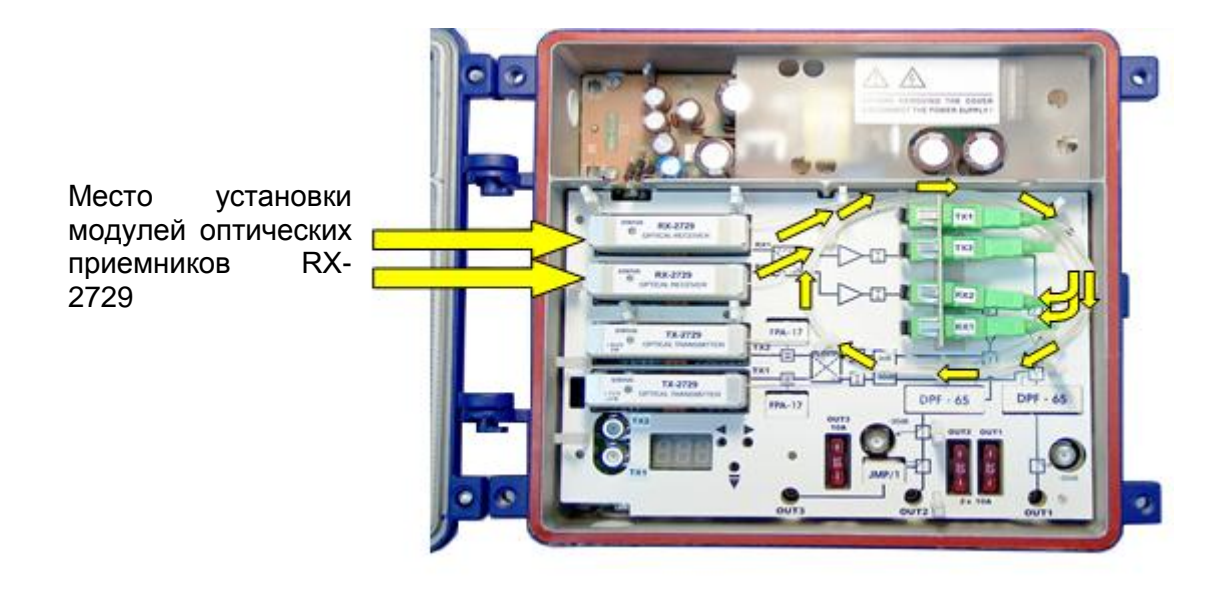

Модули приемников RX-2729

#### **8.5 Установка модуля оптического передатчика серии TX-2729**

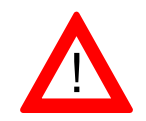

2729

**Перед началом установки модуля оптического передатчика убедитесь, что устройство отключено от источника питания!**

Для установки модуля оптического передатчика TX-2729 вложите его в соответствующее гнездо, расположенное на базовой плате оптического узла MON-2729 (MON-2729Z), расположите петлю в зажимах и вставьте разъем SC/APC в адаптер – смотри: рисунок ниже. О лазерных передатчиках серии TX-2729 также читайте в Разделе 5.1.5. Лазерные передатчики.

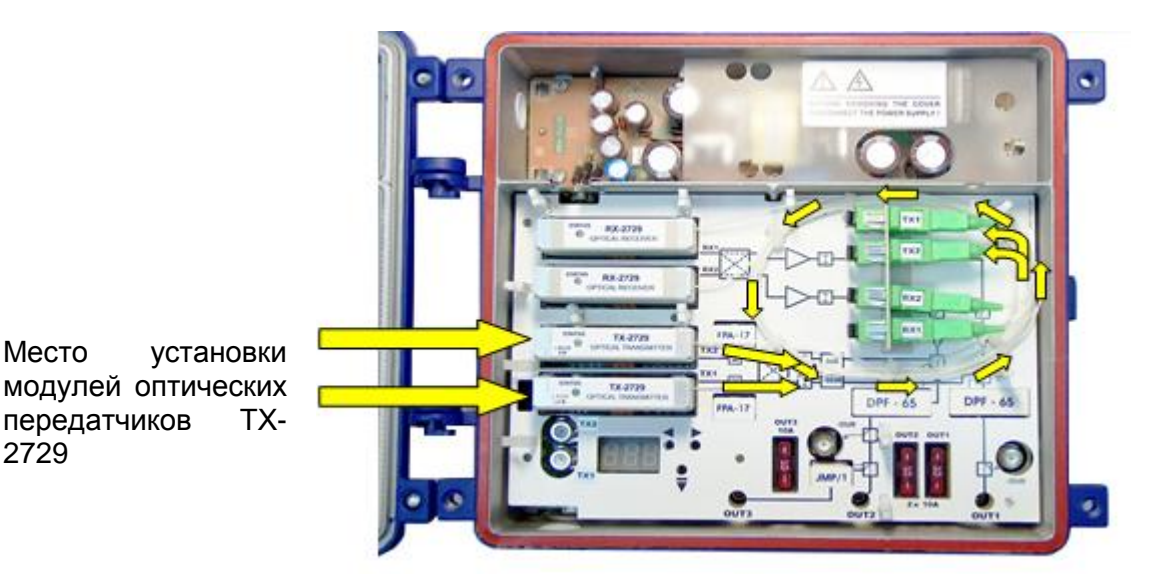

Модули передатчиков TX-2729

# **9. Техническая поддержка**

Если данное руководство не содержит необходимой информации или не дает исчерпывающих ответов на дополнительные вопросы, пожалуйста, свяжитесь с нами по электронной почте по адресу: **[export@telmor.pl](mailto:export@telmor.pl)**.